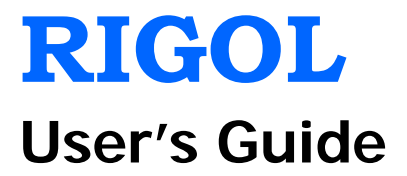

# **DSG3000 Series RF Signal Generator**

**Aug. 2013 RIGOL Technologies, Inc.**

## <span id="page-2-0"></span>**Guaranty and Declaration**

### **Copyright**

© 2013 RIGOL Technologies, Inc. All Rights Reserved.

### **Trademark Information**

**RIGOL** is a registered trademark of RIGOL Technologies, Inc.

### **Publication Number**

UGG01103-1110

### **Notices**

- **RIGOL** products are protected by patent law in and outside of P.R.C.
- **RIGOL** reserves the right to modify or change parts of or all the specifications and pricing policies at company's sole decision.
- Information in this publication replaces all previously corresponding material.
- **RIGOL** shall not be liable for losses caused by either incidental or consequential in connection with the furnishing, use or performance of this manual as well as any information contained.
- Any part of this document is forbidden to be copied or photocopied or rearranged without prior written approval of **RIGOL**.

### **Product Certification**

**RIGOL** guarantees this product conforms to the national and industrial standards in China as well as the ISO9001:2008 standard and the ISO14001:2004 standard. Other international standard conformance certification is in progress.

### **Contact Us**

If you have any problem or requirement when using our products or this manual, please contact **RIGOL**. E-mail: service@rigol.com Websites: [www.rigol.com](http://www.rigol.com/)

## <span id="page-3-0"></span>**Safety Requirement**

## <span id="page-3-1"></span>**General Safety Summary**

Please review the following safety precautions carefully before putting the instrument into operation so as to avoid any personal injuries or damages to the instrument and any product connected to it. To prevent potential hazards, please use the instrument only specified by this manual.

#### **Use Proper Power Cord.**

Only the power cord designed for the instrument and authorized for use within the local country should be used.

#### **Ground The Instrument.**

The instrument is grounded through the Protective Earth lead of the power cord. To avoid electric shock, it is essential to connect the earth terminal of power cord to the Protective Earth terminal before connecting any inputs or outputs.

#### **Observe All Terminal Ratings.**

To avoid fire or shock hazard, observe all ratings and markers on the instrument and check your manual for more information about ratings before connecting.

#### **Use Proper Overvoltage Protection.**

Make sure that no overvoltage (such as that caused by a thunderstorm) can reach the product, or else the operator might expose to danger of electrical shock.

#### **Do Not Operate Without Covers.**

Do not operate the instrument with covers or panels removed.

#### **Use Proper Fuse.**

Please use the specified fuses.

#### **Avoid Circuit or Wire Exposure.**

Do not touch exposed junctions and components when the unit is powered.

#### **Do Not Operate With Suspected Failures.**

If you suspect damage occurs to the instrument, have it inspected by qualified service personnel before further operations. Any maintenance, adjustment or replacement especially to circuits or accessories must be performed by **RIGOL** authorized personnel.

#### **Keep Well Ventilation.**

Inadequate ventilation may cause increasing of temperature or damages to the device. So please keep well ventilated and inspect the intake and fan regularly.

#### **Do Not Operate in Wet Conditions.**

In order to avoid short circuiting to the interior of the device or electric shock, please do not operate in a humid environment.

#### **Do Not Operate in an Explosive Atmosphere.**

In order to avoid damages to the device or personal injuries, it is important to operate the device away from an explosive atmosphere.

#### **Keep Product Surfaces Clean and Dry.**

To avoid the influence of dust and/or moisture in air, please keep the surface of the device clean and dry.

#### **Electrostatic Prevention.**

Operate in an electrostatic discharge protective area environment to avoid damages induced by static discharges. Always ground both the internal and external conductors of the cable to release static before connecting.

#### **Do Not Overload the Output.**

In order to avoid damage to the instrument, the reverse DC voltage on the RF output connector cannot exceed 50 V; the reverse power must be less than  $+40$  dBm (10 W) in the frequency range from 1 MHz to 6 GHz.

#### **Handling Safety.**

Please handle with care during transportation to avoid damage to buttons, knob interfaces and other parts on the panels.

## <span id="page-5-0"></span>**Safety Terms and Symbols**

**Terms Used in this Manual.** These terms may appear in this manual:

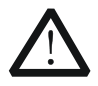

### **WARNING**

Warning statements indicate the conditions or practices that could result in injury or loss of life.

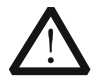

#### **CAUTION**

Caution statements indicate the conditions or practices that could result in damage to this product or other property.

**Terms Used on the Product.** These terms may appear on the Product:

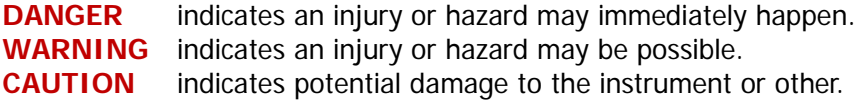

**Symbols Used on the Product.** These symbols may appear on the product:

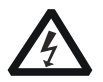

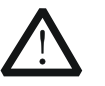

**Hazardous Voltage**

**Safety Warning**

| Protective |
|------------|
| Earth      |
| Terminal   |

**Chassis Ground**

**Test Ground**

## <span id="page-6-0"></span>**General Care and Cleaning**

### **General Care:**

Do not store or leave the instrument where it may be exposed to direct sunlight for long periods of time.

### **Cleaning:**

Clean the instrument regularly according to its operating conditions. To clean the exterior surface, perform the following steps:

- 1. Disconnect the instrument from all power sources.
- 2. Clean the loose dust on the outside of the instrument with a lint-free cloth (with a mild detergent or water). When cleaning the LCD, take care to avoid scratching it.

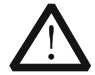

### **CAUTION**

To avoid damage to the instrument, do not expose to caustic liquids.

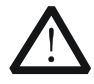

### **WARNING**

To avoid injury resulting from a short circuit, make sure the instrument is completely dry before reconnecting to a power source.

## <span id="page-6-1"></span>**Environmental Considerations**

The following symbol indicates that this product complies with the applicable European Union requirements according to Directives 2002/96/EC on waste electrical and electronic equipment (WEEE) and batteries.

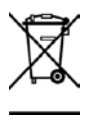

### **Product End-of-Life Handling**

The equipment may contain substances that could be harmful to the environment or human health. In order to avoid release of such substances into the environment and harm to human health, we encourage you to recycle this product in an appropriate system that will ensure that most of the materials are reused or recycled appropriately. Please contact your local authorities for disposal or recycling information.

## <span id="page-7-0"></span>**DSG3000 Series Overview**

The DSG3000 series is a high-performance RF signal generator. It provides comprehensive modulation solutions such as: pulse modulation with customizable pulse train and I/Q modulation (optional), and standard AM/FM/ΦM analog modulation. All modulation schemes support internal and external modulation sources. In addition, to meet the demands of production environments, the DSG3000 is designed to be both highly stable and reliable. The DSG3000 series also features a clear user interface, small size and light weight. It is easy to operate and can output stable, precise and pure signals. It is an ideal tool for various fields such as communication, computers, instrumentation, R&D, education, production and maintenance.

### **Main Features:**

- The highest frequency: 3 GHz/6 GHz
- Amplitude accuracy: <0.5dB (typical)
- $\bullet$  Output amplitude range: -130 dBm to +13 dBm
- High signal purity, phase noise: <-110dBc/Hz@20kHz (typical)
- Standard 0.5ppm internal clock; 5ppb high stable clock for option
- Standard AM/FM/ØM analog modulation
- Standard pulse modulation; on/off ratio up to 80dB; pulse train generator (optional)
- $\bullet$  I/Q modulation and I/Q baseband output
- All modulation schemes support internal and external modulation modes
- Standard 2U height design to save rack space. Rack mount kit is available
- Standard USB/LAN/GPIB remote control interfaces. SCPI command set for remote control
- Wear-free electronic attenuator design
- Well-designed automatic flatness calibration function (Cables, attenuators, amplifiers and so on) for test systems with power meter control

## <span id="page-8-0"></span>**Document Overview**

### **Main contents in this manual**

### **[Chapter 1](#page-14-0) [Quick Start](#page-14-0)**

This chapter introduces the front panel, rear panel and user interface of the RF signal generator as well as the precautions when using the instrument for the first time.

### **[Chapter 2](#page-38-0) [Front Panel Operations](#page-38-0)**

This chapter describes the front panel function keys of the RF signal generator and introduces the menu functions under each key in details.

#### **Chapter 3 Remote control**

This chapter introduces the remote control method of RF signal generator.

#### **Chapter 4 Applications**

This chapter describes intuitively RF signal generator with operation examples.

#### **Chapter 5 Troubleshooting**

This chapter lists commonly encountered failures that may appear during the use of the RF signal generator and their solutions.

#### **Chapter 6 Specifications**

This chapter lists the performances and general specifications of the instrument.

#### **Chapter 7 Appendix**

This chapter provides the information about the options and accessories, as well as other points for attention.

### **Format Conventions in this Manual**

### **1. Button:**

The key at the front panel is denoted by the following format: "Text Box + Button Name (Bold)" in the manual, for example, **FREQ** denotes the **FREQ** key.

### **2. Menu:**

The menu is denoted by the following format: "Character Shading + Menu Word (Bold)" in the manual, for example, **Frequency** denotes the frequency item under **FREQ**.

### **3. Connector:**

The connector at the front or rear panel is denoted by the following format: "Square Brackets + Connector Name (Bold)" in the manual, for example, **[RF OUTPUT 50Ω]**.

### **4. Operation Steps:**

The next step of the operation is denoted by an arrow  $\rightarrow$ " in the manual. For example, **FREQ Frequency** denotes pressing **FREQ** on the front panel and then pressing **Frequency**.

### **Content Conventions in this Manual**

The DSG3000 series RF signal generator includes the modes DSG3030 and DSG3060. The illustrations in this manual are based on DSG3060.

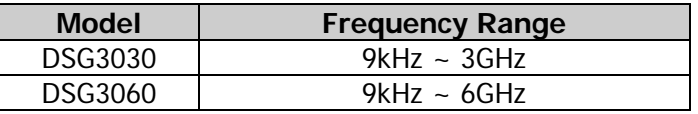

### **Manuals of this Product**

The manuals of this product include the quick guide, user's guide, programming guide and data sheet. The latest versions of the manuals can be downloaded from [www.rigol.com.](http://www.rigol.com/)

## **Contents**

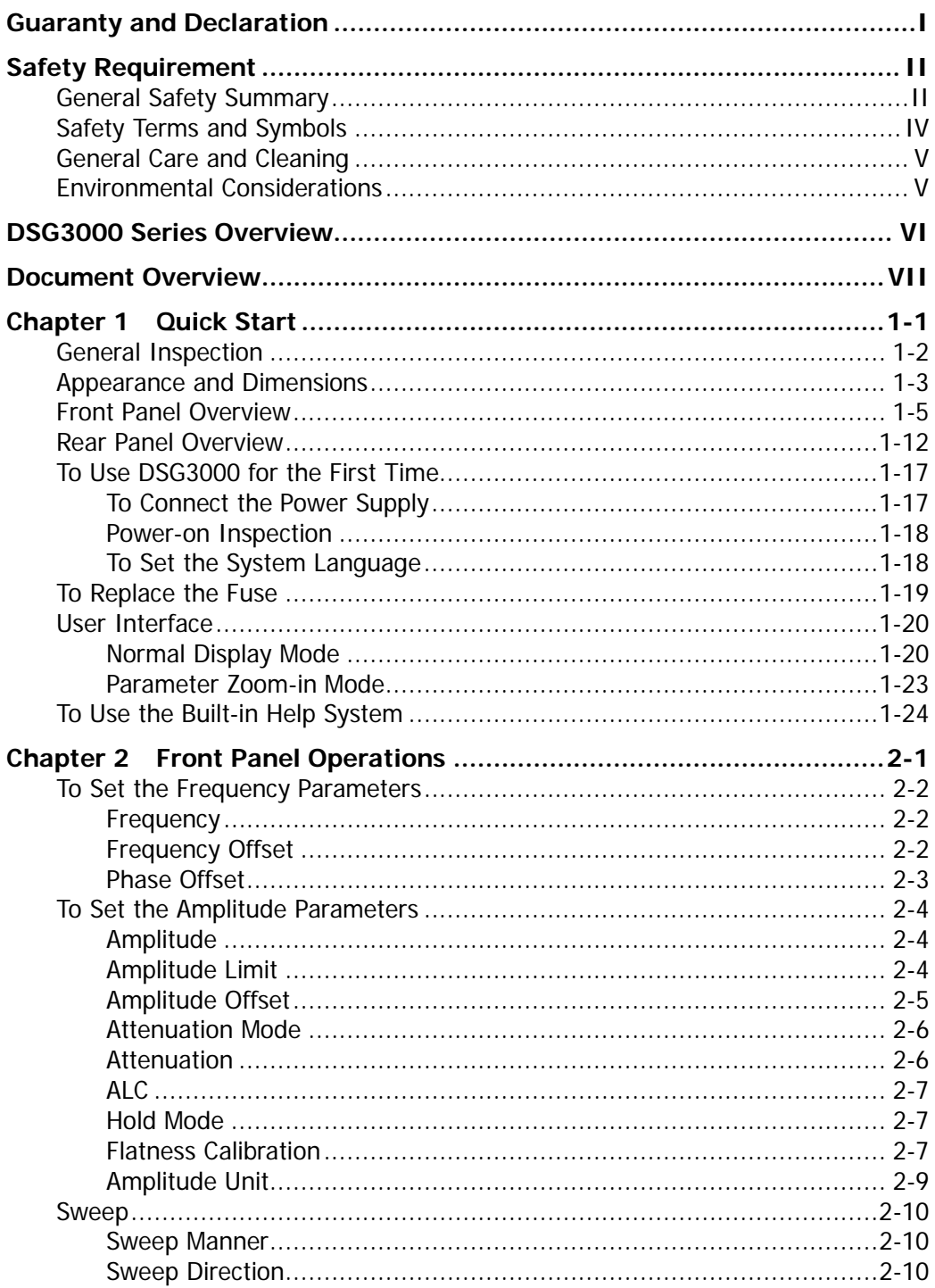

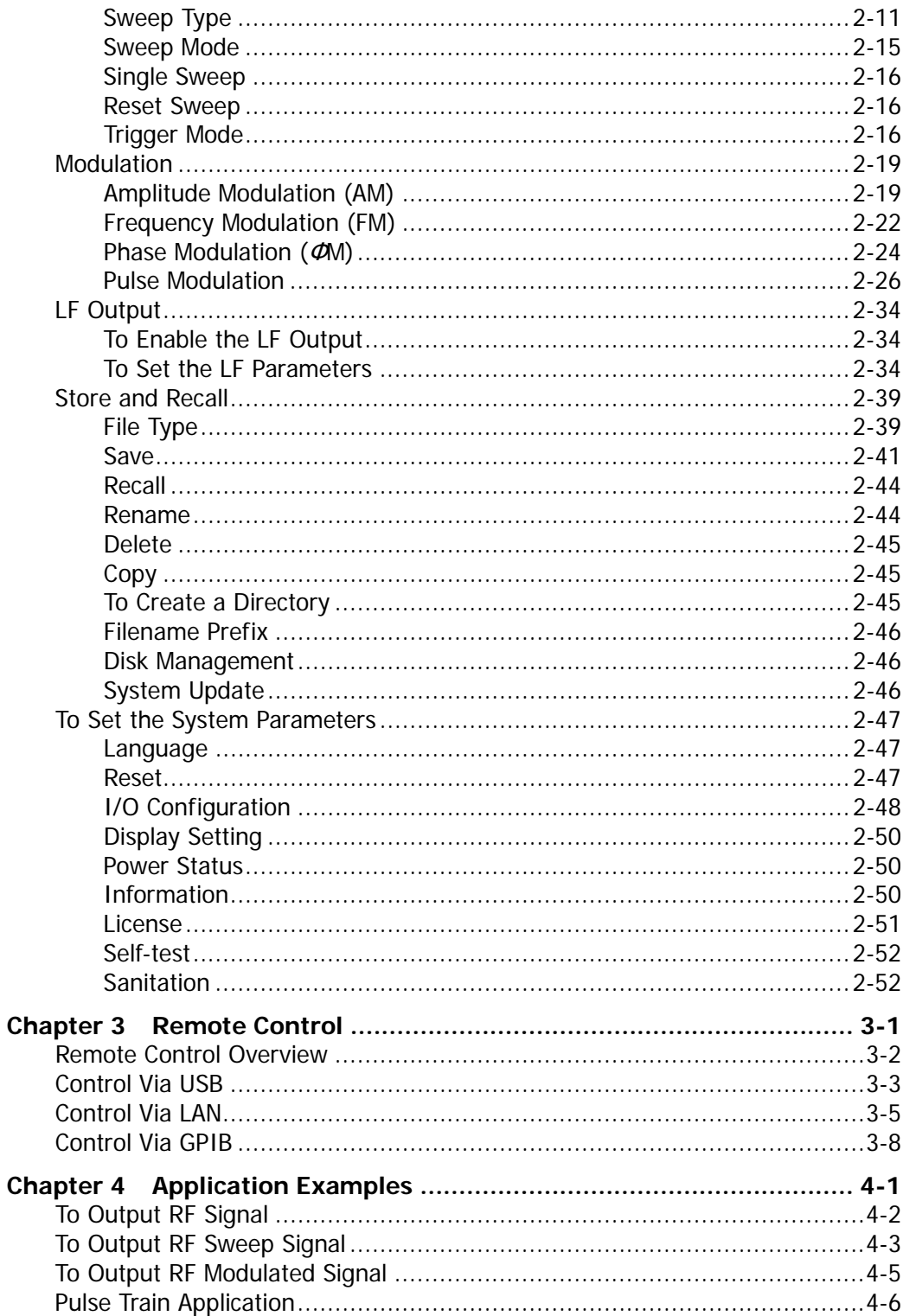

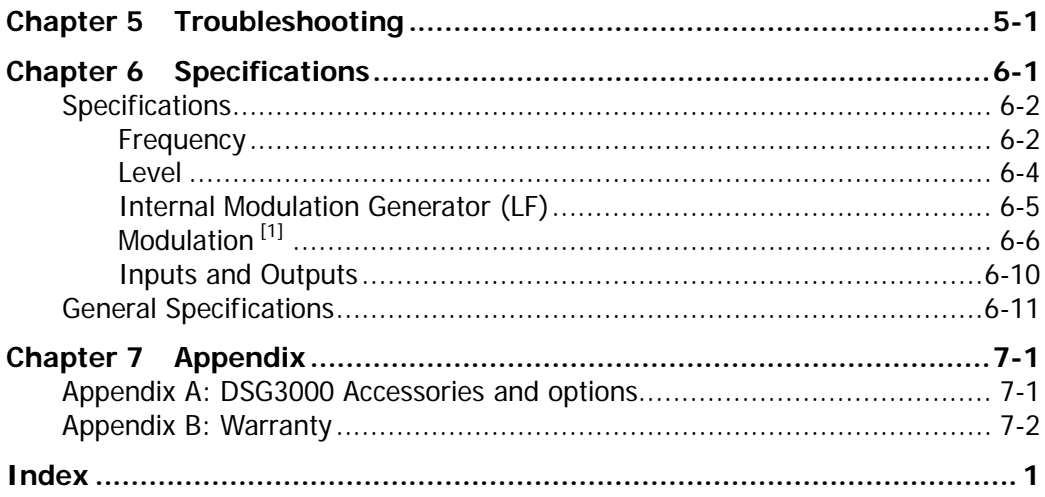

## <span id="page-14-0"></span>**Chapter 1 Quick Start**

This chapter guides users to quickly get familiar with the appearance, dimensions, front panel, rear panel, and the user interface of DSG3000 series RF signal generator.

The contents of this chapter are as follows:

- [General Inspection](#page-15-0)
- [Appearance and Dimensions](#page-16-0)
- **[Front Panel Overview](#page-18-0)**
- [Rear Panel Overview](#page-25-0)
- [To Use DSG3000 for the First Time](#page-30-0)
- [To Replace the Fuse](#page-32-0)
- **[User Interface](#page-33-0)**
- [To Use the Built-in Help System](#page-37-0)

## <span id="page-15-0"></span>**General Inspection**

### **1. Inspect the shipping container for damage**

Keep the damaged shipping container or cushioning material until the contents of the shipment have been checked for completeness and the instrument has passed both electrical and mechanical tests.

The consigner or carrier shall be liable for the damage to instrument resulting from shipment. **RIGOL** is not responsible for free maintenance/rework or replacement of the unit in such cases.

### **2. Inspect the instrument**

In case of any damage, or defect, or failure, notify your **RIGOL** sales representative immediately.

### **3. Check the accessories**

Please check the accessories according to the packing lists. If the accessories are incomplete or damaged, please contact your **RIGOL** sales representative immediately.

## <span id="page-16-0"></span>**Appearance and Dimensions**

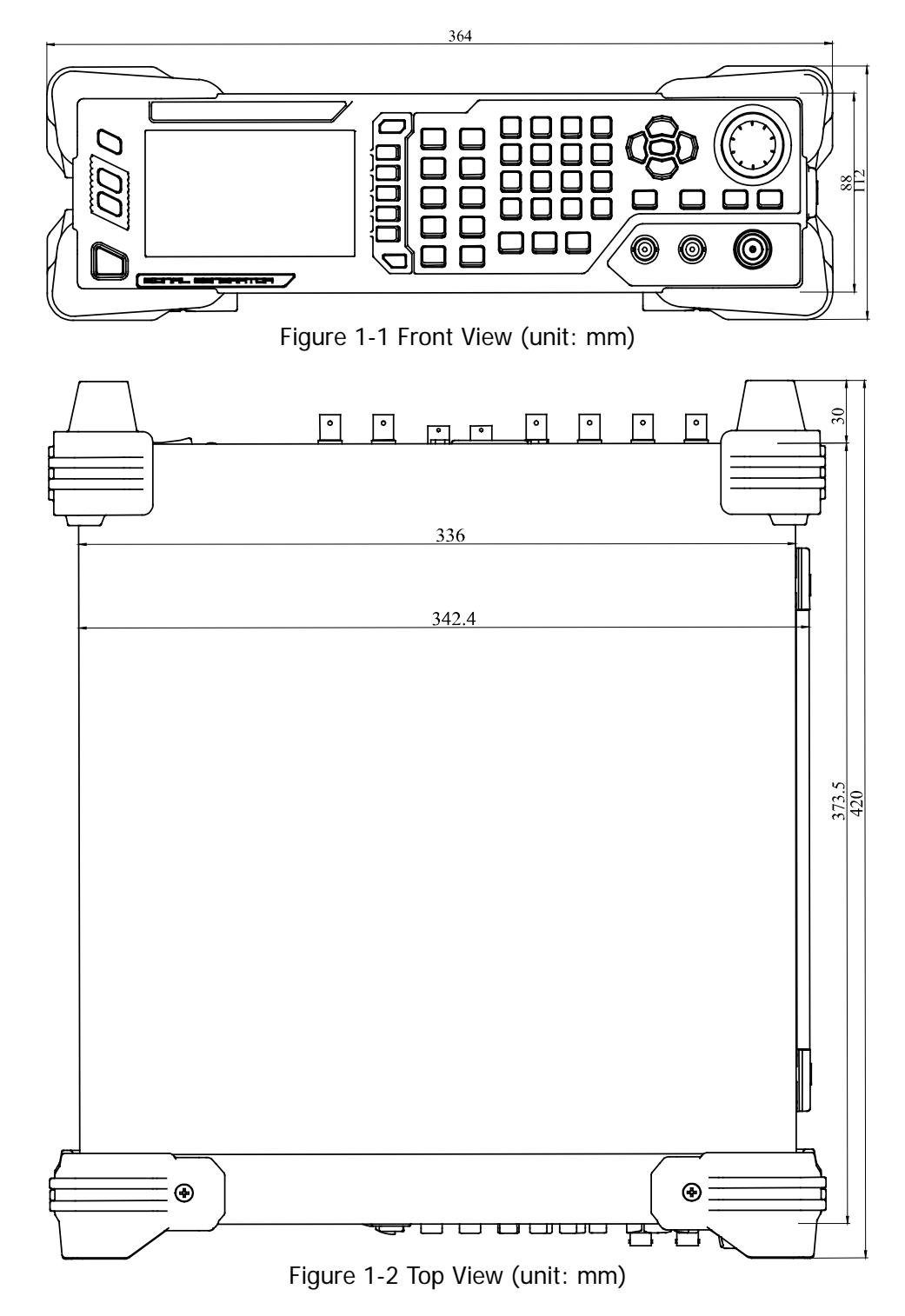

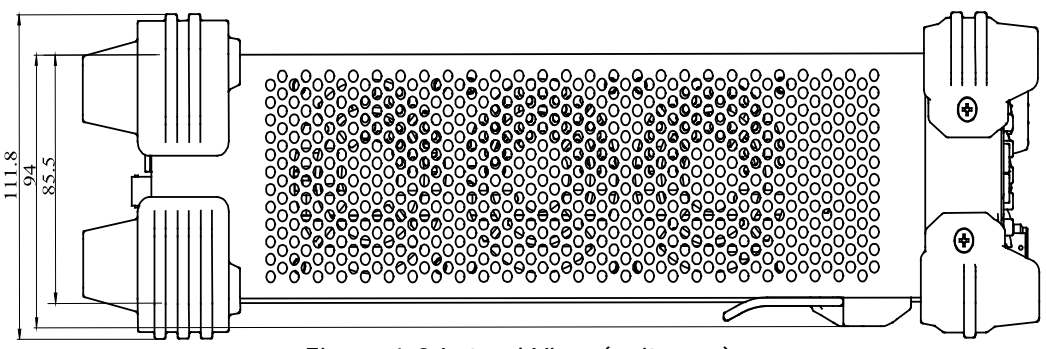

Figure 1-3 Lateral View (unit: mm)

## <span id="page-18-0"></span>**Front Panel Overview**

The front panel of DSG3000 series RF signal generator is as shown in the figure below. Click the number in the figure to view the corresponding introduction.

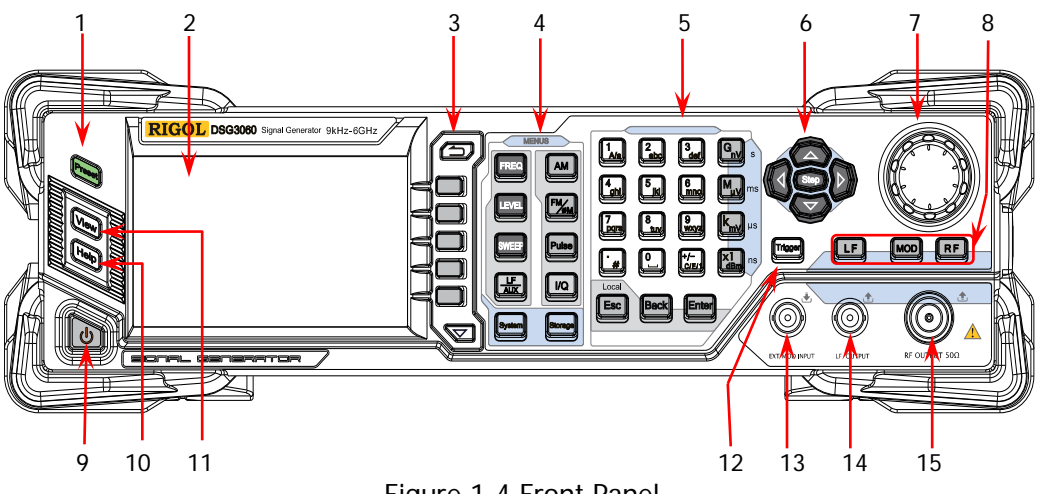

Figure 1-4 Front Panel

### <span id="page-18-1"></span>**1. Restore to Preset Key**

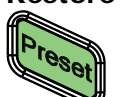

Restore the instrument to the preset state (factory state or user-stored state).

<span id="page-18-2"></span>**2. LCD Display**

4.3 inch TFT high-resolution (480×272) color LCD display. The current settings and state of the instrument can be clearly displayed. For detailed information, refer to "**[User](#page-33-0)  [Interface](#page-33-0)**".

### <span id="page-18-3"></span>**3. Menu Control Keys**

Quit the current menu and return to the previous menu.

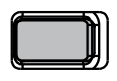

Menu softkey. Corresponds to the menu label at the left of the softkey on the display. Press the softkey to activate the corresponding menu.

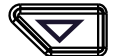

Menu page up/down key.

<span id="page-19-0"></span>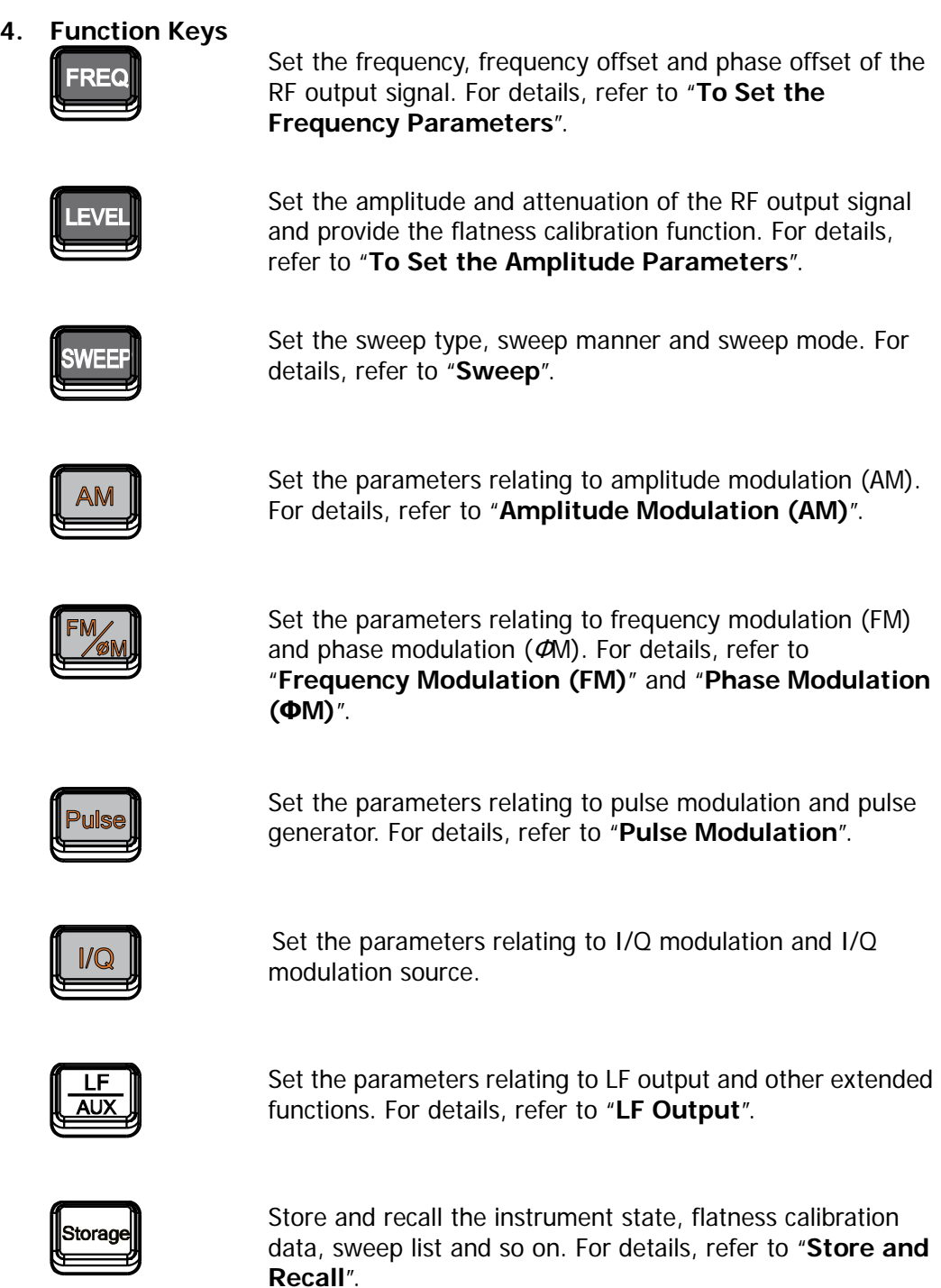

Set the system-related parameters. For details, refer to "**[To](#page-84-0)  [Set the System Parameters](#page-84-0)**".

### <span id="page-20-0"></span>**5. Numeric Keyboard**

The numeric keyboard supports Chinese characters, English uppercase /lowercase characters, numbers and commonly used symbols (include the decimal point,  $\#$ , space and positive/negative sign  $+/-$ ). It is mainly used to edit the file or folder name or set parameters.

The multiplexing key of number and letter is used to directly input the desired number or letter.

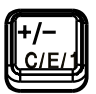

Used to switch among Chinese, English and number input modes.

When setting parameters, the input mode is fixed at number and this key is used to input the sign  $(" + " or " -")$ of the value.

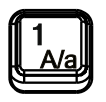

In number input mode, press this key to input 1. In English input mode, press this key to switch between uppercase and lowercase letter input.

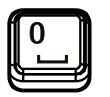

The multiplexing key of 0 and space: In number input mode, press this key to input 0. In Chinese or English input mode, press this key to input a space.

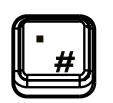

In number input mode, press this key to insert a decimal point at the current cursor. In English input mode, press this key to input "#". In Chinese input mode, this key is invalid.

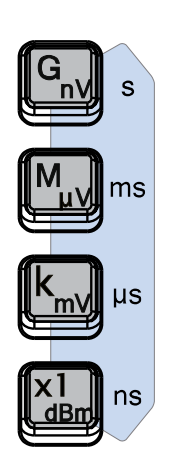

Used to set the unit of the parameter.

When setting a parameter, after using the numeric keyboard to input the numbers, press one of these keys to select the corresponding unit. The unit selected is related to the type of the parameter to be set.

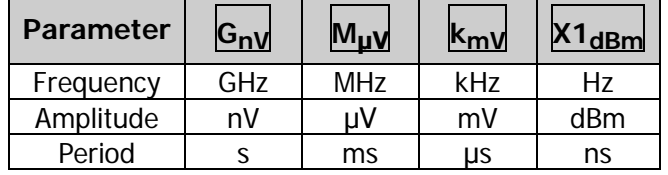

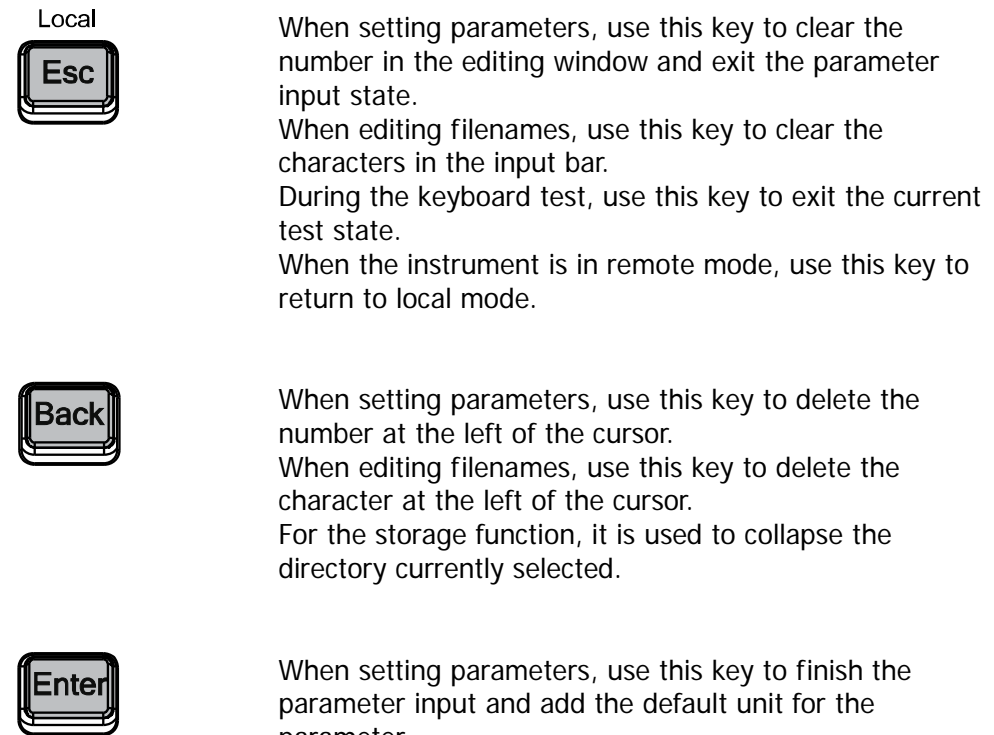

parameter. When editing filenames, use this key to input the character currently selected by the cursor. For the storage function, it is used to expand the directory currently selected.

#### <span id="page-21-0"></span>**6. Direction Keys/Step Key**

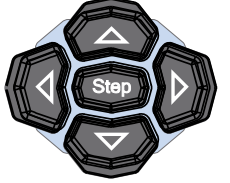

When setting the parameters, **Step** is used to set the step of the parameter currently selected.

The left/right direction keys are used to enter the parameter editing state and move the cursor to the specified position.

The up/down direction keys are used to modify the value at the cursor or modify the parameter value at the current step.

For the storage function, the left/right direction keys are used to collapse or expand the directory currently selected.

The up/down direction keys are used to select the current directory or file.

When editing filenames, they are used to select the desired character.

### <span id="page-22-0"></span>**7. Knob**

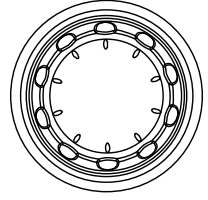

When setting parameters, the knob is used to modify the value at the cursor or modify the parameter value at the current step.

When editing filenames, it is used to select the desired character.

For the storage function, it is used to select the current directory or file.

### <span id="page-22-1"></span>**8. Output Control Keys**

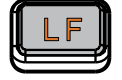

Used to turn on or off the LF output.

- Press this key, the backlight goes on and the LF label is displayed in the status bar in the user interface. The LF output is turned on. At this point, the **[LF OUTPUT]** connector outputs the LF signal according to the current configuration.
- Press this key again, the backlight goes out and the LF output is turned off.

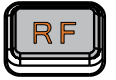

Used to turn on or off the RF output.

- Press this key, the backlight goes on and the RF label is displayed in the status bar in the user interface. The RF output is turned on. At this point, the **[RF OUTPUT 50Ω]** connector outputs RF signal or RF sweep signal according to the current configuration.
- Press this key again, the backlight goes out and the RF output is turned off.

Used to turn on or off the RF modulation output.

- Press this key, the backlight goes on and the MOD label is displayed in the status bar in the user interface. The RF modulation output is turned on. At this point, the **[RF OUTPUT 50Ω]** connector outputs modulated RF signal according to the current configuration (the backlight of **RF** must go on).
- Press this key again, the backlight goes out and the RF modulation output is turned off.

# <span id="page-23-0"></span>**9. Power Key**

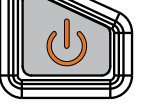

Turn on or off the signal generator. When this key is turned off, the signal generator is in standby state, indicated by a pulsing LED. To fully remove power from the instrument, flip the rear panel power switch off and remove the power cord. In addition, this key has a delayed switching function. The instrument can be turned on or off only when pressing this key and holding it down for a certain time. With this feature, you can avoid turning off the instrument because of accidentally touching the key.

Press **System Power Status** to select "Open" or "Default". When "Default" is selected, after the instrument is powered on and the power switch at the rear panel is turned on, you need to press this key to start the instrument. When "Open" is selected, the instrument will start automatically after it is powered on and the power switch at the rear panel is turned on.

### <span id="page-23-1"></span>**10. Built-in Help System**

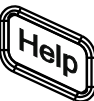

To get the help information of any front panel key or menu softkey, press this key and then press the desired key.

### <span id="page-23-2"></span>**11. View Switch Key**

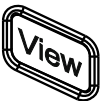

It is used to switch the interface display mode to normal mode or parameter zoom-in mode. For details, please refer to "**[User Interface](#page-33-0)**".

### <span id="page-23-3"></span>**12. Trigger Control Key**

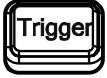

When the trigger type of **SWEEP** is "Key", press this key once to trigger a sweep. When the trigger mode of **Pulse** is "Key", press this key

once to enable a pulse modulation.

### <span id="page-24-0"></span>**13. External Modulation Input Connector**

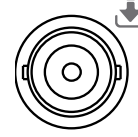

When the modulation source of AM, FM and ØM is external, this connector is used to input the external modulating signal.

EXT MOD INPUT

### <span id="page-24-1"></span>**14. LF Output Connector**

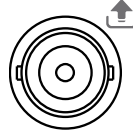

When the backlight of **LF** goes on, this connector is used to output LF signal.

LF OUTPUT

### <span id="page-24-2"></span>**15. RF Output Connector**

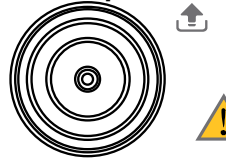

When the backlight of **RF** goes on, this connector is used to output RF signal and RF sweep signal. When the backlights of **RF** and **MOD** go on, this connector is used to output RF modulated signal.

RF OUTPUT 50Ω

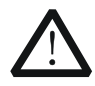

#### **CAUTION**

To avoid damage to the instrument, the reverse DC voltage on the RF output connector cannot exceed 50 V, the reverse power must be less than +40 dBm (10W) in frequency range from 1 MHz to 6 GHz.

## <span id="page-25-0"></span>**Rear Panel Overview**

The rear panel of DSG3000 series RF signal generator is as shown in the figure below. Click the number in the figure to view the corresponding introduction.

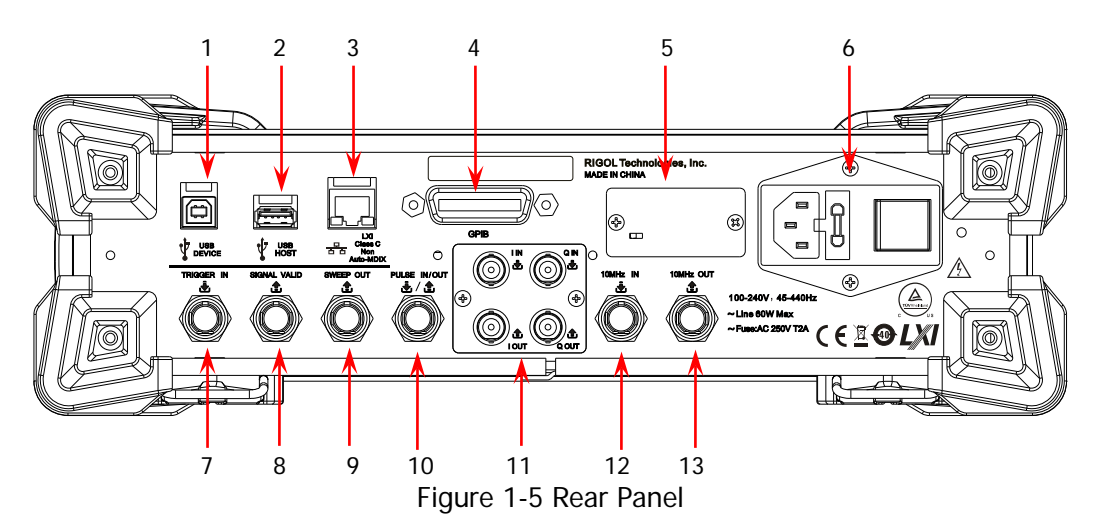

protocol.

instrument control.

<span id="page-25-1"></span>**1. USB Device**

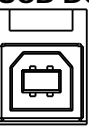

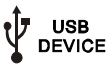

<span id="page-25-2"></span>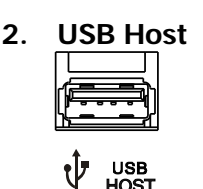

This input is used to connect the USB storage device to update the system, store system states and sweep lists. You can also connect the USB power sensor or power meter with USB interface to achieve power measurement control and amplitude calibration of a measurement system.

The instrument complies with USBTMC class

This interface is used to connect to a PC for remote

<span id="page-25-3"></span>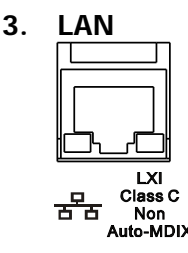

The instrument complies with LXI core device 2011 class standard, and supports WebServer, Socket and other remote control modes.

This interface is used to connect the PC or network for remote instrument control.

<span id="page-26-0"></span>**4. GPIB**

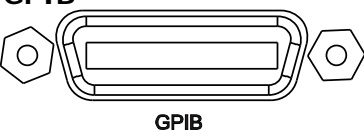

The instrument complies with the IEEE488.2 standard.

This interface is used to connect the PC to enable remote instrument control.

### <span id="page-26-1"></span>**5. OCXO (option OCXO-A08)**

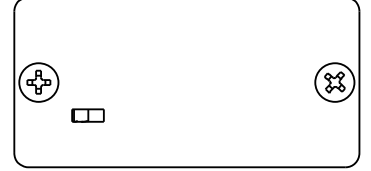

OCXO is an oven controlled crystal oscillator. It is a frequency reference source with higher temperature stability.

**NOTE:** Forty minutes of warm-up is required for the OCXO to reach its rated frequency.

For ordering information of this option, please refer to the data sheet.

### <span id="page-26-2"></span>**6. Power Input Connector, Fuse and Switch**

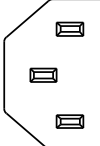

Power input connector.

The AC power supply specification of this signal generator is 100-240 V, 45-440 Hz. The power consumption of the instrument cannot exceed 60 W. When the signal generator is connected to AC power supply via this connector, the instrument selects the correct voltage range automatically and users do not need to select the voltage range manually.

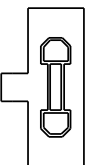

Fuse.

The fuse specification of this signal generator is AC 250 V, T2A.

If the fuse needs to be replaced, please refer to "**[To Replace the Fuse](#page-32-0)**".

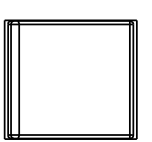

Power Switch It is used to turn on or off the signal generator.

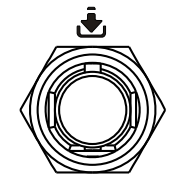

<span id="page-27-0"></span>**7. External Trigger Input Connector** When the trigger type of **SWEEP** or "Swp-Sine" of LF output is "Ext", this connector is used to input the external trigger signal. You can set the polarity of trigger signal by pressing **Trig Slope** to select "Pos" or "Neg"

## <span id="page-27-1"></span>**8. Signal Valid Output Connector**

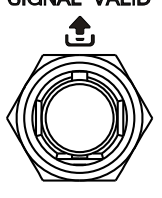

When the RF output frequency or amplitude is modified, after a certain response and processing time, the internal circuit of the instrument outputs RF signal with specified frequency and amplitude via the RF output connector at the front panel. During this process, the **[SIGNAL VALID]** connector outputs a pulse sync signal, indicating that the RF output signal is valid.

- High Level  $(+3.3 \text{ V})$ : indicates that the RF signal is in configuration;
- Low Level  $(0 V)$ : indicates that the RF signal is stable (namely, the signal is valid).

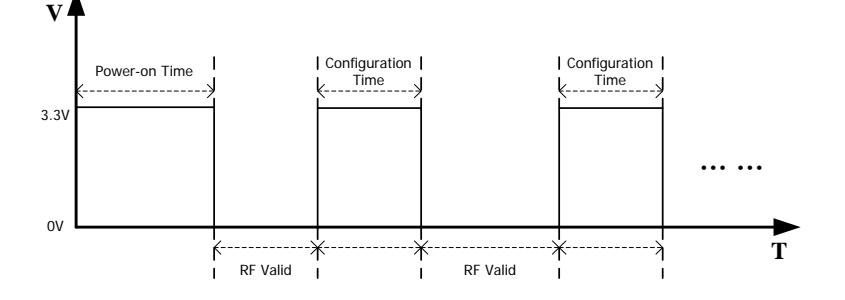

## <span id="page-27-2"></span>**9. Sweep Output Connector**

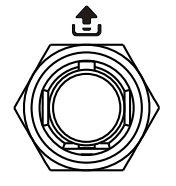

When the RF sweep function is enabled, the **[SWEEP OUT]** connector outputs a signal (0 V to  $+10$  V) while the RF output connector at the front panel outputs the sweep signal according to the current setting. Each sweep corresponds to an output cycle.

- When the sweep type is step, this output signal is related to the choice of sweep shape which can be set to "Triangle" or "Ramp".
- When the sweep type is list, the default of this output signal is ramp.

## <span id="page-28-0"></span>**10. Pulse Signal Input/Output Connector**

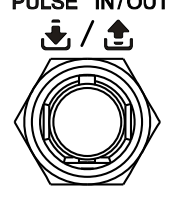

The function of this connector is determined by the current working mode of the pulse modulation. **PULSE IN:**

- When the modulation source of **Pulse** is external, this connector is used to input the external pulse signal.
- When the modulation source of **Pulse** is internal and the trigger mode is "Ext Trig", this connector is used to input the external trigger signal.
- When the modulation source of **Pulse** is internal and the trigger mode is "Ext Gate", this connector is used to input the external gated signal.

#### **PULSE OUT:**

When the modulation source of **Pulse** is internal and the switch of pulse output is "on", this connector is used to output the pulse signal of the internal generator. This output signal is related to the choice of pulse mode which can be set to "Single", "Double" or "Train".

## <span id="page-28-1"></span>**11. I/Q Modulating Signal In/Out Connectors (option IQ-DSG3000)**

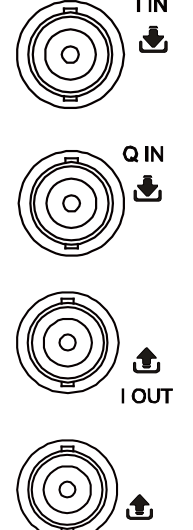

When I/Q modulation type is "external", it is used to input the I (In-Phase) baseband signal of I/Q modulation.

When I/Q modulation type is "external", it is used to input the Q (Quadrature Phase) modulating signal of I/Q modulation.

It is used to output the I (In-Phase) components of the I/Q modulation of the built-in baseband generator.

It is used to output the Q (Quadrature Phase) components of the I/Q modulation of the built-in baseband generator.

## <span id="page-29-0"></span>**12. Reference Signal Input Connector**<br>**16. It is used to**

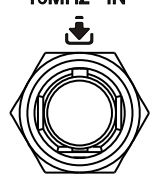

It is used to input the external 10 MHz reference clock signal which is used to synchronize the generator with other instruments. For more information about the external clock signal specification of this connector, please refer to the data sheet.

## <span id="page-29-1"></span>**13. Reference Signal Output Connector**

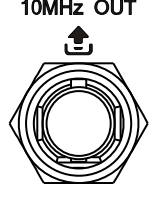

It is used to output the internal 10 MHz reference clock signal used to synchronize the generator with other instruments. For more information about the output clock signal specification of this connector, please refer to the data sheet.

## <span id="page-30-0"></span>**To Use DSG3000 for the First Time**

### <span id="page-30-1"></span>**To Connect the Power Supply**

Please connect the signal generator to AC power supply using the power cord supplied in the accessories as shown in the figure below. The AC power supplies specification of this signal generator is 100-240 V, 45-440 Hz. The power consumption of the instrument cannot exceed 60 W. When the signal generator is connected to AC power supply via this connector, the instrument select the correct voltage range automatically and users do not need to select the voltage range manually.

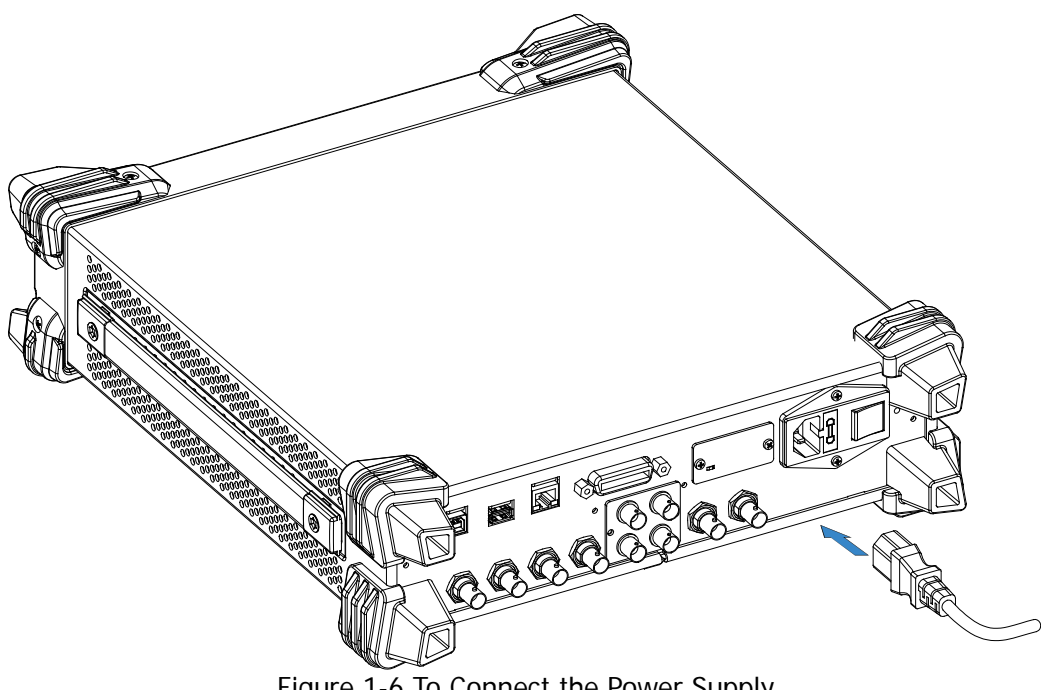

Figure 1-6 To Connect the Power Supply

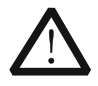

### **CAUTION**

To avoid electric shock, make sure that the instrument is correctly grounded.

## <span id="page-31-0"></span>**Power-on Inspection**

After the power supply is correctly connected, press the power switch at the rear panel and the power key **a**t the front panel to turn on the signal generator. During the start-up, the instrument performs initialization and self-test. After that, the instrument enters the default interface.

## <span id="page-31-1"></span>**To Set the System Language**

DSG3000 series RF signal generator supports multiple system languages. You can press **System** > Language to switch the system language.

## <span id="page-32-0"></span>**To Replace the Fuse**

To replace the fuse, please use the specified fuse and follow the steps below.

- 1. Turn off the instrument, switch off the power supply and remove the power cord
- 2. Use a small straight screwdriver to pry out the fuse seat
- 3. Take out the fuse seat
- 4. Replace the old fuse with a specified fuse
- 5. Re-install the fuse seat

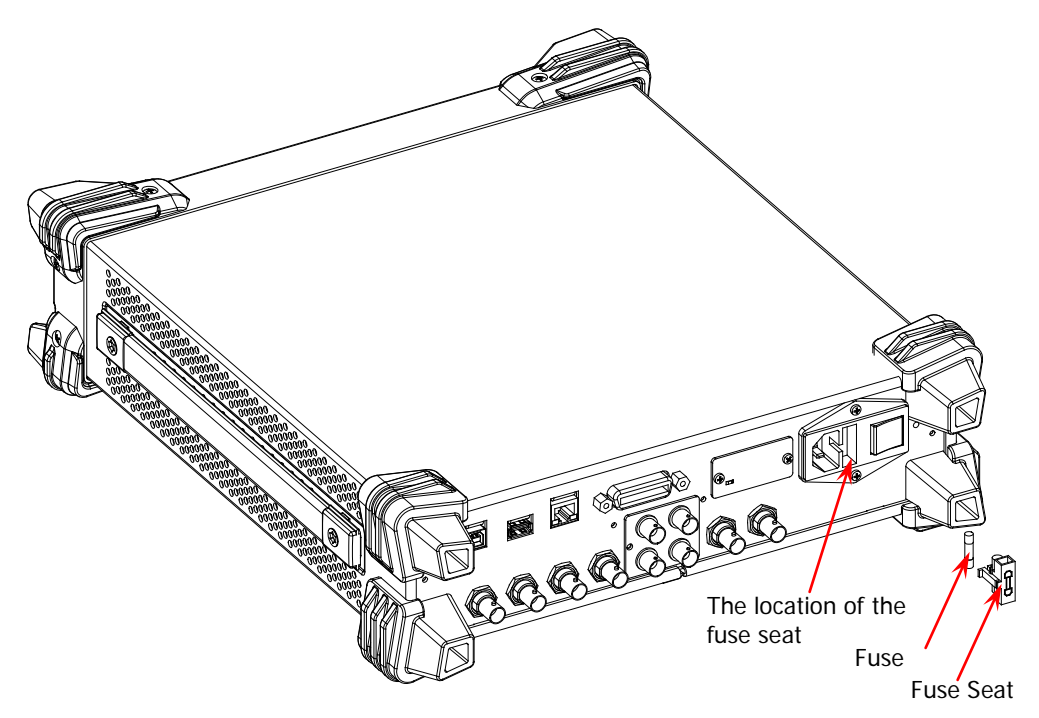

Figure 1-7 To Replace the Fuse

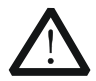

### **WARNING**

To avoid electric shock, make sure that the instrument is turned off, the power supply is disconnected and the fuse used is up to standard before replacing the fuse.

## <span id="page-33-0"></span>**User Interface**

The user interface of DSG3000 series RF signal generator provides two display modes: normal display mode and parameter zoom-in mode. At power-on, the instrument enters the normal display mode by default. In this manual, the normal display mode of DSG3060 is taken as an example to illustrate the user interface of the instrument.

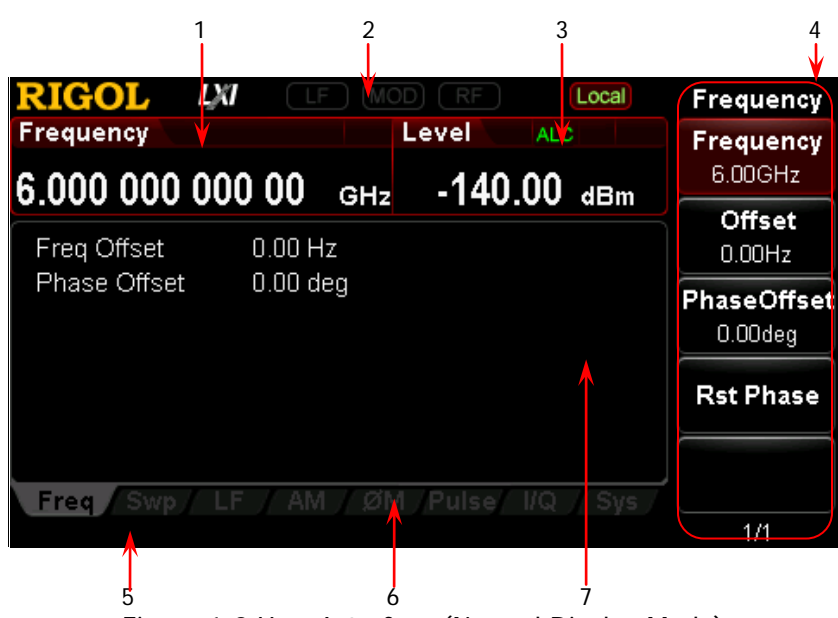

## <span id="page-33-1"></span>**Normal Display Mode**

Figure 1-8 User Interface (Normal Display Mode)

### **1. Frequency Area**

Display the current frequency setting of the RF signal generator.

- $\overline{\phantom{a}}$  Offs : Displayed when the frequency offset is not 0 Hz.
- $\blacksquare$  : Continuous sweep label. Displayed when the sweep type is "Freq" or "Freq&Lev" and the sweep mode is "Cont".
- $\blacksquare$  : Single sweep label. Displayed when the sweep type is "Freq" or "Freq&Lev" and the sweep mode is "Single".
- $\blacksquare$ : Forward sweep label. Displayed when the sweep type is "Freq" or "Freq&Lev" and the sweep direction is "Fwd".
- **THE : Down sweep label. Displayed when the sweep type is "Freq" or** "Freq&Lev" and the sweep direction is "Down".
	- : Frequency sweep progress bar. Displayed when the sweep type is "Freq" or "Freq&Lev".

### **2. Status Bar**

Indicate the states of some of the RF signal generator functions.

- **LF**: Displayed when the LF output is enabled. This is grayed out when the LF output is disabled.
- **MOD**: Displayed when the RF modulation output is enabled. This is grayed out when the RF modulation output is disabled.
- **EXEC**: Displayed when the RF output is enabled. This is grayed out when the RF output is disabled.
- **EXECT** The RF signal generator is operating in remote control mode.
- **Local** : The RF signal generator is operating in local mode.

### **3. Amplitude Area**

- Display the current level setting of the RF signal generator.
- $-$  AH : Displayed when the attenuation mode is "Fixed".
- $-$  **ALC**: Displayed when the ALC state is "On".
- **ALC** : Displayed when the ALC state is "Auto".
- : Displayed when the flatness calibration switch is "On".
- : Displayed when the amplitude offset is not 0 dB.
- $\blacksquare$  : Continuous sweep label. Displayed when the sweep type is "Level" or "Freq&Lev" and the sweep mode is "Cont".
- **EXECUTE:** Single sweep label. Displayed when the sweep type is "Level" or "Freq&Lev" and the sweep mode is "Single".
- $\blacksquare$ : Forward sweep label. Displayed when the sweep type is "Level" or "Freq&Lev" and the sweep direction is "Fwd".
- $\blacksquare$ : Down sweep label. Displayed when the sweep type is "Level" or "Freq&Lev" and the sweep direction is "Down".
- : Amplitude sweep progress bar. Displayed when the sweep type is "Level" or "Freq&Lev".

### **4. Menu Display Area**

The menus in this area correspond to the softkeys at the right of the screen. Pressing any softkey can enable the corresponding menu function.

### **5. Message Display Area**

Display the operation error messages and prompt messages. You can press **System**  $\rightarrow$  **Information**  $\rightarrow$  **System Msg** to view the messages. When multiple messages are generated, you can use the up/down direction keys or knob to select the message row to be viewed. When the messages cannot be displayed completely in the list, press **Verbose** to view the complete information of the current row selected in the message list.

### **6. Function Status Area**

Display the current active states of each function. Each function corresponds to at most four kinds of states as shown in the table below.

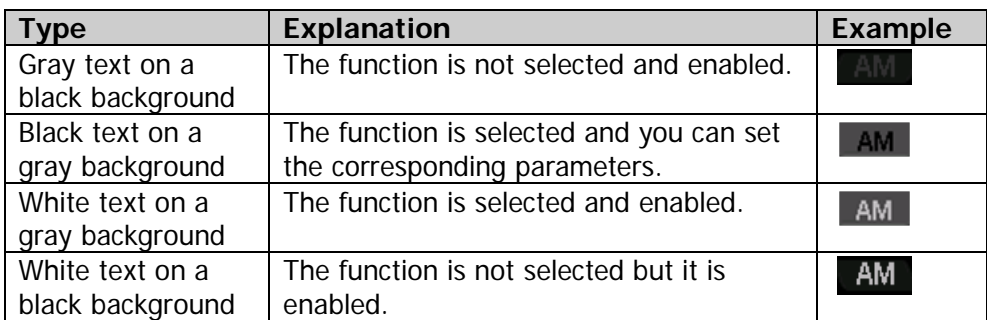

The status labels in the function status area as shown in the figure below.

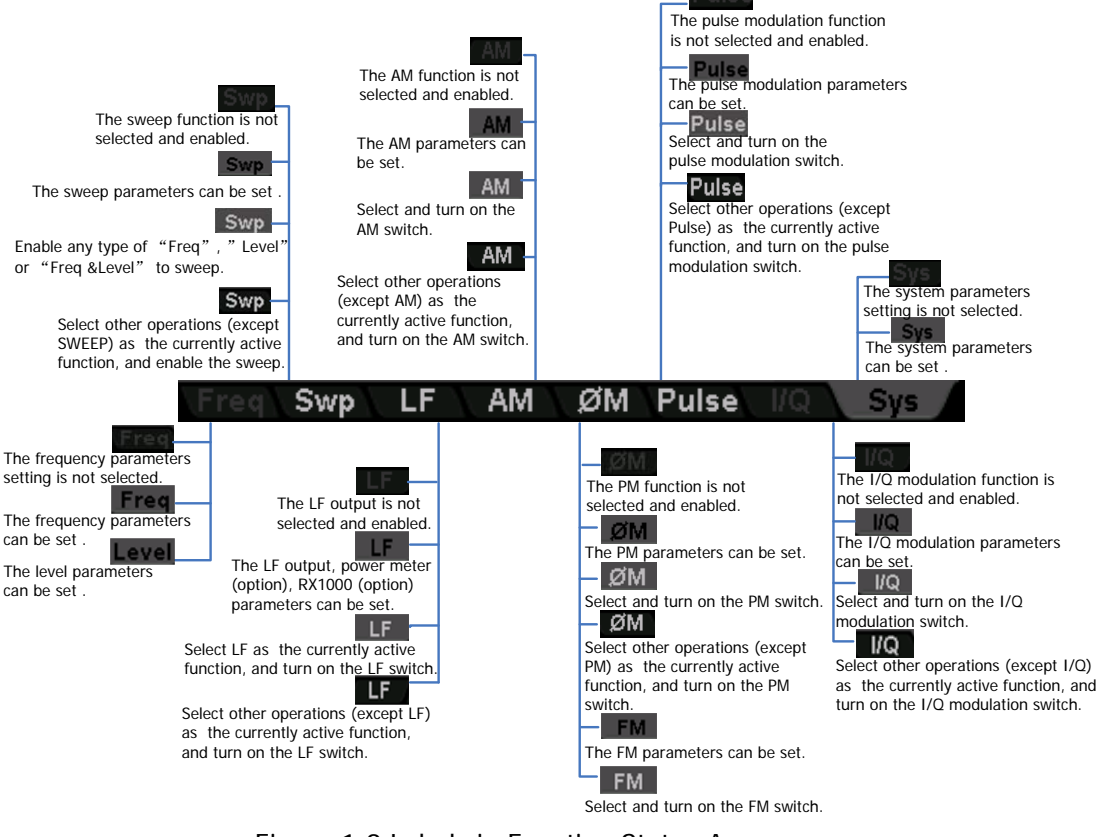

Figure 1-9 Labels in Function Status Area

### **7. Text Display Area**

Display the corresponding parameter information of the current function of the RF signal generator.
# **Parameter Zoom-in Mode**

In normal display mode, pressing the display switch key **View** at the left of the screen can switch to the parameter zoom-in mode as shown in the figure below.

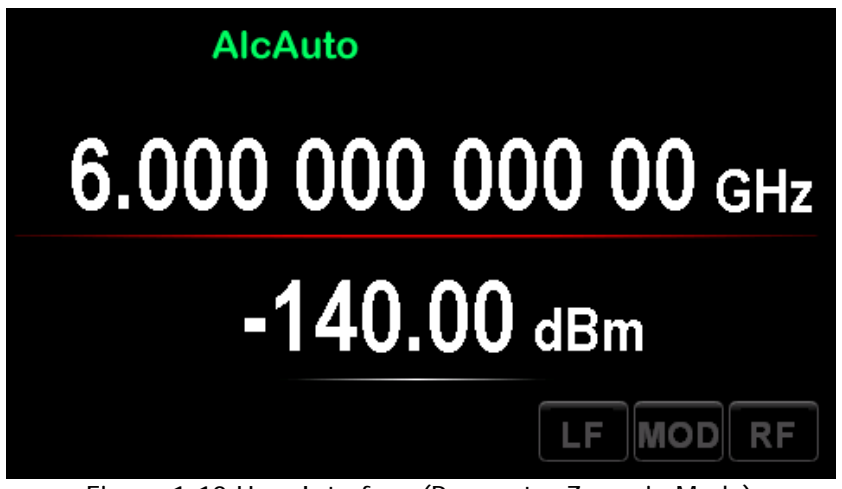

Figure 1-10 User Interface (Parameter Zoom-in Mode)

# **To Use the Built-in Help System**

The DSG3000 built-in help system provides help information for all the function keys and menu softkeys located on the front panel. Users can view the help of any key when operating the instrument.

## **1. Acquire the built-in help**

Press **Help** and the prompt message about how to acquire the help information is displayed in the test display area of the user interface, as shown i[n Figure 1-11.](#page-37-0) Then, press the desired key and the help information of that key is displayed in the text display area.

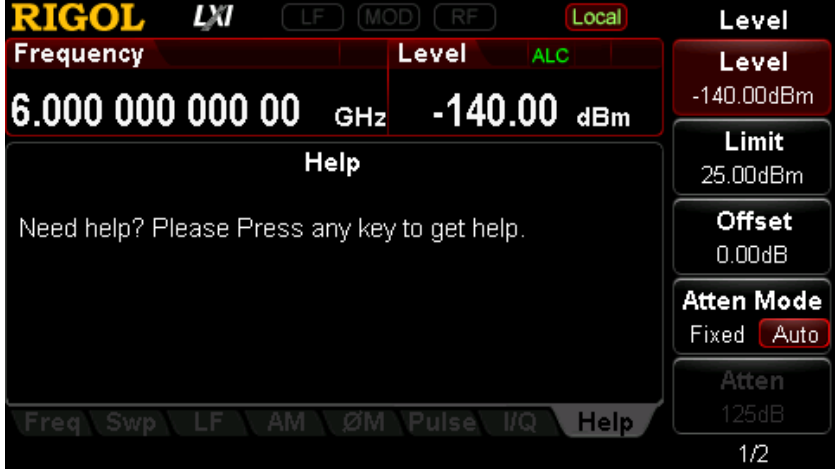

Figure 1-11 Help Interface

# <span id="page-37-0"></span>**2. Page up/down**

When the help information is displayed on multiple pages, users can acquire the help information on the previous or next page using the direction keys or knob.

# **3. Turn off the current help information**

When the help information is displayed in the text display area, pressing any key (except the direction keys and knob) at the front panel will turn off the help information currently displayed.

## **4. Acquire the help information of a menu softkey**

Press **Help** and help information is displayed in the text display area. Then, press the desired menu softkey, the help information of the menu item corresponding to this menu softkey is displayed in the text display area.

# **5. Acquire the help information of any function key**

Press **Help** and help information is displayed in the text display area. Then, press any function key and the function help information of this key is displayed in the text display area.

# **Chapter 2 Front Panel Operations**

This chapter introduces each function key at the front panel as well as the menu functions under it in details.

The contents of this chapter are as follows:

- To Set the [Frequency Parameters](#page-39-0)
- To Set [the Amplitude Parameters](#page-41-0)
- **[Sweep](#page-47-0)**
- **[Modulation](#page-56-0)**
- **[LF Output](#page-71-0)**
- [Store and Recall](#page-76-0)
- [To Set the System Parameters](#page-84-0)

# <span id="page-39-0"></span>**To Set the Frequency Parameters**

# **Frequency**

Set the RF output frequency.

Press **FREQ Frequency**, use the numeric keyboard to input the value of the frequency and select the desired unit from the pop-up unit menu or unit keys.

- The frequency units available are GHz, MHz, kHz and Hz.
- Press **Enter** to select the default unit (Hz).
- You can also press the left/right direction keys to enter the parameter editing state and move the cursor to the specified position; and then use the up/down direction keys or knob to modify the value.
- After the frequency is set, you can use the up/down direction keys or knob to modify the frequency at the current step.
- Press **FREQ Frequency** and then press **Step** to set the step.

# **Frequency Offset**

Set the frequency offset relative to the RF output frequency.

When using an external mixer and other devices, you can set and read the frequency value through the external mixer on the RF source by setting the frequency offset.

Press  $\rightarrow$  **Offset, use the numeric keyboard to input the value of the frequency** offset and select the desired unit from the pop-up unit menu or unit keys.

- The frequency offset units available are GHz, MHz, kHz and Hz.
- **•** Press **Enter** to select the default unit (Hz).
- You can also press the left/right direction keys to enter the parameter editing state and move the cursor to the specified position; and then use the up/down direction keys or knob to modify the value.
- You can also use the up/down direction keys or knob to modify the frequency offset at the current step.
- **•** Press  $FREQ \rightarrow$  Offset and then press Step to set the step.

#### **Explanation**

- 1. When the frequency offset is 0 Hz, the frequency displayed in the interface (namely setting frequency) is equal to the actual output frequency.
- 2. When frequency offset is not 0 Hz, the output frequency is determined by setting frequency and frequency offset. The three parameters satisfy the equation: setting frequency (display frequency) = output frequency + frequency offset
- 3. The deviation (namely the actual output frequency) between interface display frequency and frequency offset cannot exceed the frequency range of instrument.

# **Phase Offset**

Set the phase offset of the RF signal.

When multiple RF signal generators are used to output signals, you can adjust the phase offset of the instrument to synchronize the phase or set a fixed phase offset for the signals.

Press **FREQ Phase Offset**, after that use the numeric keyboard to input the value of the phase offset and press **deg** or the unit key.

- **•** Press **Enter** to select the default unit (deg).
- **•** Press the left/right direction keys to enter the parameter editing state.
- You can also use the up/down direction keys or knob to modify the phase offset at the current step.
- Press  $F$ **REQ**  $\rightarrow$  **Phase Offset** and then press **Step** to set the step.
- Press **Rst Phase** to reset the current phase offset to 0 deg.

# <span id="page-41-0"></span>**To Set the Amplitude Parameters**

# **Amplitude**

Set the RF output amplitude.

Press **LEVEL**  $\rightarrow$  Level, use the numeric keyboard to input the amplitude value and select the desired unit from the pop-up unit menu or unit keys.

- The amplitude units available are dBm, -dBm, mV, μV and nV.
- **•** Press **Enter** to select the default unit (dBm).
- You can also press the left/right direction keys to enter the parameter editing state and move the cursor to the specified position and then use the up/down direction keys or knob to modify the value.
- You can also use the up/down direction keys or knob to modify the amplitude at the current step.
- Press **LEVEL Level** and then press **Step** to set the step.

# **Amplitude Limit**

Set the limit of the RF output amplitude. This value is the upper limit of the RF output amplitude.

To limit the output amplitude, you can use the amplitude limit function to avoid damage caused by delivering a high powered signal to the external circuit.

Press **LEVEL**  $\rightarrow$  Limit, use the numeric keyboard to input the value of the amplitude limit and select the desired unit from the pop-up unit menu or unit keys.

- The amplitude limit units available are dBm, -dBm, mV, μV and nV.
- **•** Press **Enter** to select the default unit (dBm).
- You can also press the left/right direction keys to enter the parameter editing state and move the cursor to the specified position; and then use the up/down direction keys or knob to modify the value.
- You can also use the up/down direction keys or knob to modify the amplitude limit at the current step.
- Press **LEVEL Limit** and then press **Step** to set the step.

# **Amplitude Offset**

Set the amplitude offset relative to the RF output amplitude.

If the external device or circuit has a fixed attenuation or gain, you can set and read the amplitude value after through the external device or circuit on the RF source by setting the amplitude offset.

Press  $\mathsf{LEVEL} \rightarrow \mathsf{Offset}$ , use the numeric keyboard to input the amplitude offset value and press **dB** or the unit key.

- The amplitude offset unit available is dB.
- **•** Press **Enter** to select the default unit (dB).
- You can also press the left/right direction keys to enter the parameter editing state and move the cursor to the specified position and then use the up/down direction keys or knob to modify the value.
- You can also use the up/down direction keys or knob to modify the amplitude offset at the current step.
- Press **LEVEL Offset** and then press **Step** to set the step.

## **Explanation**

- 1. When amplitude offset is 0 Hz, the amplitude displayed in the interface (namely setting amplitude) is equal to the actual output amplitude.
- 2. When amplitude offset is not 0 Hz, output amplitude is determined by setting amplitude and amplitude offset. The three parameters satisfy the equation: setting amplitude (display amplitude) = output amplitude  $+$  amplitude offset
- 3. The deviation (namely the actual output amplitude) between interface display amplitude and amplitude offset cannot exceed the amplitude range of instrument.
- 4. The current amplitude range of instrument is determined by amplitude limit, attenuation mode, attenuation value and RF output frequency.

# **Attenuation Mode**

Set the attenuation mode of RF output.

If you want to get a larger amplitude setting range, you can set the attenuation mode to auto. If you want to get higher amplitude accuracy in a smaller amplitude range, you can set the attenuation mode to fixed.

Press **LEVEL**  $\rightarrow$  Atten Mode to set the attenuation mode of the RF output amplitude to "Auto" or "Fixed".

- Auto: the default mode. In this mode, the attenuator adjusts the attenuation automatically to match the current amplitude setting. Therefore, you can set the amplitude within the whole range.
- Fixed: in this mode, the attenuation is the value set in **Atten**. Therefore, you can only set the amplitude within a certain range. At this point, if the ALC is enabled, you can set the amplitude within a certain range continuously. Please refer to "**[Specifications](#page-113-0)**". The AH label is displayed in the amplitude area in the user interface.

## **Explanation**

When the attenuation mode of the RF output amplitude is auto, the internal attenuator provides attenuation for the output amplitude to get a larger dynamic output range.

# **Attenuation**

Set the attenuation of the RF output amplitude in fixed attenuation mode.

Press **LEVEL Atten Mode** to select "Fixed"; press **Atten**, use the numeric keyboard to input the amplitude attenuation value and press **dB** or the unit key.

- The amplitude attenuation unit available is dB.
- **•** Press **Enter** to select the default unit (dB).
- You can also press the left/right direction keys to enter the parameter editing state and move the cursor to the specified position and then use the up/down direction keys or knob to modify the value.
- You can also use the up/down direction keys or knob to modify the amplitude offset at the current step.
- **•** Press **Step** to set the step.

# **ALC**

Set the working state of the ALC function.

ALC is the automatic level control function. This function compares the actual output amplitude with the set amplitude and adjusts the output amplitude according to the comparison result to ensure the accuracy of the output amplitude.

Press **LEVEL** and use the menu page up/down key  $\heartsuit$  to open the 2/2 menu page. Press **ALC** to select "Off", "On" or "Auto".

- Off: turn off the ALC function
- On: turn on the ALC function and the ALC label is displayed in the amplitude area in the user interface.
- Auto: turn on or off the function automatically according to the current state of the instrument and the ALC label is displayed in the amplitude area in the user interface.

# **Hold Mode**

Set the hold mode of RF output amplitude.

When ALC is disabled, the instrument switches to "Sample & Hold" state. At this point, the RF signal generator samples and holds the amplitude setting values with ALC turned on. This allows the generator to maintain a constant output level.

Press **LEVEL S&H Mode** to select "Manul" or "Auto".

- Manul: in this mode, the instrument performs a sample and hold operation each time **S&H** is pressed.
- Auto: the default mode. In this mode, the instrument performs a sample and hold operation each time the RF amplitude is set. In addition, you can also press **S&H** to perform an operation.

**NOTE:** The above-mentioned menus are valid only when ALC function is "off".

# **Flatness Calibration**

The flatness calibration function can adjust RF output amplitudes corresponding to the frequency points within the frequency range of the instrument to compensate for the external loss caused by cabling, switches or other devices. You can create the flatness calibration list and store the calibration list in internal or external memory. You can also recall the stored calibration list when required.

## **1. Set the flatness calibration state**

Press **LEVEL** and use the page up/down key  $\leq$  to open the 2/2 menu page; then, press **Flatness**  $\rightarrow$  **Switch** to set the flatness calibration to "On" or "Off". When the flatness calibration is enabled, the UF label will be displayed in the amplitude area in the user interface.

## **2. Create the flatness calibration list**

Press **LEVEL**  $\rightarrow$  **Flatness**  $\rightarrow$  **Cal List** to enter the editing interface of flatness calibration list.

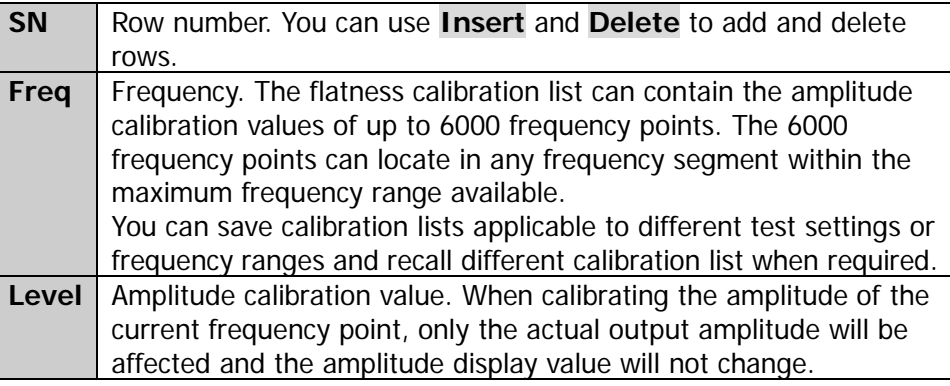

## Insert

Press **Insert** to insert a row with the same calibration value below the current row. At this point, the number of rows of the flatness calibration list increases by one.

## **•** Delete

Press **Delete** to delete the calibration value of the row currently selected. At this point, the number of rows of the flatness calibration list reduces by one.

## ● Goto Row

Press **Goto Row** to select the desired row for editing in the pop-up menu. It is usually used to modify the calibration value of the specified row.

N: press **n** and use the numeric keyboard to input the desired row number to select that row. The row number input should not be greater than the total number of rows of the current list.

Top: press **Top** to select the first row of the current list. Mid: press **Mid** to select the row at the middle of the current list. Bottom: press **Bottom** to select the last row of the current list.

When the desired row is selected, press  $\bigoplus$  to return to the previous menu to modify the calibration value of the row currently selected.

Load

Press **Load** to open the store and recall interface. At this point, you can select and read the flatness calibration list file stored. For detailed operations, refer to the introduction in "**[Store and Recall](#page-76-0)**". You can edit or modify the calibration list recalled.

**Store** 

Press **Store** to open the store and recall interface. At this point, you can save the flatness calibration list file currently edited. For the detailed operations, please refer to the introduction in "**[Store and Recall](#page-76-0)**".

#### **Tips**

Edit flatness calibration list:

- 1) Use the direction keys or knob to select the frequency and amplitude of the point to be set in the calibration list;
- 2) Press the numeric keyboard to input the value and select the desired unit from the pop-up unit menu or unit keys. You can also press **Enter** to select the default unit Hz or dB.

### **3. Calibrate the flatness calibration list**

When a USB power meter is connected to DSG3000 and the power meter controller (option) is activated, the menu is lit under  $LEVEL \rightarrow Flatness \rightarrow$ **Calibration**. You can use the power meter to measure the data in the flatness calibration list.

- Set the state of measuring flatness list Press **Switch** to select "On" or "Off".
	- $-$  On: enable the measuring flatness list function with power meter.
	- $-$  Off: disable the measuring flatness list function with power meter.
- Dwell time

Press **Dwell time** to set the duration of each point when sweeping the flatness list.

# **Amplitude Unit**

Set the unit of the RF output amplitude.

Press **LEVEL** and use the page up/down key  $\leq$  to open the 2/2 menu page; then, press **Level Unit** and select the desired unit from the pop-up unit menu. The output amplitude units available are dBm, dBmV, dBuV, Volts and Watts. Wherein, dBm, dBmV and dBuV are logarithmic units. Volts and Watts are linear units. The default is dBm.

# <span id="page-47-0"></span>**Sweep**

When the sweep function is enabled, the RF signal generator outputs RF sweep signal from the **[RF OUTPUT 50Ω]** connector (as shown in the figure below) at the front panel (at this point, RF output switch is turned on).

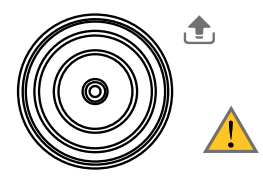

RF OUTPUT 50Ω

# **Sweep Manner**

DSG3000 provides three sweep manners ("Freq", "Level" and "Freq & Lev"). The sweep function is enabled when any of the sweep manners is selected and the Swp label will be displayed in the current function area in the user interface. By default, the sweep function is turned off.

Press **SWEEP**  $\rightarrow$  **Sweep** to select the desired manner.

- **OFf: the default state. Turn off the sweep function.**
- Freq: enable the frequency sweep function. At this point, the frequency sweep progress bar is displayed in the frequency area in the user interface.
- Level: enable the amplitude sweep function. At this point, the amplitude sweep progress bar is displayed in the amplitude area in the user interface.
- Freq & Lev: enable the frequency and amplitude sweep functions at the same time. At this point, the frequency and amplitude sweep progress bars are displayed in the frequency and amplitude areas in the user interface respectively.

# **Sweep Direction**

Press **SWEEP** and use the page up/down key  $\heartsuit$  to open the 3/3 menu page; then, press **Direct** to select "Fwd" or "Down" and the default is "Fwd".

- Fwd: the RF signal generator sweeps from the start frequency or start level to the stop frequency or stop level. The progress bar in the frequency area and amplitude area in the user interface sweeps from left to right.
- Down: the RF signal generator sweeps from the stop frequency or stop level to the start frequency or start level. The progress bar in the frequency area and amplitude area in the user interface sweeps from right to left.

# **Sweep Type**

DSG3000 provides two sweep types ("List" and "Step") and the default is "Step".

## **List Sweep**

#### **1. Select the list sweep mode**

Press **SWEEP Type** to select "List". At this point, the RF signal generator sweeps according to the current sweep list.

#### **2. Create the sweep list**

Press **SWEEP** and use the page up/down key  $\heartsuit$  to open the 2/3 menu page; then, press **List Swp** to enter the editing interface of sweep list.

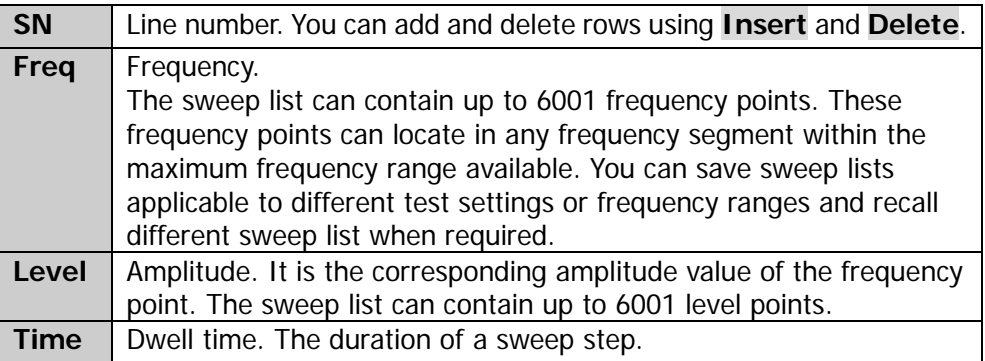

**•** Amplitude Calibration

Press **Amp Cal**, you can turn on or turn off the measuring sweep list function with power meter. At this point, you can also record the error value.

**NOTE:** the menu is activated when a USB power sensor is connected and power meter controller (option) is installed, otherwise the menu is grayed out and disabled.

**•** Insert

Press **Insert** to insert a row with the same sweep values below the current row. At this point, the number of rows of the sweep list increases by one.

Delete

Press **Delete** to delete the sweep values of the row currently selected. At this point, the number of rows of the sweep list reduces by one.

● Goto Row

Press **Goto Row** to select the desired row for edit in the pop-up menu. It is

usually used to modify the sweep values of the specified row. You can also perform delete or insert operation on the row selected.

N: press **n** and use the numeric keyboard to input the desired row number to select that row. The row number input should not be greater than the total number of rows of the current list.

Top: press **Top** to select the first row of the current list.

Mid: press **Mid** to select the row at the middle of the current list. Bottom: press **Bottom** to select the last row of the current list.

When the desired row is selected, press  $\bigoplus$  to return to the previous menu to modify the sweep values of the row currently selected.

#### **Preset List**

Press **Preset List** to select "Default" or "StepSwp".

Default: restore to the default setting list. At this point, the sweep list only contains one frequency point (6 GHz) and level point (-130 dBm). You can re-edit the current sweep list.

StepSwp: generate the sweep list according to the current reference values set in "**[Step Sweep](#page-50-0)**".

#### Load

Press **Load** to open the store and recall interface. At this point, you can select and read the sweep list file stored. For detailed operations, refer to the introduction in "**[Store and Recall](#page-76-0)**".

You can edit or modify the sweep list recalled.

**Store** 

Press **Store** to open the store and recall interface. At this point, you can save the sweep list file currently edited. For the detailed operations, please refer to the introduction in "**[Store and Recall](#page-76-0)**".

#### **Tips**

Edit sweep list:

You can use the direction keys or knob to select the frequency, amplitude and time of the point to be set, use the numeric keyboard to input the value and select the desired unit from the pop-up unit menu or unit keys. You can also press **Enter** to select the default unit Hz, dBm or s.

# <span id="page-50-0"></span>**Step Sweep**

## **1. Select the step sweep mode**

Press **SWEEP Type** to select "Step". At this point, the RF signal generator performs a step sweep according to the current settings.

## **2. Set the sweep parameters**

Press **SWEEP** and use the page up/down key  $\leq$  to open the 2/3 menu page; then, press **Step Swp** to set the start frequency, stop frequency, start level, stop level, sweep points and so on.

## • Start Frequency

Press **Start Freq**, use the numeric keyboard to input the start frequency value and select the desired unit from the pop-up unit menu or unit keys. You can also press **Enter** to select the default unit (Hz).

Stop Frequency

Press **Stop Freq**, use the numeric keyboard to input the stop frequency value and select the desired unit from the pop-up unit menu or unit keys. You can also press **Enter** to select the default unit (Hz).

## **Explanation**

The start frequency and stop frequency are the frequency upper and lower limits of the frequency sweep.

- When the sweep direction is forward, the RF signal generator sweeps from the start frequency to the stop frequency.
- When the sweep direction is down, the RF signal generator sweeps from the stop frequency to the start frequency.

When the "Start Freq" or "Stop Freq" is modified, the RF signal generator will restart the sweep and output from the specified "Start Freq" or "Stop Freq".

Start Level

Press **Start Lev**, use the numeric keyboard to input the start level value and select the desired unit from the pop-up unit menu or unit keys. You can also press **Enter** to select the default unit (dBm).

## Stop Level

Press **Stop Lev**, use the numeric keyboard to input the stop level value and select the desired unit from the pop-up unit menu or unit keys. You can also press **Enter** to select the default unit (dBm).

#### **Explanation**

The start level and stop level are the amplitude upper and lower limits of the amplitude sweep.

- When the sweep direction is forward, the RF signal generator sweeps from the start level to the stop level.
- When the sweep direction is down, the RF signal generator sweeps from the stop level to the start level.

When the "Start Lev" or "Stop Lev" is modified, the RF signal generator will restart the sweep and output from the specified "Start Lev" or "Stop Lev".

#### Sweep Points

Press **Points**, use the numeric keyboard to input the number of sweep points and then press **OK** or **Enter**.

### • Dwell Time

The dwell time indicates the duration of a sweep step.

Press **Dwell Time**, use the numeric keyboard to input the time value and select the desired unit from the pop-up unit menu or unit keys. You can also press **Enter** to select the default unit (s).

• Sweep Space

The sweep space indicates the mode in which the instrument changes from one frequency or amplitude to another within one step.

Press **Swp Space** to select "Log" or "Lin" sweep space.

**•** Sweep Shape

The sweep shape indicates the cycle mode of multiple sweeps.

Press **Shape** to select "Ramp" or "Triangle" sweep shape. When the sweep direction is "Fwd", the "Ramp" and "Triangle" sweep shapes are as shown in the figure below.

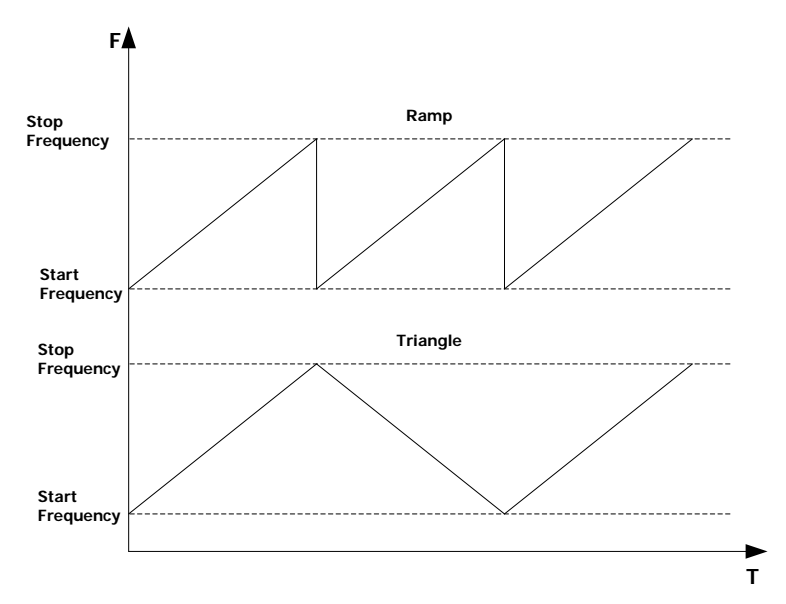

Ramp: the sweep period always starts from the start frequency or start level to the stop frequency or stop level and the sweep sequence is similar to a ramp waveform.

Triangle: the sweep period always starts from the start frequency or start level to the stop frequency or stop level and then returns back to the start frequency or start level. The sweep sequence is similar to a triangle waveform.

# **Sweep Mode**

Press **SWEEP** → Mode to select "Cont" or "Single" sweep and the default is "Cont".

- Cont: after selecting continuous sweep, the continuous sweep label is displayed in the frequency or amplitude area in the user interface. When the trigger condition is met, the instrument starts to sweep continuously according to the current setting.
- Single: after selecting single sweep, the single sweep label is displayed in the frequency or amplitude area in the user interface. When the trigger condition is met, the instrument performs one sweep according to the current setting and then stops.

# **Single Sweep**

If the current sweep mode is "Cont", press **Single** to switch the sweep mode to "Single" and the instrument will perform one sweep if the trigger condition is met. If the current sweep mode is "Single", press **Single** and the instrument will perform one sweep if the trigger condition is met.

# **Reset Sweep**

If the current sweep direction is "Fwd", press **Reset Swp**, the instrument stops the current sweep and restarts the sweep from the start frequency or start level. If the current sweep direction is "Down", press **Reset Swp**, the instrument stops the current sweep and restarts the sweep from the stop frequency or stop level.

# **Trigger Mode**

#### **1. Trigger Mode**

Select the trigger mode of the whole sweep period.

Press **SWEEP** and use the page up/down key  $\leq$  to open the 2/3 menu page; then, press **Trig Mode** to select "Auto", "Key", "Bus" or "Ext" trigger.

**NOTE:** the following descriptions are valid when the trigger mode of each point in the sweep period is met.

**•** Auto Trigger

The default mode is auto. If the sweep mode is set to "Cont", the instrument will start sweeping once a sweep type is selected. If the sweep mode is set to "Single", press **Single** to meet the single sweep condition. The instrument will start a sweep and then stops.

• Key Trigger

After selecting "Key" trigger, if the sweep mode is set to "Cont", the instrument starts a sweep each time **Trigger** at the front panel is pressed. If the sweep mode is "Single", press **Single** to meet the single sweep condition. After that the instrument starts a sweep and then stops each time **Trigger** at the front panel is pressed.

**•** Bus Trigger

After selecting "Bus" trigger, if the sweep mode is set to "Cont", the instrument starts a sweep each time the "\*TRG" command is sent. If the sweep mode is "Single", press **Single** to meet the single sweep condition. After that the instrument starts a sweep and then stops each time the

"\*TRG" command is sent.

External Trigger

In external trigger, the RF signal generator accepts the trigger signal input from the **[TRRIGER IN]** connector (as shown in the figure below) at the rear panel. If the sweep mode is set to "Cont", the instrument starts a sweep each time a TTL pulse signal with specified polarity is received. If the sweep mode is "Single", press **Single** to meet the single sweep condition. After that the instrument starts a sweep and then stops each time a TTL pulse signal with the specified polarity is received.

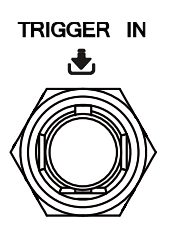

To specify the polarity of the TTL pulse signal, press **Trig Slope** to select "Pos" or "Neg" and the default is "Pos".

#### **2. Point Trigger Mode**

Select the trigger mode of each sweep point in a sweep period.

Press **SWEEP** and use the page up/down key  $\leq$  to open the 2/3 menu page; then, press **Point Trig** to select "Auto", "Key", "Bus" or "Ext" trigger.

**NOTE:** the following descriptions are valid when the corresponding trigger mode of sweep period is met.

#### Auto Trigger

The default mode is auto. If the sweep mode is set to "Cont", the instrument will start sweeping each sweep point continuously within a sweep period once a sweep type is selected. If the sweep mode is set to "Single", press **Single** to meet the single sweep condition. After that the instrument starts to sweep and then stops after the sweep period is finished.

### Key Trigger

After selecting "Key" trigger, if the sweep mode is set to "Cont", the instrument starts to sweep a point each time **Trigger** at the front panel is pressed. If the sweep mode is "Single", press **Single** to meet the single sweep condition. At this point, the instrument starts to sweep a point and stops after the sweep period is finished each time **Trigger** at the front panel is pressed.

#### **•** Bus Trigger

After selecting "Bus" trigger, if the sweep mode is set to "Cont", the instrument starts to sweep a point each time the "\*TRG" command is sent. If the sweep mode is "Single", press **Single** to meet the single sweep condition. At this point, the instrument starts to sweep a point and stops after the sweep period is finished each time the "\*TRG" command is sent.

**•** External Trigger

In external trigger mode, the RF signal generator accepts the trigger signal input from the **[TRRIGER IN]** connector (as shown in the figure below) at the rear panel. If the sweep mode is set to "Cont", the instrument starts to sweep a point each time a TTL pulse signal with specified polarity is received. If the sweep mode is "Single", press **Single** to meet the single sweep condition. At this point, the instrument starts to sweep a point and stops after the sweep period is finished each time a TTL pulse signal with specified polarity is received.

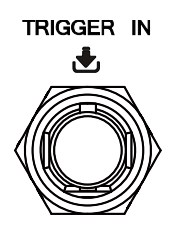

To specify the polarity of the TTL pulse signal, press **Trig Slope** to select "Pos" or "Neg" and the default is "Pos".

### **Explanation**

When executing the sweep operation, the priority order of the conditions is Single Sweep  $\rightarrow$  Trigger Mode  $\rightarrow$  Point Trigger Mode. For example, when both the trigger mode and point trigger mode are set to "Key" trigger:

- In "Cont" sweep mode, press **Trigger** to meet the trigger mode of the whole period and then press **Trigger** again to meet the trigger mode of points within the sweep period; then, the instrument starts to sweep.
- In "single" sweep mode, press **Single** to meet the single sweep condition and then press **Trigger** twice to meet the sweep period trigger mode and point trigger mode respectively. Then, the instrument starts to sweep.

# <span id="page-56-0"></span>**Modulation**

# **Amplitude Modulation (AM)**

During amplitude modulation (AM), the modulating signal changes the amplitude of the RF carrier waveform linearly.

# **To Enable AM**

Press **AM Switch** to select "On" or "Off".

- On: enable the AM function. The backlight of **AM** goes on and the AM label is displayed in the current function area in the user interface.
- Off: disable the AM function and this is the default state.

# **To Select the Modulation Source**

Press **AM** → Source to select "Int", "Ext" or "Int & Ext" modulation source.

### **1. Internal Source**

After selecting "Int", the internal modulation source is turned on. At this point, the instrument provides the modulating signal and you can set the modulation frequency and modulation waveform of the modulating signal.

### **2. External Source**

After selecting "Ext", **Freq** and **Waveform** are grayed out and disabled. The RF signal generator receives the external modulating signal input from the **[EXT MOD INPUT]** connector (as shown in the figure below) at the front panel. This modulating signal can be any waveform.

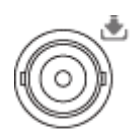

**EXT MOD INPUT** 

**NOTE:** the input amplitude of external modulating signal reaches +/-3V.

### **3. Internal & External**

After selecting "Int & Ext", both internal and external modulating sources are selected at the same time and you can perform dual-tone AM signal modulation.

# **To Set the Modulation Depth**

The modulation depth indicates the extent of output amplitude variation and is expressed as a percentage. The range of AM modulation depth is from 0% to 100%.

Press  $AM \rightarrow Depth$  to set the AM modulation depth.

## **1. Select "Int" modulation source**

AM modulation depth  $(m_a)$  and the amplitude difference  $(\Delta P_a)$  between the carrier and sidebands satisfy the following relation:

$$
\Delta P_{sb} = 6 - 20 \lg m_a
$$

- When modulation depth is 0%, the instrument outputs a single frequency carrier signal.
- The greater the modulation depth is, the smaller the difference between the output amplitude and carrier amplitude and the better the symmetry of the output amplitudes of the upper and lower sidebands.

## **2. Select "Ext" modulation source**

- To achieve a modulation depth of 100%, the external modulation source must input a signal  $(-1)$  to  $+1$ V).
- If the external modulation source inputs a signal  $(-500 \text{mV to } +500 \text{mV})$ , the measured modulation depth is 50%.

## **3. Select "Int & Ext" modulation source**

If modulation depth is set to 50%, the modulation depth of the internal modulation source and that of the external modulation source each is 25% respectively. These parameters meet the relationship: the modulation depth setting  $=$  the internal modulation depth  $+$  the external modulation depth, and the modulation depth of the internal modulation source equals that of the external modulation source.

# **To Select the Modulation Waveform**

Press **AM Source** to select "Int" or "Int & Ext" modulation source; press **Waveform** to select "Sine" or "Square" and the default is "Sine".

**NOTE:** When "Ext" modulation source is selected, this menu is grayed out and disabled.

# **To Set the Modulation Frequency**

Press **AM Source** to select "Int" or "Int & Ext" modulation source; press **Freq** to set the frequency of the modulating waveform.

- Use the numeric keyboard or knob to input the desired frequency value.
- For sine waveforms, the range of the modulation frequency is from 100 mHz to 1 MHz.
- For square waveforms, the range of the modulation frequency is from 100 mHz to 20 kHz.

**NOTE:** When "Ext" modulation source is selected, this menu is grayed out and disabled.

# **Frequency Modulation (FM)**

During frequency modulation (FM), the modulating signal changes the frequency of the RF carrier waveform.

# **To Enable FM**

Press **FM/øM FM/**Φ**M** to select "FM" and press **Switch** to select "On" or "Off".

- On: enable the FM function. The backlight of **FM/øM** goes on and the FM label is displayed in the current function area in the user interface.
- Off: disable the FM function and this is the default state.

**NOTE:** The frequency modulation and phase modulation cannot be enabled at the same time.

# **To Select the Modulation Source**

Press **FM/øM → Source** to select "Int", "Ext" or "Int & Ext" modulation source.

## **1. Internal Source**

After selecting "Int", the internal modulation source is turned on. At this point, the instrument provides the modulating signal and you can set the modulation frequency and modulation waveform of the modulating signal.

### **2. External Source**

After selecting "Ext", **Rate** and **Waveform** are grayed out and disabled. The RF signal generator receives the external modulating signal input from the **[EXT MOD INPUT]** connector (as shown in the figure below) at the front panel. This modulating signal can be any waveform.

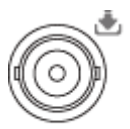

EXT MOD INPUT

**NOTE:** the input amplitude of external modulating signal reaches +/-3V.

### **3. Internal & External**

After selecting "Int & Ext", both internal and external modulating sources are selected at the same time and you can perform dual-tone FM signal modulation.

# **To Set the Frequency Deviation**

The frequency deviation is the deviation of the frequency of the modulating waveform relative to that of the carrier waveform and the unit is Hz.

Press  $\text{FM}/\text{gM} \rightarrow \text{Deviation}$  to set the FM frequency deviation.

- Use the numeric keyboard or knob to input the desired frequency value.
- The different RF frequency setting corresponds to different maximum frequency deviation.

# **To Select the Modulation Waveform**

Press **FM/øM Source** to select "Int" or "Int & Ext" modulation source; use the page up/down key  $\sqrt{2}$  to open the 2/2 menu page and press **Waveform** to select "Sine" or "Square" and the default is "Sine".

**NOTE:** When "Ext" modulation source is selected, this menu is grayed out and disabled.

# **To Set the Modulation Frequency**

Press **FM/øM Source** to select "Int" or "Int & Ext" modulation source; press **Rate** to set the frequency of the modulating waveform.

- Use the numeric keyboard or knob to input the desired frequency value.
- For sine waveforms, the range of the modulation frequency is from 100 mHz to 1 MHz.
- For square waveforms, the range of the modulation frequency is from 100 mHz to 20 kHz.

**NOTE:** When "Ext" modulation source is selected, this menu is grayed out and disabled.

# **Phase Modulation (**Φ**M)**

During phase modulation ( $\phi$ M), the modulating waveform changes the phase of the RF carrier waveform.

# **To Enable** Φ**M**

Press **FM/øM FM/**Φ**M** to select "ΦM" and press **Switch** to select "On" or "Off".

- On: enable the ΦM function. The backlight of **FM/øM** goes on and the ΦM label is displayed in the current function area in the user interface.
- Off: disable the ΦM function and this is the default state.

**NOTE:** The frequency modulation and phase modulation cannot be enabled at the same time.

# **To Select the Modulation Source**

Press **FM/øM → Source** to select "Int", "Ext" or "Int & Ext" modulation source.

### **1. Internal Source**

After selecting "Int", the internal modulation source is turned on. At this point, the instrument provides the modulating signal and you can set the modulation frequency and modulation waveform of the modulating signal.

### **2. External Source**

After selecting "Ext", **Rate** and **Waveform** are grayed out and disabled. The RF signal generator receives the external modulating signal input from the **[EXT MOD INPUT]** connector (as shown in the figure below) at the front panel. This modulating signal can be any waveform.

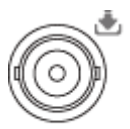

EXT MOD INPUT

**NOTE:** the input amplitude of external modulating signal reaches +/-3V.

### **3. Internal & External**

After selecting "Int & Ext", both internal and external modulating sources are selected at the same time and you can perform dual-tone  $\Phi M$  signal modulation.

# **To Set the Phase Deviation**

The phase deviation is the deviation of the phase of the modulating waveform relative to that of the carrier waveform and the unit is rad.

Press **FM/øM → Deviation** to set the ØM phase deviation.

- Use the numeric keyboard or knob to input the desired phase value.
- The different RF frequency setting corresponds to different maximum phase deviation.

# **To Select the Modulation Waveform**

Press **FM/øM → Source** to select "Int" or "Int & Ext" modulation source; use the page up/down key  $\sqrt{2}$  to open the 2/2 menu page and press **Waveform** to select "Sine" or "Square" and the default is "Sine".

**NOTE:** When "Ext" modulation source is selected, this menu is grayed out and disabled.

## **To Set the Modulation Frequency**

Press **FM/øM Source** to select "Int" or "Int & Ext" modulation source; press **Rate** to set the frequency of the modulating waveform.

- Use the numeric keyboard or knob to input the desired frequency value.
- For sine waveforms, the range of the modulation frequency is from 100 mHz to 1 MHz.
- For square waveforms, the range of the modulation frequency is from 100 mHz to 20 kHz.

**NOTE:** When "Ext" modulation source is selected, this menu is grayed out and disabled.

# **Pulse Modulation**

During pulse modulation, the RF carrier waveform is modulated by the pulse signal.

# **To Enable Pulse Modulation**

Press **Pulse** → Switch to select "On" or "Off".

- On: enable the pulse modulation function. The backlight of **Pulse** goes on and the Pulse label is displayed in the current function area in the user interface.
- Off: disable the pulse modulation function and this is the default state.

# **To Select the Modulation Source**

Press **Pulse** → **Source** to select "Ext" or "Int" modulation source.

## **1. Internal Source**

After selecting "Int", the internal modulation source is turned on. At this point, the instrument provides the modulating signal and you can set the pulse mode, pulse period and pulse width of the modulating signal.

## **2. External Source**

After selecting "Ext", **Mode**, **Period**, **Width Trig Mode** and **Pulse Out** are grayed out and disabled. The RF signal generator receives the external pulse signal input from the **[PULSE IN/OUT]** connector (as shown in the figure below) at the rear panel as the modulating signal.

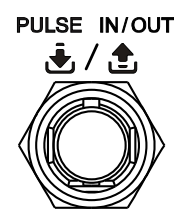

# **To Select the Pulse Mode**

Press **Pulse Source** to select "Int" modulation source; press **Mode** to select "Single", "Double" or "Train" (option PUG-DSG3000).

- Single: only one pulse signal is generated for a pulse period. This is the default pulse mode.
- Double: two pulse signals are generated for a pulse period. At this point, **Delay** and **#2 Width** are available and you can set the delay and pulse width.
- Train: a plurality of pulse signals are generated for a pulse period. At this point, **Period**, **Width**, **Delay** and **#2 Width** are grayed out and disabled. You can press **Train List** to edit the desired pulse train.

**NOTE:** When "Ext" modulation source is selected, this menu is grayed out and disabled. When selecting "Train" or editing "Train List", you need to install the option PUG-DSG3000. For the specific installation steps, please refer to DSG3000 Firmware and Options Installation Instruction.

# **To Set the Pulse Period**

The pulse period is the time interval between two neighboring pulses in periodically-repeating pulse sequence.

Press **Pulse Source** to select "Int" modulation source; press **Period** to set the period of the pulse modulating signal.

- Use the numeric keyboard to input the desired value and select the desired unit from the pop-up unit menu or unit keys. You can also press **Enter** to select the default unit (s).
- You can also use the knob to modify this parameter.
- The range of pulse period is from 40 ns to 170 s.
- The pulse period determines the repeating frequency of the internal pulse modulating signal.

**NOTE:** When "Ext" modulation source or "Train" pulse mode is selected, this menu is grayed out and disabled.

# **To Set the Pulse Width**

The pulse width is the time that the pulse can hold at the maximum value.

Press **Pulse Source** to select "Int" modulation source; press **Mode** to select "Single" or "Double". At this point, you can set the corresponding pulse width and delay.

**NOTE:** For "Train" pulse width and the related parameter settings, please refer to ["Pulse Train List"](#page-68-0).

#### **1. Single Pulse**

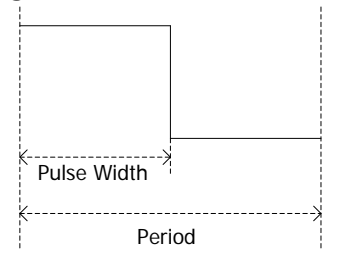

Press **Width** to set the width of the single-pulse modulating signal.

- Use the numeric keyboard or knob to input the desired pulse width value.
- $\bullet$  The range of the pulse width is from 10 ns to 170 s 10 ns.
- The pulse width is limited by the minimum pulse width and pulse period. Pulse Width ≥ Minimum Pulse Width Pulse Width ≤ Pulse Period – 10 ns

**2. Double Pulse**

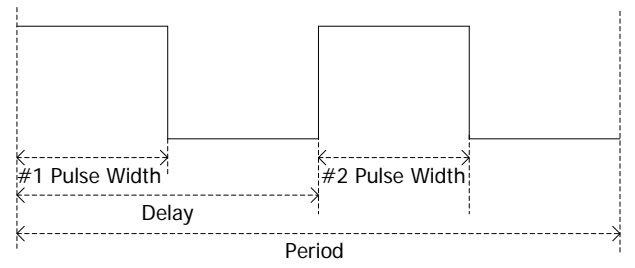

Press **Width** to set the #1 pulse width of the double-pulse modulating signal.

- Use the numeric keyboard or knob to input the desired pulse width value.
- $\bullet$  The range of the #1 pulse width is from 10 ns to 170 s 10 ns.
- $\bullet$  The  $\#$ 1 pulse width is limited by the minimum pulse width and delay. Pulse Width ≥ Minimum Pulse Width Pulse Width ≤ Delay – 10 ns

Press **#2 Width** to set the #2 pulse width of the double-pulse modulating signal.

- Use the numeric keyboard or knob to input the desired pulse width value.
- The range of the  $#2$  pulse width is from 10 ns to 170 s 10 ns.
- The #2 pulse width is limited by the minimum pulse width, pulse period and delay.

#2 Pulse Width ≥ #2 Minimum Pulse Width

#2 Pulse Width ≤ Pulse Period – Delay – 10 ns

Press **Delay** to set the delay from the start of the #1 pulse to the start of the #2 pulse of the double-pulse modulating signal.

- Use the numeric keyboard or knob to input the desired delay value.
- The range of the delay is from 20 ns to 170 s 20ns.

**NOTE:** When "Ext" modulation source or "Train" pulse mode are selected, the above-mentioned menus are grayed out and disabled.

# **To Select the Trigger Mode**

Press **Pulse Source** to select "Int" modulation source; press **Trig Mode** to select "Auto", "Ext Trig", "Ext Gate", "Key" and "Bus" trigger mode.

**Auto**

The default mode is auto. The RF signal generator meets the trigger condition at any time and will start the pulse modulation once the **Pulse** function is enabled.

### **External Trigger**

In external trigger, the RF signal generator accepts the external trigger signal input from the **[PULSE IN/OUT]** connector (as shown in the figure below) at the rear panel. The instrument starts a pulse modulation each time a TTL pulse signal with specified polarity is received. To specify the polarity of the TTL pulse, press **Trig Slope** to select "Pos" or "Neg" and the default is "Pos".

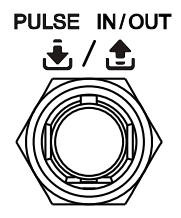

### **External Gate**

In external gate mode, the RF signal generator accepts the external gated signal input from the **[PULSE IN/OUT]** connector at the rear panel. The instrument starts a pulse modulation within the valid level range each time a gated signal with specified polarity is received (as shown in the figure below). To specify the polarity of the gated signal, press **Gate Polar** to select "Normal" or "Inverse" and the default is "Normal".

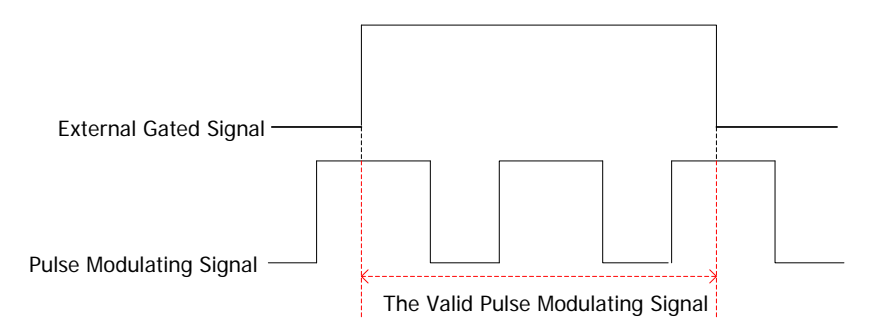

## **•** Key Trigger

In key trigger mode, the instrument starts a pulse modulation each time **Trigger** at the front panel is pressed.

## **Bus Trigger**

In bus trigger mode, the instrument starts a pulse modulation each time the "\*TRG" command is sent.

**NOTE:** When "Ext" modulation source is selected, the above-mentioned menus are grayed out and disabled. If "Int" modulation source is selected and "Pulse Out" switch is turned on, **Ext Trig** and **Ext Gate** menus are grayed out and disabled.

# **Pulse Output**

Press **Pulse Source** to select "Int" modulation source; press **Pulse Out** to select "On" or "Off".

- On: enable the pulse output function. At this point, the RF signal generator can output the pulse signal generated by internal pulse generator from the **[PULSE IN/OUT]** connector at the rear panel. Note, this output signal relates to **Mode** settings.
- Off: disable the pulse output function and this is the default state.

**NOTE:** When "Ext" modulation source is selected, this menu is grayed out and disabled.

# **Trigger Delay**

Press **Pulse Source** to select "Int" modulation source; after selecting **Ext Trig** mode, press **Trig Delay** set the delay from the start of receiving the external trigger signal to the start of the #1 pulse of the pulse modulating signal. As shown in the following below.

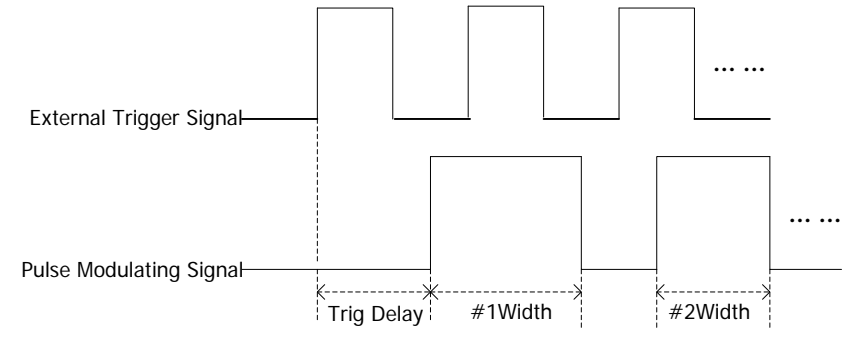

- Use the numeric keyboard or knob to input the desired trigger delay value.
- The range of the trigger delay is from 10 ns to 170 s.

**NOTE:** When "Ext" modulation source is selected, this menu is grayed out and disabled.

# **To Set the Polarity**

Press **Pulse Polarity** to select "Normal" or "Inverse" to set the polarity of the current pulse modulating signal and the default is "Normal".

# <span id="page-68-0"></span>**Pulse Train List**

Press **Pulse** to use the page up/down key  $\leq$  to open the 3/3 menu page, and then press **Train List** to enter the editing interface of pulse train list. At this point, you can create pulse train list and store the train list finished in internal or external memory. You can also recall the stored train list when required.

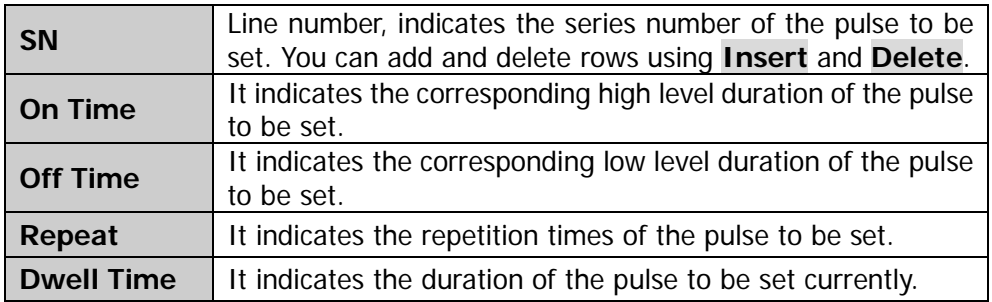

The pulse train edited as shown in the figure below, wherein the repeat number of the first line is two.

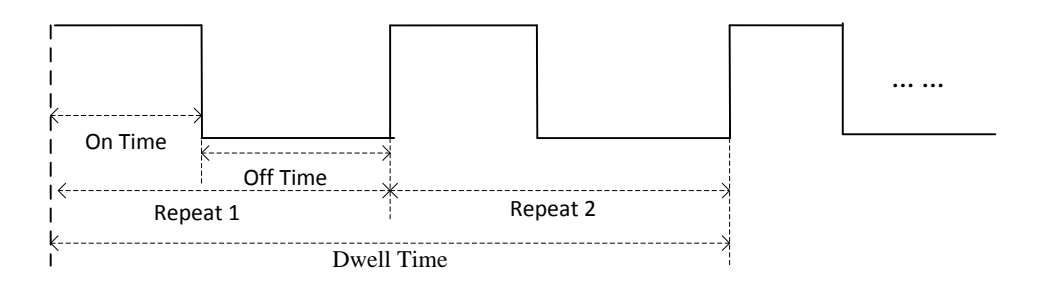

**NOTE:** When editing pulse train list, you need to install the option PUG-DSG3000. For the specific installation steps, please refer to DSG3000 Firmware and Options Installation Instruction.

Run

Press **Run**, you can set the current pulse value to the internal modulating signal. At this point, if "Int" modulation source and "Train" pulse mode are selected and "Pulse Out" switch is turned on, the instrument outputs the corresponding pulse sequence from the **[PULSE IN/OUT]** connector at the rear panel.

Insert

Press **Insert** to insert a row with the same pulse value below the current row. At this point, the number of rows of the pulse train list increases by one.

Delete

Press **Delete** to delete the pulse value of the row currently selected. At this point, the number of rows of the pulse train list reduces by one.

Goto Row

Press **Goto Row** to select the desired row for edit in the pop-up menu. It is usually used to modify the pulse value of the specified row.

N: press **n** and use the numeric keyboard to input the desired row number to select that row. The row number input should not be greater than the total number of rows of the current list.

Top: press **Top** to select the first row of the current list.

Mid: press **Mid** to select the row at the middle of the current list. Bottom: press **Bottom** to select the last row of the current list.

When the desired row is selected, press  $\bigoplus$  to return to the previous menu to modify the calibration value of the row currently selected.

## Load

Press **Load** to open the store and recall interface. At this point, you can select and read the pulse train list file stored. For detailed operations, refer to the introduction in "**[Store and Recall](#page-76-0)**". You can edit or modify the train list recalled.

## **Store**

Press **Store** to open the store and recall interface. At this point, you can save the pulse train list file currently edited. For the detailed operations, please refer to the introduction in "**[Store and Recall](#page-76-0)**".

#### **Tips**

Edit pulse train list:

Use the direction keys or knob to select the "On Time", "Off Time" and "Repeat" of the pulse to be set in the train list. Press the numeric keyboard to input the value and select the desired unit from the pop-up unit menu or unit keys. You can also press **Enter** to select the default unit s or confirm input.

# <span id="page-71-0"></span>**LF Output**

LF output refers to the output of the low-frequency signal generated by the internal generator of the RF signal source. When analog modulation is enabled, LF outputs the internal modulating signal. If the analog modulation is disabled, LF outputs several common waveforms. You can set the frequency and amplitude of the low-frequency signal.

# **To Enable the LF Output**

Press **LF** to enable the LF output. The backlight of the key goes on and the LF label is displayed in the status bar and the current function area in the user interface. At this point, the **[LF OUTPUT]** connector (as shown in the figure below) outputs the LF signal according to the current configuration.

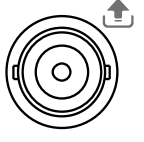

LF OUTPUT

# **To Set the LF Parameters**

Press  $\boxed{\overline{\text{AUX}}}\rightarrow\text{LF}$  to set the "Waveform", "Level" and "Freq" of the LF output signal.

## **Explanation**

- 1. When the AM or FM/ΦM function and **MOD** switch are enabled, and the internal modulation source is selected, **Waveform** and **Freq** are grayed out and disabled. At this point, the waveform and frequency of the LF output signal should be set via **Waveform** and **Freq** (or **Rate**) under the AM or FM/ΦM function and the amplitude of the LF output signal (namely the modulating signal) should be set via **Level**.
- 2. When all analog modulations which use the internal modulation source are turned on simultaneously and all modulation frequencies and waveforms are consistent, the parameter settings of LF output signal are determined by the last configuration.
- 3. Turn on the **MOD** switch; any one of the AM or FM/ΦM function is enabled and "Ext" modulation source is selected; all menus under the **LF** are grayed out and disabled; you cannot set the frequency and amplitude of the LF output signal. At this point, the actual LF output is consistent with the external modulating signal. When "Int & Ext" modulation source is selected, LF output frequency is half the frequency of internal modulating signal.
#### **To Select the LF Waveform**

Press  $\left(\frac{LF}{AUX}\right) \rightarrow LF \rightarrow Waveform$  to set the waveform of the LF output signal to "Sine", "Square", "Triangle", "Ramp" or "Swp-Sine" and the default is "Sine".

### **To Set the LF Amplitude**

Press  $\left[\frac{LF}{AUX}\right] \rightarrow LF \rightarrow L$  **Level** to set the amplitude of the LF signal.

- Use the numeric keyboard to input the amplitude value and select the desired unit from the pop-up unit menu or unit keys. You can also press **Enter** to select the default unit (V).
- The amplitude units available are V, mV, μV, nV and dBm.
- You can press the left/right direction keys to enter the parameter editing state and move the cursor to the specified position and use the up/down direction keys or knob to modify the parameter value.
- You can also use the up/down direction keys or knob to modify the amplitude at the current step.
- Press **Step** to set the step.
- The ranges of Sine, Square, Triangle and Ramp waveform amplitude are from 1mV to 3V.

#### **To Set the LF Frequency**

Press  $\left(\frac{LF}{AUX}\right) \rightarrow LF \rightarrow Freq$  to set the frequency of the LF signal.

- Use the numeric keyboard to input the frequency value and select the desired unit from the pop-up unit menu or unit keys. You can also press **Enter** to select the default unit (Hz).
- The frequency units available are GHz, MHz, kHz and Hz.
- You can press the left/right direction keys to enter the parameter editing state and move the cursor to the specified position and use the up/down direction keys or knob to modify the parameter value.
- After setting the frequency, you can use the up/down direction keys or knob to modify the frequency at the current step.
- Press **Step** to set the step.

#### **Explanation**

The ranges of sine and sweep-sine frequency are from 100 mHz to 1 MHz. The range of square waveform frequency is from 100 mHz to 20 kHz. The ranges of triangle and ramp waveform frequency are from 100 mHz to 100 kHz.

### **Sweep-Sine Waveform**

The sweep-sine waveform refers to sine waveform changes gradually from the start frequency to stop frequency within the specified time, namely frequency sweep.

#### **1. Select the sweep-sine**

Press  $\frac{LF}{AUX}$  → LF → Waveform to select "Swp-Sine". At this point, the RF signal generator output sweep-sine signal from **[LF OUTPUT]** connector at the front panel according to the current setting.

#### **2. Set the sweep-sine parameters**

#### **Start Frequency**

Press **Start Freq**, use the numeric keyboard to input the value of the start frequency and select the desired unit from the pop-up unit menu or unit keys. You can also press **Enter** to select the default unit (Hz).

#### **Stop Frequency**

Press **Stop Freq**, use the numeric keyboard to input the value of the stop frequency and select the desired unit from the pop-up unit menu or unit keys. You can also press **Enter** to select the default unit (Hz).

**NOTE:** After the "Start Freq" or "Stop Freq" is modified, the instrument will restart the sweep and output from the "Start Freq" to "Stop Freq".

#### **Amplitude**

Press **Level**, use the numeric keyboard to input the value of the amplitude and select the desired unit from the pop-up unit menu or unit keys. You can also press **Enter** to select the default unit (V).

#### **Sweep Time**

The sweep time refers to the duration of a sweep.

Press **Sweep Time**, use the numeric keyboard to input the time value and select the desired unit from the pop-up unit menu or unit keys. You can also press **Enter** to select the default unit (s).

#### **3. Select the sweep mode**

Press **Mode** to select "Cont" or "Single" sweep and the default is "Cont".

- Cont: the instrument sweeps continuously according to the current setting when the trigger condition is met.
- Single: the instrument performs a sweep according to the current setting and then stops when the trigger condition is met.

#### **4. Single Sweep**

If the current sweep mode is "Cont", press **Single** to switch the sweep mode to "single". The instrument starts a sweep if the trigger condition is currently met. If the current sweep mode is "Single", press **Single** and the instrument starts a sweep if the trigger condition is currently met.

#### **5. Select the sweep shape**

The sweep shape refers to the cycle mode of multiple sweeps.

Press **Shape** to select "Ramp" or "Triangle" and the default is "Triangle".

- Ramp: the sweep period always starts from the start frequency to the stop frequency and the sweep sequence is similar to a ramp waveform.
- Triangle: the sweep period always starts from the start frequency to the stop frequency and then returns back to the start frequency. The sweep sequence is similar to a triangle waveform.

#### **6. Select the trigger mode**

Select the trigger mode of the whole sweep period.

Press **Trig Mode** to select "Auto", "Key", "Bus" or "Ext" trigger.

**•** Auto Trigger

The default mode is auto. The RF signal generator meets the trigger condition at any time and will start sweeping according to the current setting once "Swp-Sine" is selected.

#### Key Trigger

After selecting "Key" trigger, if the sweep mode is set to "Cont", the instrument starts a sweep each time **Trigger** at the front panel is pressed. If the sweep mode is "Single", press **Single** to meet the single sweep condition. After that the instrument starts a sweep and then stops each time **Trigger** at the front panel is pressed.

**•** Bus Trigger

After selecting "Bus" trigger, if the sweep mode is set to "Cont", the instrument starts a sweep each time the "\*TRG" command is sent. If the sweep mode is "Single", press **Single** to meet the single sweep condition. After that the instrument starts a sweep and then stops each time the "\*TRG" command is sent.

**•** External Trigger

In external trigger, the RF signal generator accepts the trigger signal input from the **[TRRIGER IN]** connector (as shown in the figure below) at the rear panel. If the sweep mode is set to "Cont", the instrument starts a sweep each time a TTL pulse signal with specified polarity is received. If the sweep mode is "Single", press **Single** to meet the single sweep condition. After that the instrument starts a sweep and then stops each time a TTL pulse signal with specified polarity is received.

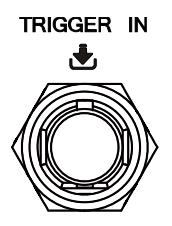

To specify the polarity of the TTL pulse signal, press **Trig Slope** to select "Pos" or "Neg" and the default is "Pos".

# **Store and Recall**

DSG3000 allows users to store various types of files to internal or external memory and recall them when required.

DSG3000 provides a local memory (D disk) and an external memory (E disk).

- D disk: provide storage locations for train list, flatness, sweep list and state files.
- E disk: available when USB storage device is detected at the USB Host interface at the rear panel. You can store the files which the same types as the files saved by D disk to USB storage device.

Press **Storage** at the front panel to enter the store and recall interface as shown in [Figure 2-1](#page-76-0).

| <b>RIGOL</b><br>LXI<br>Frequency | MOD<br>Level         | Local<br><b>ALC</b> | <b>Storage</b><br>File Type |
|----------------------------------|----------------------|---------------------|-----------------------------|
| 6.000 000 000 00                 | $-140.00$ dBm<br>GHz |                     | Train List D                |
| D:                               |                      |                     | Save                        |
| FileName<br>D:<br>and i          | Size<br>1.00 GB      |                     | Recall                      |
|                                  |                      |                     | Rename                      |
| Freq Swp LF AM ØM Pulse I/Q      |                      | <b>Stor</b>         | Delete                      |
|                                  |                      |                     | 1/2                         |

Figure 2-1 store and recall interface

<span id="page-76-0"></span>**NOTE:** DSG3000 can only recognize files with filenames consisting of Chinese characters, English characters and numbers. If other characters are used in the file or folder name, it might not be displayed in the store and recall interface normally.

# <span id="page-76-1"></span>**File Type**

In the store and recall interface, use the up/down direction keys or knob to select the current saving directory (when USB storage device detected is available, you can switch between D disk and E disk). Press **File Type** to select the desired file type.

The file types available are all, train list, flatness, sweep list, state, flatness csv, sweep csv, record csv, amplitude calibration, train csv and ARB and the default is "All". The description of each file type is as shown in the table below.

**NOTE:** If you want to select "Record csv" or "AmpCal" file type, please pre-install the power meter option (PMC-DSG3000), otherwise the menus are grayed out and disabled.

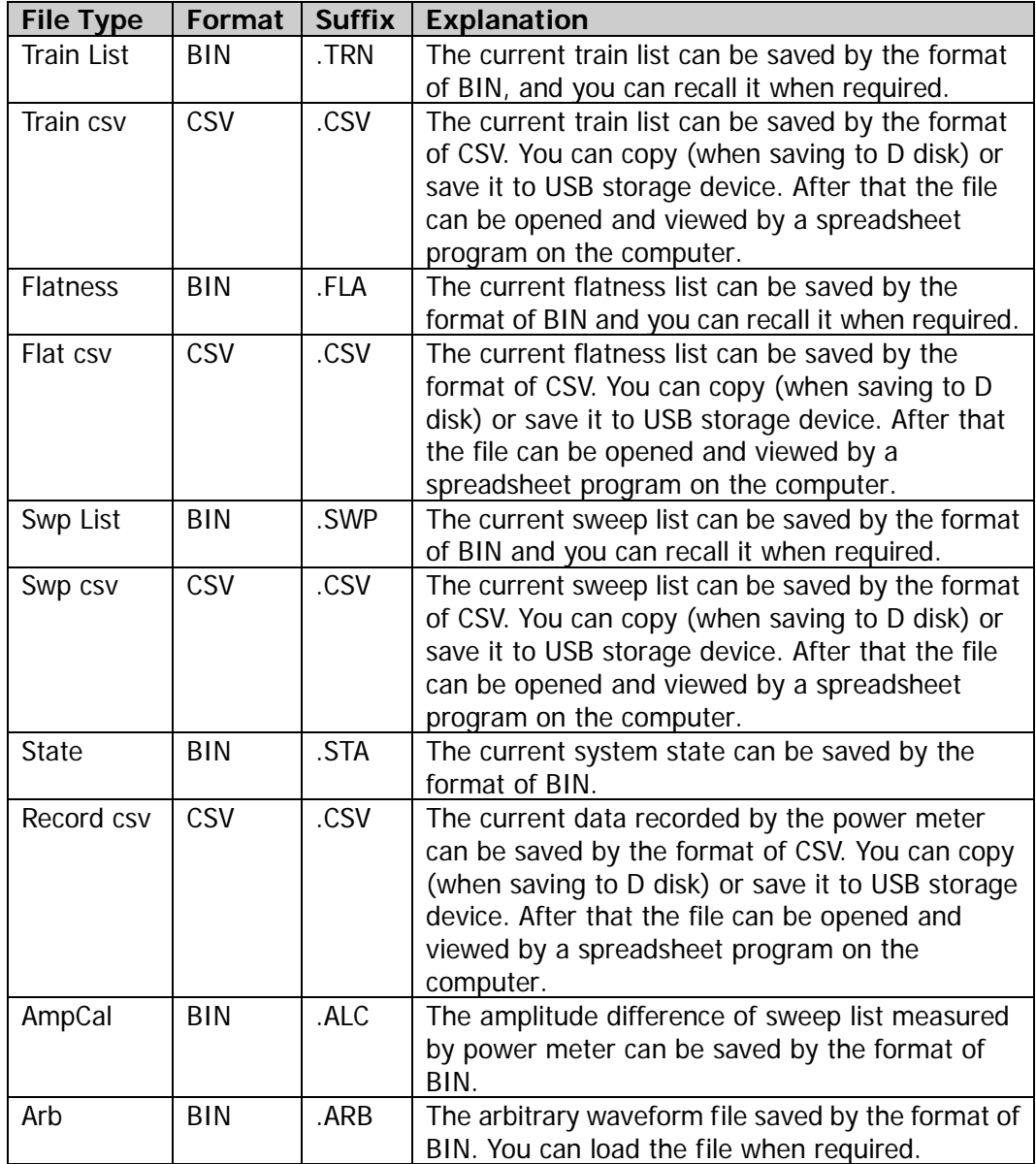

**Tips:** you can generate the file of csv format using a spreadsheet program on the computer. Then you can open the file to edit directly the required parameters in the excel table, and save it to USB storage device. In addition, you can also load the file to RF signal generator when required.

### **Save**

#### **1. Select the file type**

Please select the desired file type according to the introduction in "**[File Type](#page-76-1)**".

**NOTE:** If **File Type** is set to "All", the save operation is not available.

#### **2. Open the filename input interface**

Press **Enter** or the left/right direction keys to unfold the current directory; press

Save to enter the filename input interface. Press **ECELLE** to switch among Chinese, English and number input modes.

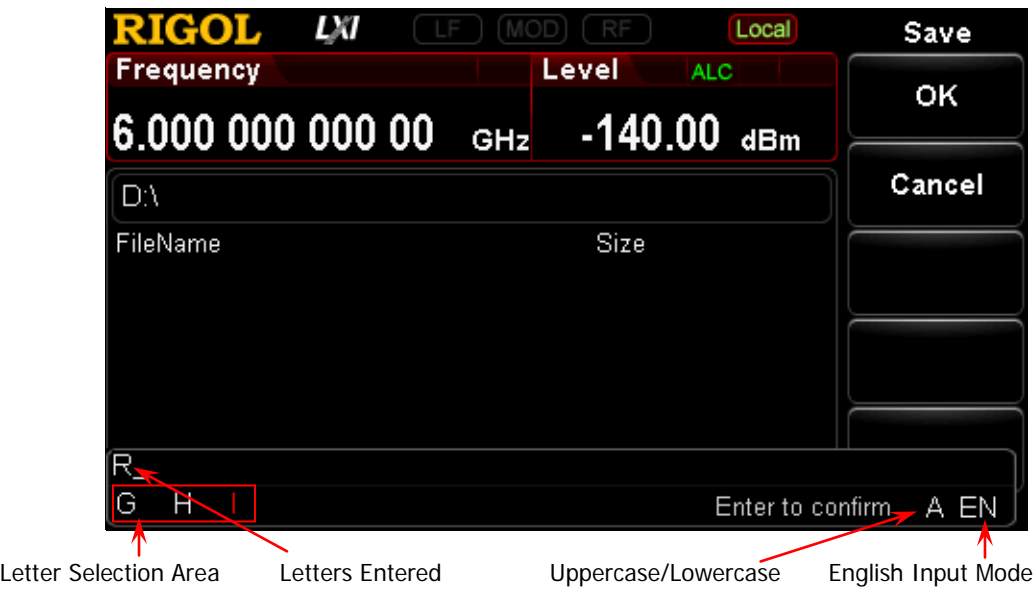

(a) English Input Mode

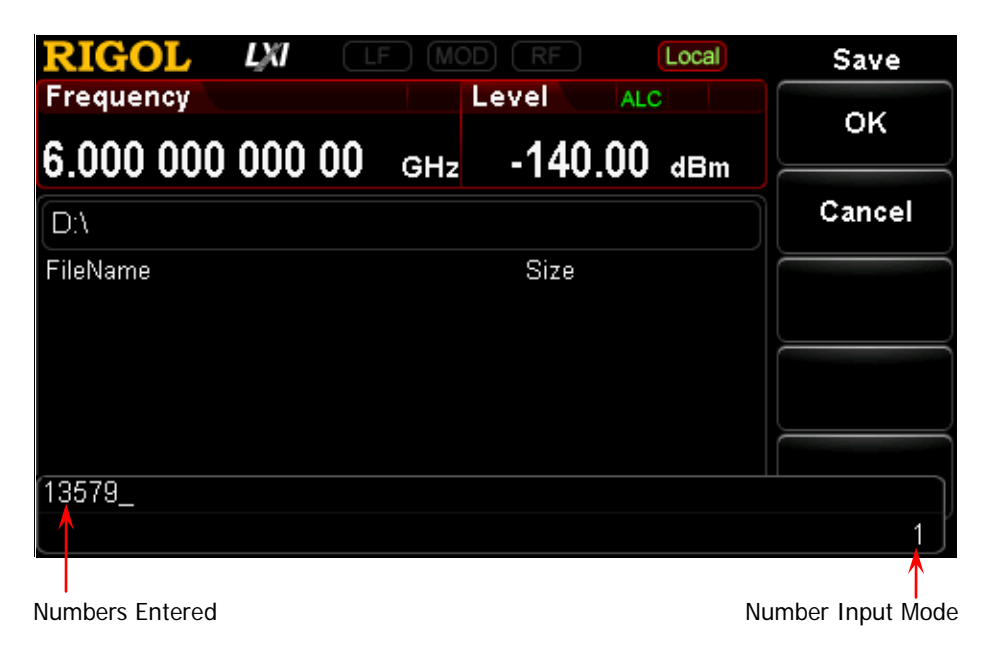

(b) Number Input Mode

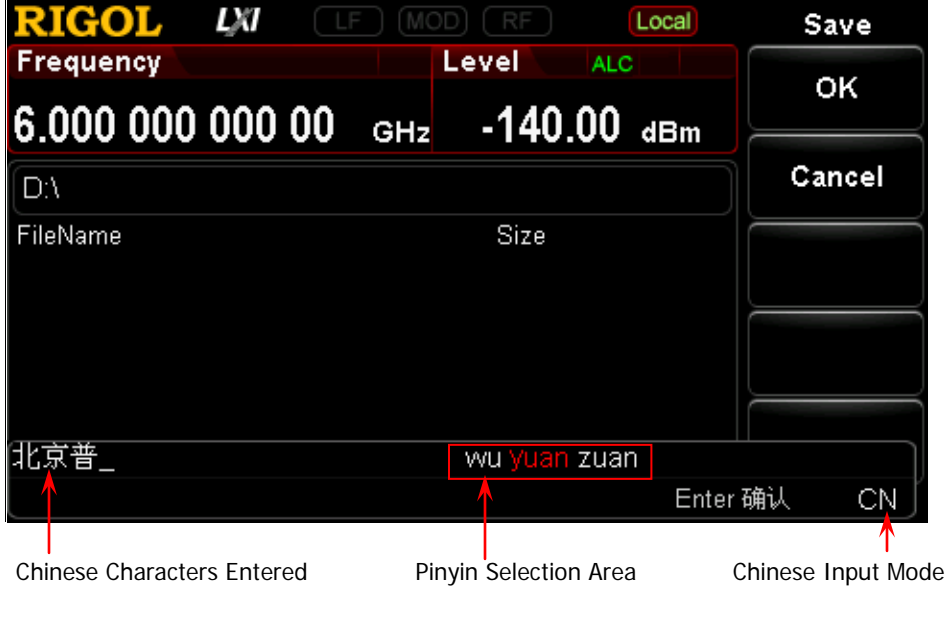

(c1) Chinese Input Mode 1

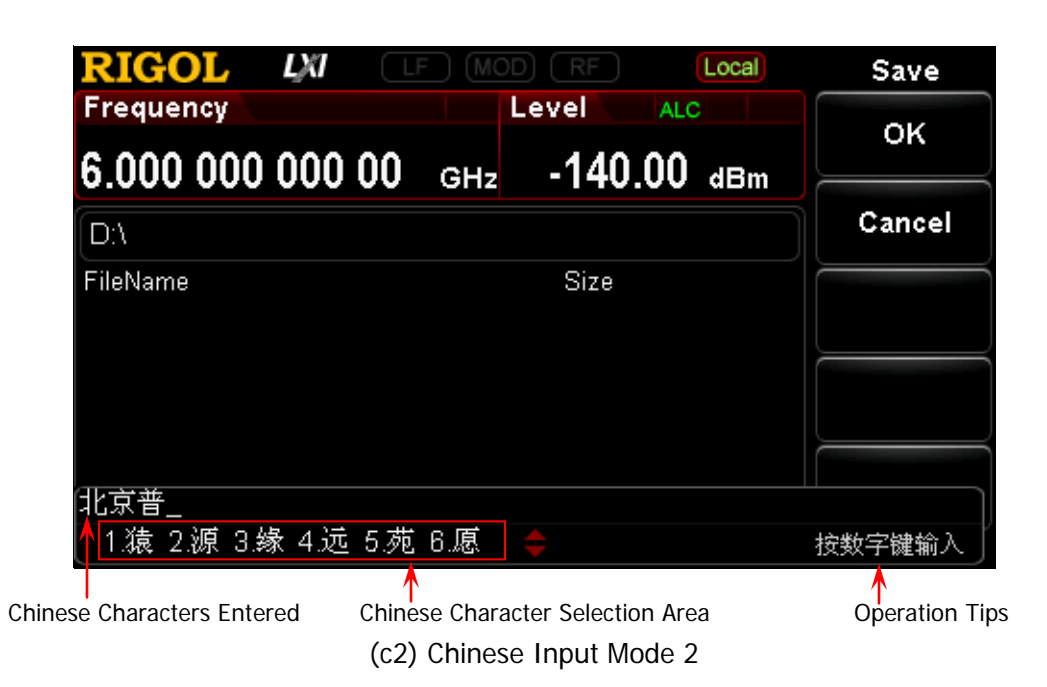

Figure 2-2 Filename Input Interface

#### <span id="page-80-0"></span>**3. Input the filename**

Input the new filename in the filename input interface. The length of the filename cannot exceed 28 English characters or numbers (or 14 Chinese characters).

#### **Input English filename**

- Press  $\frac{f(-)}{f(x)}$  to switch to English input mode. You can use  $\frac{f(x)}{f(x)}$  to switch between uppercase and lowercase. At this point, the corresponding label is displayed at the lower-right corner of the filename input interface.
- b) Press the key of the desired letter. At this point, the letters available are displayed in the **letter selection area**. Press this key continuously or the left/right direction keys or rotate the knob until the background of the desired letter turns red. Then, press **Enter** to input the letter.
- c) Use the above method to input the other letters in the filename.

#### **Input Chinese filename**

- a) Press  $\frac{|t/-|}{|c/\epsilon|}$  to switch to Chinese input mode. At this point, the corresponding label is displayed at the lower-right corner of the filename input interface.
- b) Press the key of the first letter of the pinyin of the desired Chinese character and the pinyins available are displayed in the **pinyin**

**selection area**. If the desired pinyin is displayed, refer to step c). If the desired pinyin is not displayed, input the whole pinyin and then refer to c).

- c) Press the left/right direction keys or rotate the knob until the background of the desired pinyin turns red. Press **Enter** to select that pinyin. At this point, the Chinese characters in the **Chinese character selection area** are numbered. Use the numeric keys to select the desired Chinese character. You can use the up/down direction keys or rotate the knob to open the previous page and next page of the **Chinese character selection area**.
- d) Use the same method to input the other Chinese characters.

#### **Input number filename**

If you want to use numbers as the filename (or a part of the filename), press  $\left(\frac{f}{c/E/1}\right)$  to switch to number input mode and use the numeric keyboard

to input the desired numbers.

#### **4. Save the file**

After inputting the filename in the filename input interface, press **OK** and the RF signal generator will save the file with the specified filename in the specified file type under the directory currently selected. Press **Cancel** to cancel the save operation.

- Replace File: when the current path has contained a file or folder with the same name, you can press this key to replace the original file or folder.
- Reenter: when the current path has contained a file or folder with the same name, you can press this key to back the filename input interface and reenter the filename.

### **Recall**

After selecting a file stored, press **Recall** to read the file selected and load it into the system.

### **Rename**

Modify the filename of the stored file.

After selecting a file stored, press **Rename** to enter the filename input interface, edit a new filename by referring to the introduction in "**[Input the filename](#page-80-0)**" and press **OK** to store the file with the new filename.

## **Delete**

After selecting a file stored, press **Delete** to delete the file selected.

# **Copy**

After selecting a file stored, press **Copy** to select "Copy" or "Paste".

#### **1. Copy**

Copy the file or folder selected under the current directory.

#### **2. Paste**

Paste the file or folder.

- When the copy path is the same as the paste path and the current path has contained a file or folder with the same name, the corresponding copy file with the "dup" prefix name is generated after performing paste operation.
- When the copy path is different from the paste path and the current path has contained a file or folder with the same name,
	- $-$  Replace File: press this key to replace the original file or folder.
	- Cancel: press this key to cancel the paste operation.

# **To Create a Directory**

Create a new folder. The length of the folder name cannot exceed 28 English characters or numbers (or 14 Chinese characters).

In the store and recall interface, use the up/down direction keys or knob to select the current saving directory (when USB storage device detected is available, you can switch between D disk and E disk); press **Enter** or the left/right direction keys to unfold the current directory; press **Create Dir** to enter the filename input interface, edit the folder name according to the introduction in "**[Input the filename](#page-80-0)**" and press **OK** to create an empty folder under the current directory.

### **Filename Prefix**

Press Storage → Name Prefix to select "Prefix State" or "Edit Prefix".

#### **1. Prefix State**

Press **Prefix State** to select "On" or "Off" to enable or disable the prefix edited. When "On" is selected, the edited prefix will be added into the filename input box automatically when saving file.

#### **2. Edit Prefix**

Press **Edit Prefix** to enter the filename input interface and you can use the numeric keyboard to edit the prefix.

### **Disk Management**

Press **Storage**  $\rightarrow$  Disk Mgr to select "Format D" or "Disk Info".

#### **1. Format D**

After selecting "D Disk", press **Format D OK** to format the local disk.

#### **2. Disk Information**

Press **Disk Info** to view the disk information including the disk name, type, file system, used space and total space.

# **System Update**

After selecting the update file in the USB storage device, press **Storage Update** to update the software of the RF signal generator.

# **To Set the System Parameters**

Set the system-related parameters.

### **Language**

DSG3000 supports Chinese/English menus, help, interface display and Chinese/English input methods.

Press **System Language** to select the desired language ("English" or "中文").

### **Reset**

Press **System**  $\rightarrow$  **Reset** to perform "Power On", "Preset Type" and "Save Preset" operations.

#### **1. Power On**

Press **Power On** to select "Last" or "Preset".

- When "Last" is selected, the system setting before the last power-off will be loaded automatically at power-on.
- When "Preset" is selected, the setting defined in **Preset Type** will be loaded automatically at power-on.

#### **2. Preset Type**

Press **Preset Type** to select "Factory" or "User".

- When **Power On** is set to "Preset", the specified preset type will be loaded at power-on.
- After power-on, press **Preset** at the front panel under any operation interface to recall the specified preset type.

#### **3. Save Preset**

Press **Save Preset** to store the current system state as user-defined setting in the internal non-volatile memory. When **Preset Type** is set to "User", the current configuration is loaded by recalling "preset".

**NOTE:** When **Preset Type** is set to "Factory", this menu is grayed out and disabled.

# **I/O Configuration**

The RF signal generator supports LAN, USB and GPIB interface communication.

Press **System I/O Config** to set the "Remote I/O", "LAN" or "GPIB" parameters.

#### **1. Remote I/O**

Press **Remote I/O** to select "LAN", "USB", "GPIB", "Auto" or "Off" and the default is "Off".

#### **2. LAN**

Press **LAN** to set the LAN parameters.

| <b>RIGOL</b>                | LXI                                |     |                             | Local         | LAN         |
|-----------------------------|------------------------------------|-----|-----------------------------|---------------|-------------|
| Frequency                   |                                    |     | Level                       | <b>ALC</b>    | Reset       |
| 6.000 000 000 00            |                                    | GHz |                             | $-140.00$ dBm |             |
| <b>IP Address</b>           | 172.16.3.199                       |     |                             |               | Apply       |
| <b>MAC Address</b>          | 00-00-00-00-00-00<br>255.255.255.0 |     |                             |               | <b>DHCP</b> |
| Sub Mask<br>Gateway         | 172.16.3.1                         |     |                             |               | Off<br>On   |
| <b>DNS</b>                  | 172.16.2.2                         |     |                             |               | Auto-IP     |
| IP Config Type              | <b>DHCP</b>                        |     | State Unlink                |               | Off<br>On   |
| VISA Address                |                                    |     | TCPIP0::172.16.3.199::INSTR |               | Manual-IP   |
| Freq Swp LF AM ØM Pulse I/Q |                                    |     |                             | Sys           | On<br>Off   |
|                             |                                    |     |                             |               | 1/2         |

Figure 2-3 To Set the LAN Parameters

Reset

Turn on the DHCP and auto IP and turn off the manual IP. Clear the network password set to restore it to factory setting.

Apply

After configuring LAN parameters, press  $Apply \rightarrow OK$  to effect the configuration.

 $\bullet$  DHCP

One of the IP address setting methods. Turn on the DHCP and the DHCP server will assign network parameters (such as the IP address, subnet mask and gateway) for the RF signal generator according to the current network configuration.

 Auto-IP One of the IP address setting methods. Turn on the auto IP and the RF signal generator will acquire an IP address from 169.254.0.1 to 169.254.255.254 and subnet mask 255.255.0.0 automatically according to the current network configuration.

Manual-IP

One of the IP address setting methods. Turn on the manual IP and users can define the IP address of the RF signal generator.

IP

Set the IP address, subnet mask and gateway manually.

a) Press **IP Address** and use the numeric keyboard to input the desired IP address.

The format of the IP address is nnn.nnn.nnn.nnn. Wherein, the first nnn ranges from 1 to 223 (except 127) and the other three range from 0 to 255. You are recommended to ask your network administrator for an available IP address.

b) Press **Sub Mask** and use the numeric keyboard to input the desired subnet mask.

The format of the subnet mask is nnn.nnn.nnn.nnn. Wherein, the range of the nnn is from 0 to 255. You are recommended to ask your network administrator for an available subnet mask.

c) Press **Gateway** and use the numeric keyboard to input the desired gateway.

The format of the gateway is nnn.nnn.nnn.nnn. Wherein, the first nnn ranges from 1 to 223 (except 127) and the other three range from 0 to 255. You are recommended to ask your network administrator for an available gateway.

**NOTE:** The RF signal generator always tries to acquire the IP address configuration in the order of DHCP, auto IP and manual IP and the three methods cannot be disabled at the same time.

DNS

Press **DNS** to set the IP address of the DNS server. The format of the DNS address is nnn.nnn.nnn.nnn. Wherein, the first nnn ranges from 1 to 223 (except 127) and the other three range from 0 to 255. You are recommended to ask your network administrator for an available address.

#### **3. GPIB**

Set the GPIB address.

Press **GPIB** and you can use the numeric keys, knob or direction keys to modify the parameter. The range is from 0 to 30.

# **Display Setting**

Control the screen display.

Press **System**  $\rightarrow$  **Display** to set the "Scr State" and "Brightness".

#### **1. Screen State**

Press **Scr State** to set the state of the screen.

- On: the default state. Turn on the screen.
- Off: turn off the screen. At this point, the screen stops updating and is locked. Press **Esc** to unlock the screen. Screen locking is used during remote operation mode.

#### **2. Brightness**

Press **Brightness** to set the brightness of the LCD backlight of the RF signal generator.

- Use the numeric keys, knob or direction key to modify this parameter.
- The range of the brightness is from 0 to 7.

### **Power Status**

Press **System**  $\rightarrow$  **Power Status** to select "Default" or "Open".

- Default: after the instrument is powered on and the power switch at the rear panel is turned on, you need to press the power key at the front panel to start the instrument.
- Open: after the instrument is powered on and the power switch at the rear panel is turned on, the instrument starts automatically.

### **Information**

Press **System**  $\rightarrow$  **Information** to view the "System Info", "HW Info", "System Msg" or the "Verbose" of system message.

#### **1. System Information**

- Model
- Serial NO.
- **•** FW Version
- Boot Version
- Option

#### **2. Hardware Configuration**

- RFB Version
- **•** DB Version
- **REB FPGA**
- RFB CPLD
- **O** DB FPGA
- **O** DB CPLD

#### **3. System Message**

Display the messages recently displayed.

#### **4. Verbose**

Press **System Msg** to light the **Verbose** menu. At this point, you can press this softkey to view the complete information of the current row selected in the message list.

### **License**

DSG3000 provides various options to fulfill your measurement requirements. To order the corresponding option, please contact **RIGOL**.

Press **System License** to enter the option management interface to view the option status of the instrument and the license of the option installed. You can also install the option.

#### **1. Option Info**

Display the option status of this instrument.

#### **2. License Info**

Display the license of the option installed.

#### **3. Install**

Input the license key to activate the corresponding option.

# **Self-test**

#### **1. Screen Test**

Press **Screen Test** to enter the screen test interface. The system provides five colors (including white, blue, green, red and black) to test whether the display contains bad pixels. Press any key to switch the screen color and exit the test.

#### **2. Key Test**

Press **Key Test** to enter the key test interface. Press the function keys at the front panel one by one and check whether the corresponding key is illuminated; if not, failure might occur to that key. Press **Esc** three times to exit the test.

**NOTE:** If the keys at the front panel are transparent buttons, the corresponding backlight will go on when testing.

# **Sanitation**

Press **System** → **Sanitation** to clear all data set by user and restore them to factory settings.

- **•** Format NAND FLASH:
- The user data saved in the NVRAM and NorFlash are restored to factory settings.
- HOST NAME, IP address and password in LXI are restored to factory settings.

# **Chapter 3 Remote Control**

DSG3000 series RF signal generator can communicate with USB, LAN and GPIB interfaces. This chapter describes the basic information and methods of remote control.

The contents of this chapter are as follows:

- [Remote Control Overview](#page-91-0)
- [Control via USB](#page-92-0)
- [Control via LAN](#page-94-0)
- [Control Via GPIB](#page-97-0)

# <span id="page-91-0"></span>**Remote Control Overview**

The DSG3000 supports to build communication with the PC via USB, LAN or GPIB interface to realize remote control. The DSG3000 utilizes a SCPI command set (Standard Commands for Programmable Instruments) for remote instrumentation control. There are two modes as follows.

#### **1. User-defined programming**

Users can program and control DSG3000 by using the SCPI (Standard Commands for Programmable Instruments) commands. For more information about the commands and programming, refer to the Programming Guide.

#### **2. Use PC software**

Users can use the PC software to send commands to control DSG3000 remotely. The PC software includes:

- (1) Ultra Sigma (from **RIGOL**),
- (2) Measurement & Automation Explorer (from National Instruments Corporation)
- (3) Agilent IO Libraries Suite (from Agilent Technologies, Inc.)

This chapter will give a detailed introduction of how to use Ultra Sigma to control DSG3000 remotely through various interfaces. Acquire the Ultra Sigma software and install it as well as its components according to the instructions. This software is contained in the resource CD in the standard accessories. You can also download the latest version of the software from [www.rigol.com.](http://www.rigol.com/)

**NOTE:** When the instrument is in remote mode, **Romed is displayed in the user** interface and all the front panel keys (except **Esc**) are locked. At this point, you can press **Esc** to exit the remote mode.

# <span id="page-92-0"></span>**Control Via USB**

#### **1. Connect the device**

Connect the RF signal generator (USB Device) and PC (USB Host) using USB cable.

#### **2. Install USB drive**

This RF signal generator is a USBTMC device and the **New Hardware Wizard** will be displayed after the RF signal generator is correctly connected to the PC (the signal generator will be automatically configured to USB interface) and both of them are started. Please install the "USB Test and Measurement Device" drive program according to the instructions.

#### **3. Search for device resource**

Start Ultra Sigma and the software will search for the RF signal generator resource currently connected to the PC automatically. You can also click USB-TMC to search for the resource manually.

#### **4. View device resource**

The instrument model and USB interface information will be displayed under the "RIGOL Online Resource" directory, as shown in the figure below.

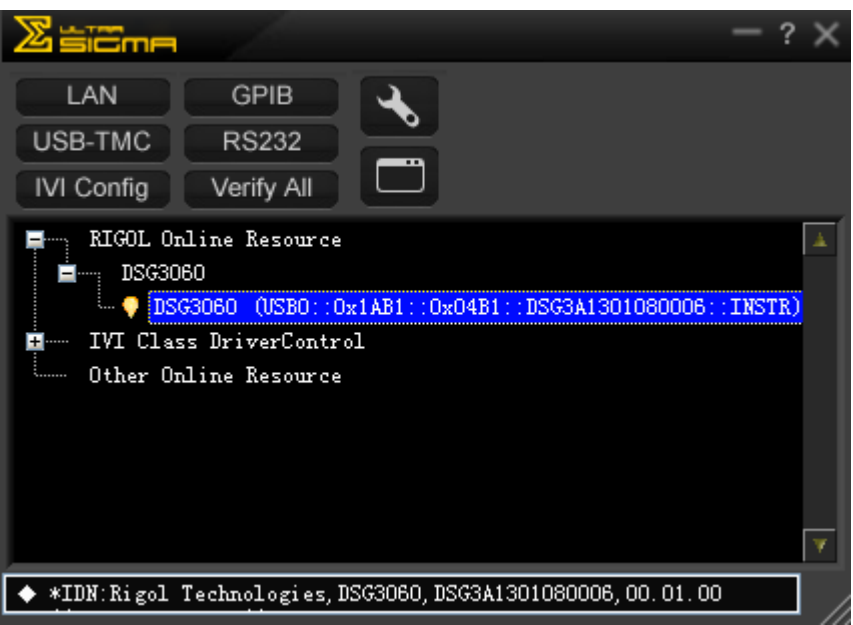

Figure 3-1 View USB Device Resource

#### **5. Communication test**

Right-click the resource name "DSG3060

(USB0::0x1AB1::0x04B1::DSG3A1301080006::INSTR)" and select "SCPI Panel Control" to open the remote command control panel through which you can send commands and read data. For more information about the SCPI commands, refer to the Programming Guide.

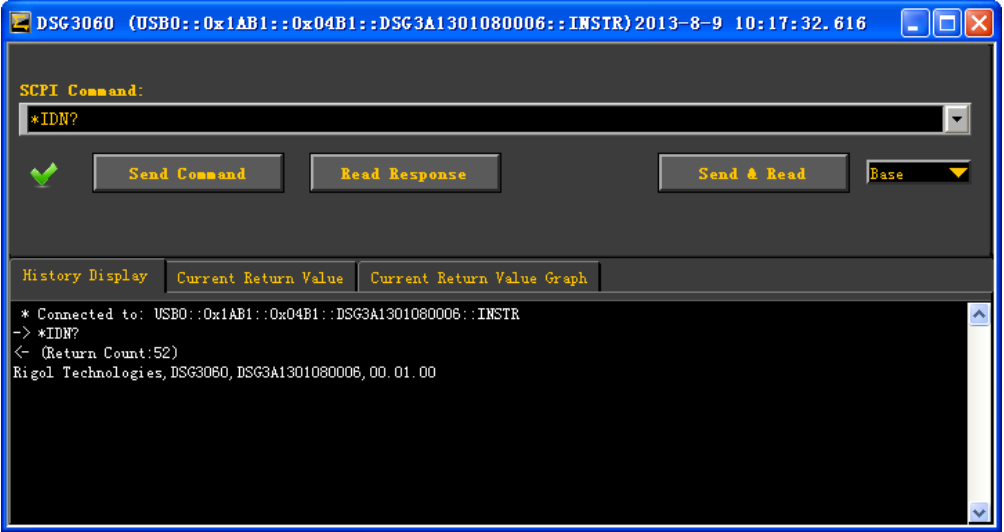

Figure 3-2 Read and Write Command via USB

# <span id="page-94-0"></span>**Control Via LAN**

#### **1. Connect the devices**

Connect the RF signal generator to your LAN using network cable.

#### **2. Configure LAN parameters**

Set the LAN parameters of the RF signal generator according to the description in  $\sqrt[n]{\text{I/O Config}} \rightarrow \text{LAN}$ .

#### **3. Search device resource**

Start-up Ultra Sigma and click  $\frac{\mathsf{LAN}}{\mathsf{LAN}}$ , then click  $\frac{\mathsf{Lam}}{\mathsf{Lam}}$  in the pop-up window, the software starts seaching the RF signal generator resources connected to LAN. Instrument resources seached will be displayed in the right of

the window. Select your desired resource and click  $\frac{1}{\sqrt{1-\frac{1}{n}}}$  as shown in the following figures.

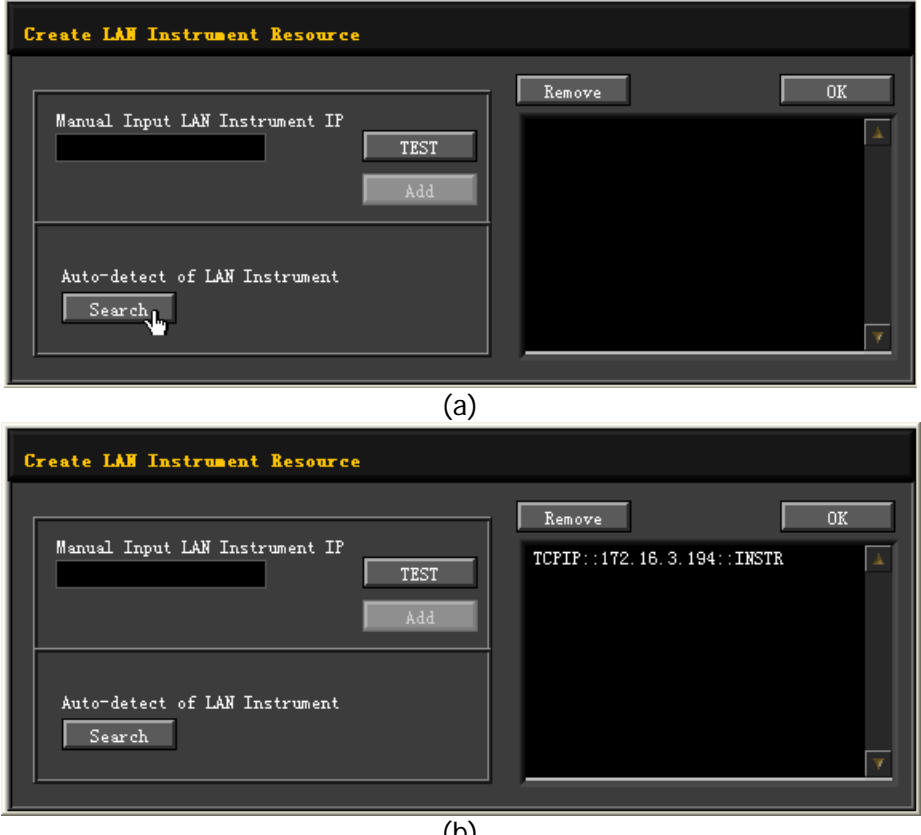

(b) Figure 3-3 Search LAN resource

**NOTE:** The resource selected should keep consistency with IP address of the DSG3000 LAN interface.

#### **4. View the resource**

The resources that have been searched successfully are shown in the "RIGOL Online Resource" catalog. See figure below.

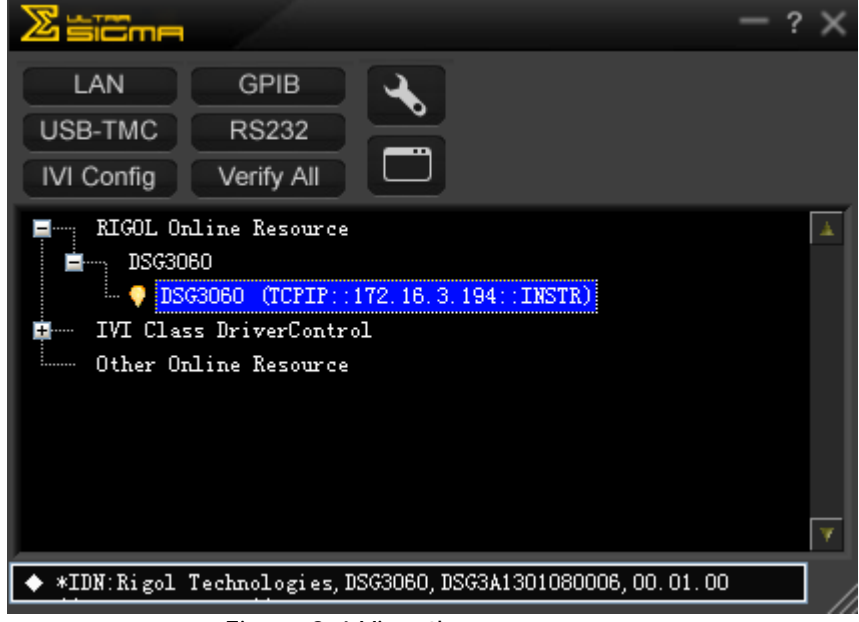

Figure 3-4 View the resource

#### **5. Communication test**

Right click the resource name such as **DSG3060**

**(TCPIP::172.16.3.194::INSTR)** and select **SCPI Panel Control** to open the interface below, from which you can write and read commands as shown in the figure below.

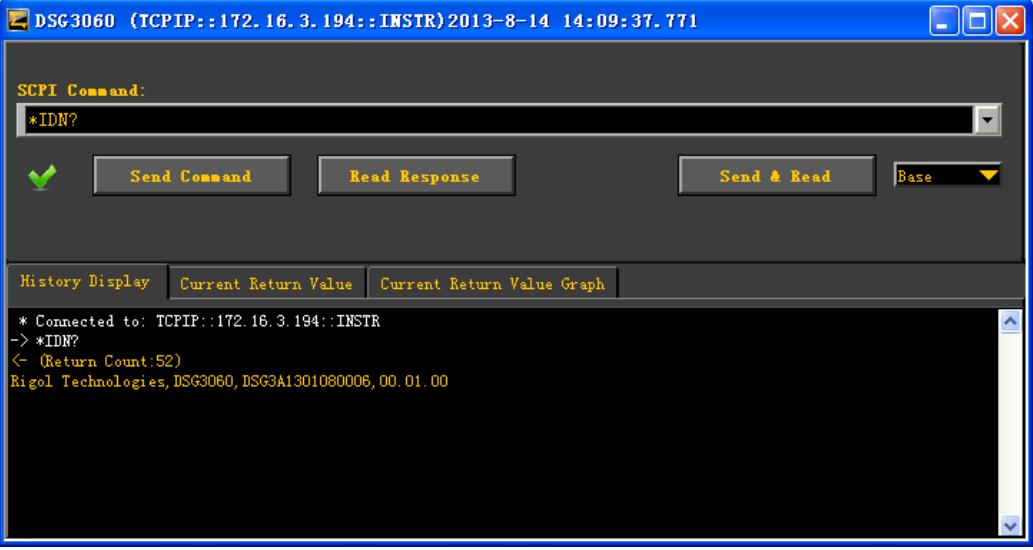

Figure 3-5 Write and read commands via LAN

The RF signal generator confirms to LXI core device 2011 class standards. You can load LXI webpage conveniently by right-clicking the resource name and selecting "LXI-Web". From the webpage, you can see some important information about the instrument such as the model, manufacturer, serial number, MAC address, IP address and other descriptions.

# <span id="page-97-0"></span>**Control Via GPIB**

**1. Connect the devices**

Connect the RF signal generator to the PC using GPIB cable.

**2. Install the device driver of the GPIB card** Install the driver of the GPIB card which has been connected to the PC.

#### **3. Set the GPIB address**

Set the GPIB address following with "**I/O Config → GPIB**".

#### **4. Search device resource**

Start-up the Ultra Sigma and click  $\overline{GPIB}$  to enter the following interface. Then, click Search and the software starts searching the RF signal generator resources that that have been connected to PC via GPIB automatically. When a GPIB resource is found, the name of which will be displayed on the right side of the panel.

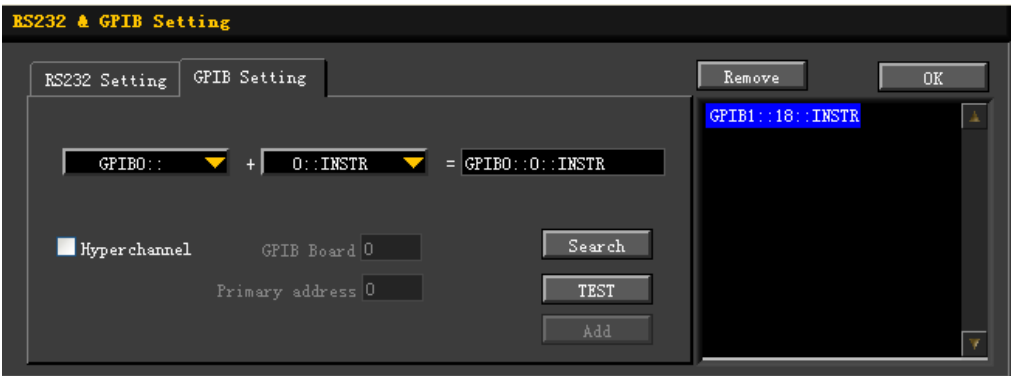

Figure 3-6 GPIB Setting

#### **If resources cannot be found automatically:**

- Select the GPIB card address of the PC and RF signal generator from the combo Box of "GPIB::" and "::INSTR" separately.
- Click "Test" to see if the GPIB communication works normally, if not, please follow the prompt messages step by step.

#### **5. View the resource**

Click  $\begin{array}{|c|c|}\n\hline\n\end{array}$  or  $\begin{array}{|c|c|}\n\hline\n\end{array}$  and back to the main interface of Ultra Sigma. The resources that have been searched successfully at present are shown in the "RIGOL Online Resource" catalog.

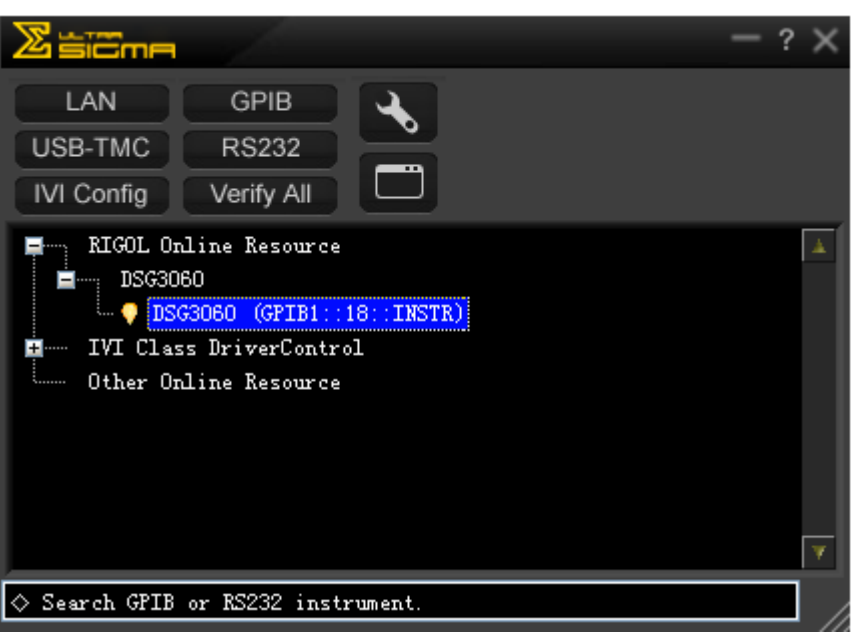

Figure 3-7 View the GPIB resource

#### **6. Communication test**

Right-click the resource name such as **DSG3060 (GPIB1::18::INSTR)** and select **SCPI Panel Control** to open the interface below, from which you can write and read commands, see figure below.

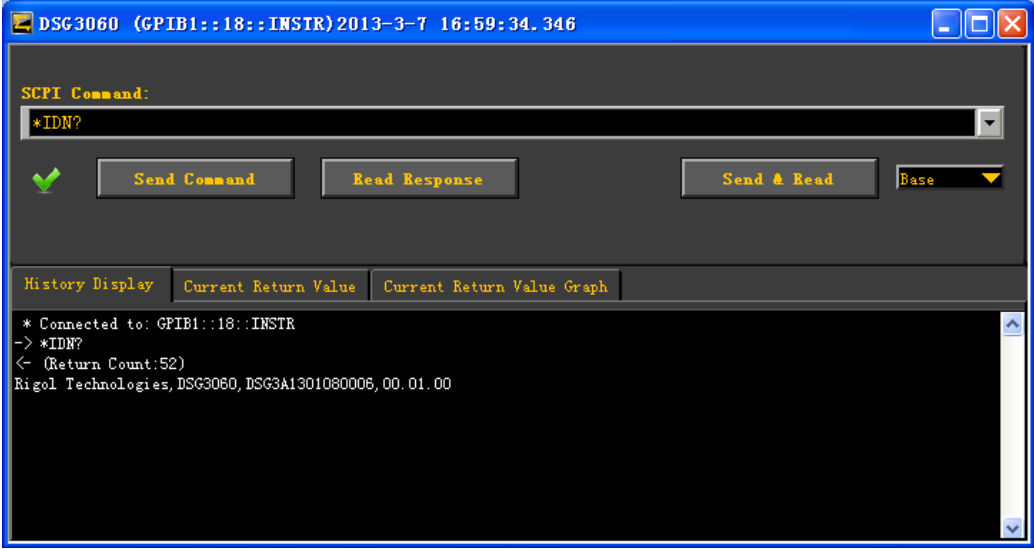

Figure 3-8 Write and read commands via GPIB

# **Chapter 4 Application Examples**

This chapter introduces the basic operations of the instrument as well as a few specific examples so that the user can quickly master the use method of the RF signal generator.

The contents of this chapter are as follows:

- [To Output RF Signal](#page-101-0)
- [To Output RF Sweep Signal](#page-102-0)
- [To Output RF Modulated Signal](#page-104-0)
- **[Pulse Train Application](#page-105-0)**

# <span id="page-101-0"></span>**To Output RF Signal**

Output a RF signal with 1 GHz frequency and -40 dBm amplitude from the **[RF OUTPUT 50Ω]** connector.

#### **1. Restore to factory setting**

Press System → Reset → Preset Type → "Factory" and then press **Preset** to restore the factory setting (by default, the frequency offset is 0 Hz and the amplitude offset is 0 dB).

#### **2. Frequency setting**

Press **FREQ Frequency**, use the numeric keyboard to input the frequency value (1) and select the desired unit (GHz) from the pop-up unit menu or unit keys.

- The frequency units available are GHz, MHz, kHz and Hz.
- **•** Pressing **Enter** can select the default unit Hz.
- You can also press the left/right direction keys to enter the parameter editing state and move the cursor to the specified digit and then use the up/down direction keys or knob to modify the value.
- After the frequency is set, you can use the up/down direction keys or knob to modify the frequency at the current step value.
- Press **FREQ Frequency** and then press **Step** to set the step value.

#### **3. Amplitude setting**

Press **LEVEL Level**, use the numeric keyboard to input the amplitude value (-40) and select the desired unit (dBm) from the pop-up unit menu or unit keys. You can also press **Enter** to select the default unit dBm.

- The amplitude units available are dBm, -dBm, mV, uV and nV.
- You can also press the left/right direction keys to enter the parameter editing state and move the cursor to the specified digit and then use the up/down direction keys or knob to modify the value.
- You can also use the up/down direction keys or knob to modify the amplitude at the current step value.
- **•** Press **LEVEL**  $\rightarrow$  Level and then press **Step** to set the step value.

#### **4. Enable the RF output**

Press **RF**, the backlight goes on and the RF label is displayed in the status bar of the user interface. The RF output is enabled. At this point, the **[RF OUTPUT 50Ω]** connector outputs RF signal according to the current configuration.

# <span id="page-102-0"></span>**To Output RF Sweep Signal**

This section introduces how to output a RF sweep signal by configuring continuous linear step sweep. Set the frequency range to 1 GHz  $\sim$  2 GHz, the amplitude range to -20 dBm ~ 0 dBm, the number of sweep points to 10 and the dwell time to 500 ms.

#### **1. Restore to factory setting**

Press **System** → Reset → Preset Type → "Factory" and then press **Preset** to restore the factory setting (by default, the sweep mode is continuous, the sweep type is step and the sweep space is linear).

#### **2. Step sweep parameter setting**

Press **SWEEP** and use the menu page up/down key  $\overline{\mathbf{v}}$  to turn to the 2/3 menu page; then, press **Step Swp** to enter the step sweep parameter setting interface.

**Start Frequency** 

Press **Start Freq**, use the numeric keyboard to input the start frequency value (1) and select the desired unit (GHz) from the pop-up unit menu or unit keys.

#### • Stop Frequency

Press **Stop Freq**, use the numeric keyboard to input the stop frequency value (2) and select the desired unit (GHz) from the pop-up unit menu or unit keys.

Start Level

Press **Start Lev**, use the numeric keyboard to input the start level value (-20) and select the desired unit (dBm) from the pop-up unit menu or unit keys. You can also press **Enter** to select the default unit (dBm).

#### **Stop Level**

Press **Stop Lev**, use the numeric keyboard to input the stop level value (0) and select the desired unit (dBm) from the pop-up unit menu or unit keys. You can also press **Enter** to select the default unit (dBm).

**•** Sweep Points

Press **Points**, use the numeric keyboard to input the number of sweep points (10) and then press **OK** or **Enter**.

#### Dwell Time

The dwell time indicates the duration of a sweep step. Press **Dwell Time**, use the numeric keyboard to input the time value (500) and select the desired unit (ms) from the pop-up unit menu or unit keys.

#### **3. Enable the RF sweep**

Press **SWEEP** → Sweep and select "Freq & Level" to enable the frequency and amplitude sweep functions at the same time.

At this point, the RF signal generator sweeps from the start frequency or level to the stop frequency or level continuously at certain step according to the current settings. The frequency and amplitude sweep progress bars as well as the continuous sweep label are displayed in the frequency and amplitude areas in the user interface respectively.

#### **4. Enable the RF output**

Press **RF**, the backlight goes on and the RF label is displayed in the status bar of the user interface. The RF output is enabled. At this point, the **[RF OUTPUT 50Ω]** connector outputs RF sweep signal according to the current configuration.

# <span id="page-104-0"></span>**To Output RF Modulated Signal**

This section introduces how to output an AM modulated signal. Set the carrier frequency to 800 MHz, the carrier amplitude to -20 dBm, the AM modulation depth to 60% and the modulation frequency to 20 kHz.

#### **1. Restore to factory setting**

Press System → Reset → Preset Type → "Factory" and then press **Preset** to restore the factory setting (by default, the modulation source is internal and the modulation waveform is sine).

#### **2. Set the carrier frequency and amplitude**

(1) Carrier Frequency

Press **FREQ Frequency**, use the numeric keyboard to input the frequency value (800) and select the desired unit (MHz) from the pop-up unit menu or unit keys.

(2) Carrier Amplitude Press **LEVEL Level**, use the numeric keyboard to input the amplitude value (-20) and select the desired unit (dBm) from the pop-up unit menu or unit keys. You can also press **Enter** to select the default unit (dBm).

#### **3. Set the AM modulation parameters**

- (1) Press **AM** to enter the amplitude modulation parameter setting interface.
- (2) Press **Depth**, use the numeric keyboard to input the value of the modulation depth (60) and select the desired unit (%) from the pop-up unit menu or by pressing **Enter**.
- (3) Press **Freq**, use the numeric keyboard to input the frequency value (20) and select the desired unit (kHz) from the pop-up unit menu or unit keys.
- (4) Press **Switch** and select "On" to enable the AM function. The backlight of **AM** goes on.

#### **4. Enable the RF modulation output**

Press **MOD** and the backlight goes on. Then, press **RF** and the backlight goes on. The MOD and RF labels are displayed in the status bar of the user interface. The RF modulation output is enabled. At his point, the **[RF OUTPUT 50Ω]** connector outputs RF modulated signal according to the current configuration.

**NOTE:** The backlights of **RF** and **MOD** should be lit.

# <span id="page-105-0"></span>**Pulse Train Application**

Output a user-defined pulse train from **[PULSE IN/OUT]** connector. The specific parameters to be set in the pulse list as shown in the table below.

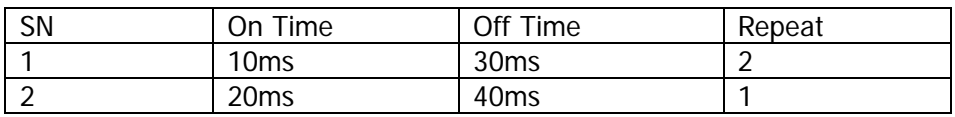

#### **1. Restore to factory setting**

Press System → Reset → Preset Type → "Factory" and then press **Preset** to restore the factory setting.

#### **2. Install Pulse Train Generator (Option)**

Please refer to DSG3000 Firmware and Options Installation Instruction to install and activate the pulse train generator (option PUG-DSG3000).

#### **3. Edit the Pulse Train List**

Press **Pulse** to use the page up/down key  $\leq$  to open the 3/3 menu page, and then press **Train List** to enter the editing interface of pulse train list.

**•** Insert

If the parameter values in the current list are the only one row, press **Insert** to insert a row with the same pulse value below the current row.

**•** Delete

If the parameter values in the current list are more than two lines, you can press **Delete** to delete the pulse value of the row currently selected, and last retain the only two rows parameters.

Edit

Use the direction keys or knob to move the cursor and select the parameters of the first row to be edited.

- $-$  On Time: use the numeric keyboard to input the value 10, and select the desired unit (ms) from the pop-up unit menu or unit keys.
- $-$  Off Time: use the numeric keyboard to input the value 30, and select the desired unit (ms) from the pop-up unit menu or unit keys.
- $-$  Repeat: use the numeric keyboard to input the value 2, and then press **Enter** softkey or **Enter**.
- Use the same method to set the pulse parameters of the second row.

**NOTE:** Dwell time is calculated automatically by the three parameters (On Time, Off Time and Repeat) to be set.

#### $\bullet$  Run

Press **Run**, you can set the current pulse value to the internal modulating signal.

#### **4. Select the Pulse Mode**

Press **Pulse Source** to select "Int" modulation source; press **Mode** to select "Train".

#### **5. Enable the Pulse Output**

Press **Pulse Out**, and select "On" to enable the pulse output function. At this point, the RF signal generator can output the pulse signal generated by internal pulse train generator from the **[PULSE IN/OUT]** connector at the rear panel.
## **Chapter 5 Troubleshooting**

The chapter lists the commonly encountered failures and their solutions. When you encounter those problems, please solve them following the corresponding steps. If the problem remains still, please contact **RIGOL** and provide your device information (**System Information System Info**).

#### **1. The screen of the RF signal generator is still dark (no display) after pressing the power key:**

- (1) Check whether the fan is running;
	- $-$  If the fan is running but the screen is dark, the screen connecting wire might be loose.
	- $-$  If the fan is not running and the instrument does not start successfully, please go to step (2).
- (2) Check whether the power is correctly connected and the power switch is really on.
- (3) Check whether the fuse is burned out. If the fuse needs to be replaced, please use the specified fuse (AC 250V, T2A).
- (4) Restart the instrument after finishing the above inspections.
- (5) If it still does not work correctly, please contact **RIGOL**.

#### **2. The screen is too dark and cannot be seen clearly:**

- (1) Check whether the brightness setting of the LCD screen is too low.
- (2) Press **System**  $\rightarrow$  **Display**  $\rightarrow$  **Brightness** and use the numeric keys or up/down direction keys to adjust the brightness of the LCD screen of the RF signal generator to a proper value.

### **3. The RF signal generator is locked:**

- (1) Check whether the RF signal generator is in remote control mode (in remote control,  $\sqrt{Rmt}$  is displayed in the status bar of the user interface). Pressing **Esc** can exit the remote control mode and unlock the front panel.
- (2) Check whether the RF signal generator is in local mode with the screen being locked (when the screen is locked, front panel operations are not available). Pressing **Esc** can unlock the screen and exit the locking state.
- (3) If progress bar is displayed on the screen of the signal generator, some operation is in progress. For example, when saving a file, the progress bar will be displayed indicating that the save operation is in progress. At this point, the front panel is locked.
- (4) Pressing **Preset** or restarting the signal generator can also unlock the instrument.

### **4. The setting is correct but the waveform output is incorrect:**

- (1) There is no RF output
	- $-$  Check whether the signal connecting cable is tightly connected to the corresponding **[RF OUTPUT 50Ω]** connector.
	- $-$  Check whether the connecting cable has internal damage.
	- $\overline{\phantom{a}}$  Check whether the connecting cable is tightly connected to the test instrument.
	- Check whether the backlight of **RF** goes on. If not, press this key to illuminate the backlight. At this point, the RF label is displayed in the status bar of the user interface and the RF output is enabled.
	- Check whether the output amplitude of the RF signal is too small. Adjust the output amplitude properly.
- (2) The RF output is not modulated
	- Check whether the signal connecting cable is tightly connected to the corresponding **[RF OUTPUT 50Ω]** connector.
	- $-$  Check whether the connecting cable has internal damage.
	- Check whether the connecting cable is tightly connected to the test instrument.
	- Check whether the backlights of **MOD** and **RF** are both illuminated and check whether the modulation **Switch** is set to "On".
	- $-$  Check whether the modulation parameter setting is correct and adjust the parameter appropriately.
	- If external modulation source is used, make sure that the external source is correctly connected and outputs signal. At the same time, the external source should work within the specified range of the signal generator.

### **5. The sweep is abnormal:**

(1) The seep stagnates

The sweep progress bar is displayed in the frequency area/amplitude area in the user interface indicating that the sweep is in progress. If the sweep stagnates, please check:

- At least one manner of sweep is enabled. Press **SWEEP Sweep** to select "Freq", "Level" or "Freq & Level".
- If single sweep mode is selected, press **Single** and the instrument performs a sweep if the trigger condition is met.
- If the sweep trigger mode is not set to auto, press **SWEEP**  $\rightarrow$  Trig  $\rightarrow$ "Auto" to make sure whether the sweep stagnates due to the loss of sweep trigger.
- If the point trigger mode is not set to auto, press  $SWEEP \rightarrow Point$ **Trig**  $\rightarrow$  "Auto" to make sure whether the sweep stagnates due to the loss of point trigger.
- Make sure whether the dwell time is too large or too small that the sweep cannot be seen.
- Make sure that at least two points are set in the step sweep or list sweep.
- (2) The dwell time of list sweep is incorrect
	- $\blacksquare$  Press **SWEEP**  $\rightarrow$  List Swp to enter the sweep list editing interface.
	- Make sure whether the dwell time of the list sweep is correct.
	- $-$  If the dwell time is incorrect, re-edit it. If it is correct, turn to the next step.
	- Press **SWEEP Sweep Type** to make sure that "List" sweep is selected.

If "Step" sweep is currently selected, the signal generator sweeps according to the dwell time of the step sweep.

- (3) The list sweep information recalled from the register is lost
	- The list sweep information cannot be stored in the status register of the instrument as a part of the instrument state.
	- The signal generator can only use the current list for sweep and you can store the list sweep data to the local directory of the instrument.
- (4) In list or step sweep, the amplitude does not change
	- Make sure that the sweep manner is set to "Level" or "Freq&Level".
	- $-$  If the sweep manner is currently set to "Freq", the amplitude will not change.

### **6. The USB storage device cannot be recognized:**

- (1) Check whether the USB storage device can work normally when connected to other instrument or PC.
- (2) Make sure that the USB storage device used is a Flash type. This instrument does not support hardware USB storage device.
- (3) Restart the instrument and insert the USB storage again to check whether it can work normally.
- (4) If the USB storage device still cannot be used normally, please contact **RIGOL**.

### **7. No response or incorrect response when key is pressed:**

- (1) After starting the instrument, make sure that whether all the keys are irresponsive.
- (2) Press **System**  $\rightarrow$  **Self-test**  $\rightarrow$  **Key Test** to enter the keyboard test interface. Press the function keys at the front panel sequentially and check whether some key gives no response or incorrect response when it is pressed.
- (3) If the above failures occur, the keyboard connecting wire might be loose or the keyboard is damaged. Please do not disassemble the instrument and contact **RIGOL**.

### **8. Performance specification test is not passed:**

- (1) Check whether the RF signal generator is within calibration period (1 year).
- (2) Make sure that the RF signal generator is warmed up for at least 30 minutes before test.
- (3) Check whether the RF signal generator is under the specified temperature.
- (4) Check whether the test is being performed in a highly magnetic environment.
- (5) Check whether the power supplies of RF signal generator and test system have strong interference.
- (6) Check whether the performance of the test device meets the requirement.
- (7) Make sure that the test device is within calibration period.
- (8) Check whether the test device meets the required conditions of the manual.
- (9) Check whether all connections are tight.
- (10)Check whether all cables have internal damage.
- (11)Make sure that the operations conform to settings and processes which are required by the performance verification manual.
- (12)Check whether the error calculation is a mistake.
- (13)The definitions of "Typical Value" and "Nominal Value" for this product should be correctly understood.
	- $-$  Typical Value: the performance specification of this product under specified conditions.
	- $-$  Nominal Value: the approximate quantity of the product during application.

## **Chapter 6 Specifications**

This chapter describes the specifications of RF signal generator. Specifications are valid under the following conditions: the instrument in the calibration cycle is stored at least two hours at 0°C to 50°C temperature, and 40 minutes warm up. The specifications include measurement uncertainty. Data represented in this manual are specifications unless otherwise noted.

**Typical (typ.):** describes characteristic performance, which 80 percent of the measurement results will meet at room temperature (approximately 25 °C). This data is not warranted, does not include measurement uncertainty.

**Nominal (nom.):** indicates the expected mean or average performance, or an attribute whose performance is by design, such as the 50 ohm connector. This data is not warranted and is measured at room temperature (approximately 25  $°C$ ).

**Measured (meas.):** describes an attribute measured during the design phase for purposes of communicating expected performance, such as amplitude drift vs. time. This data is not warranted and is measured at room temperature (approximately  $25 \text{ }^{\circ}C$ ).

**NOTE: All values represented in this chapter are the measurement results of multiple instruments at room temperature unless otherwise noted.**

## **Specifications**

## **Frequency**

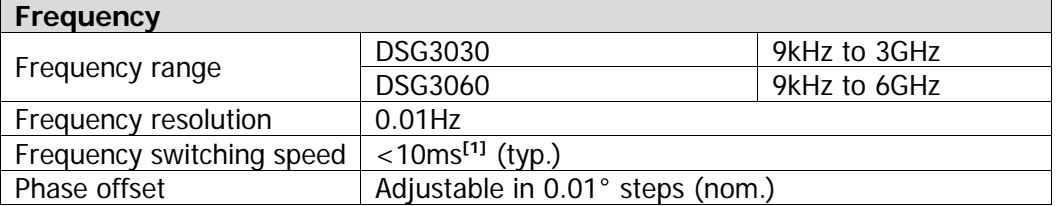

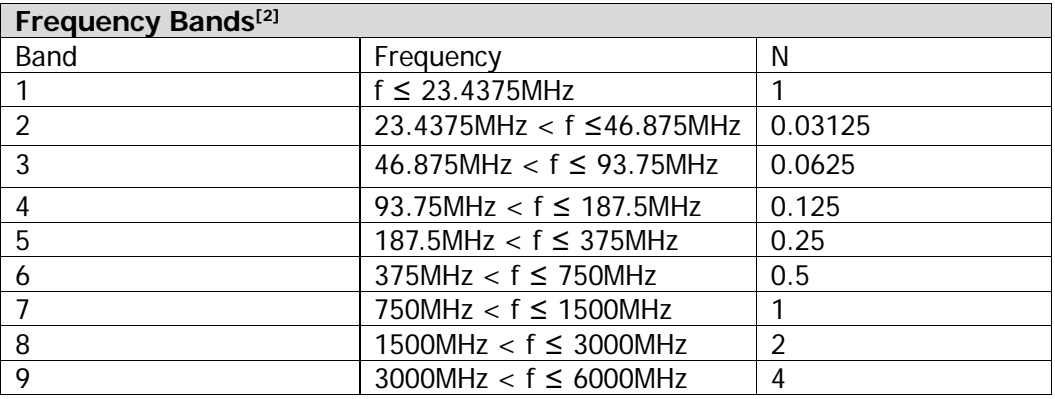

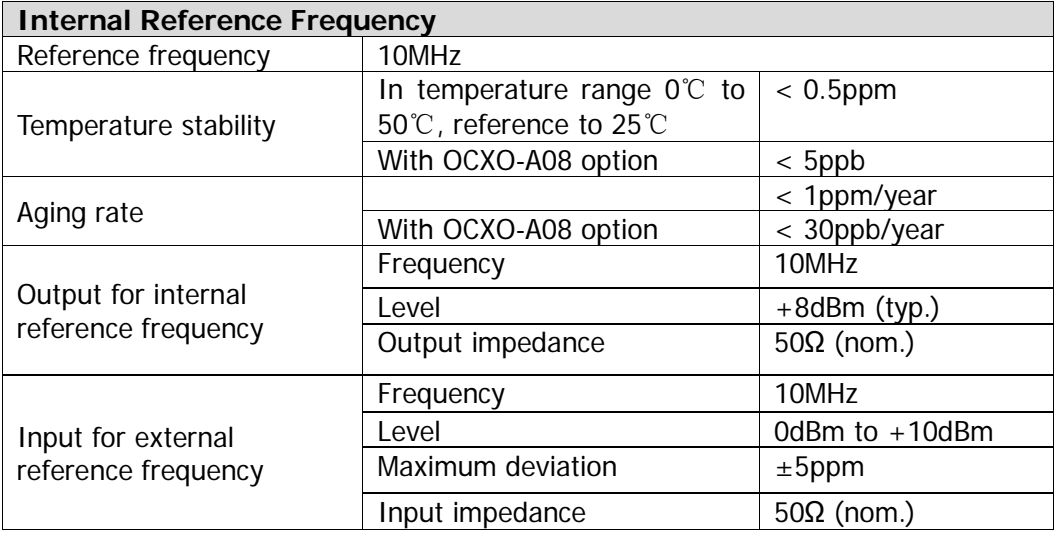

**NOTE:** [1] Except in the case when band1 is switched with another band.

<sup>[2]</sup> N is a factor used to help define certain specifications within the document.

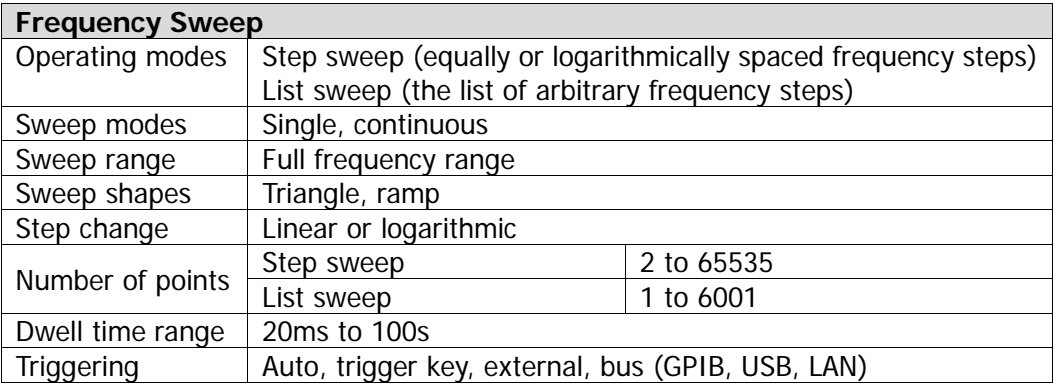

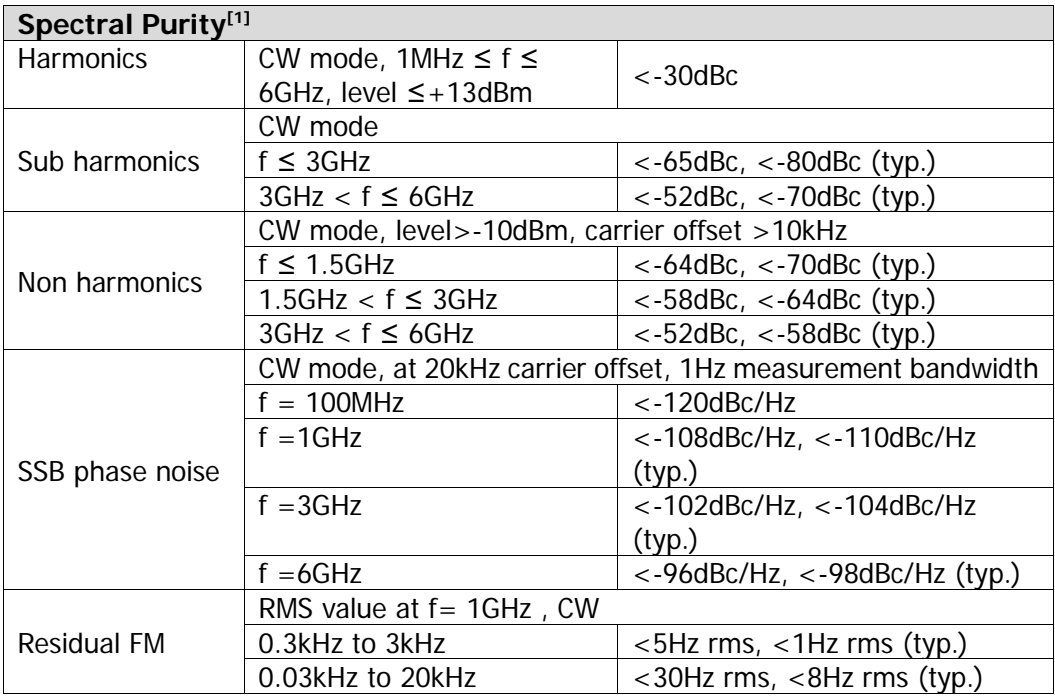

**NOTE:**[1] Without IQ-DSG3000 option.

### **Level**

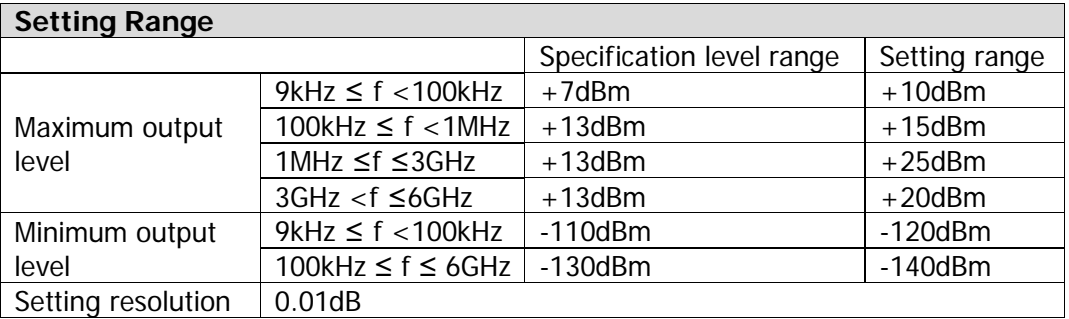

### **Absolute Level Uncertainty[1]**

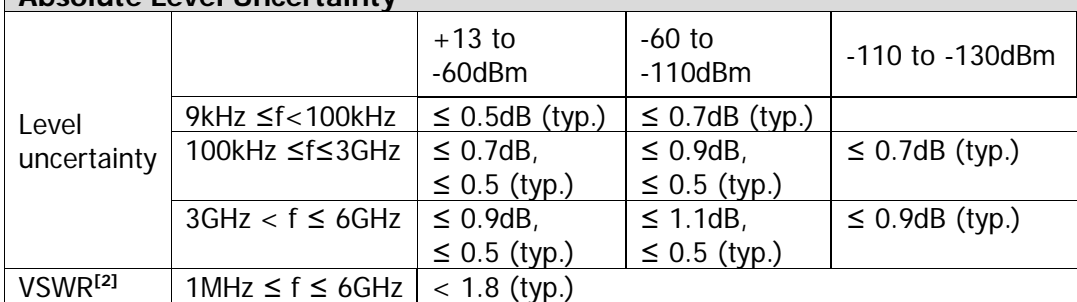

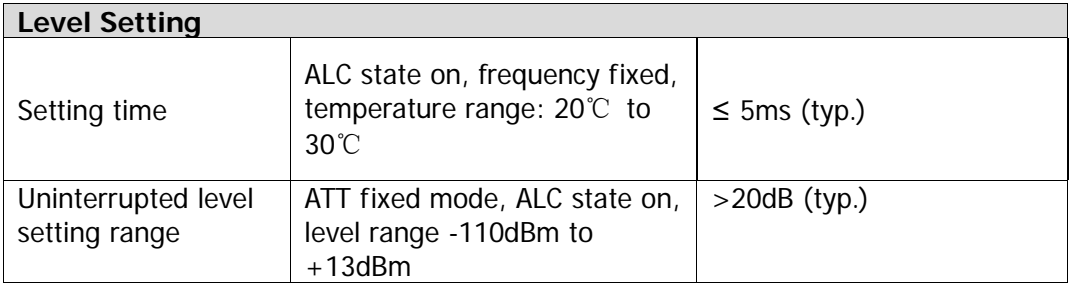

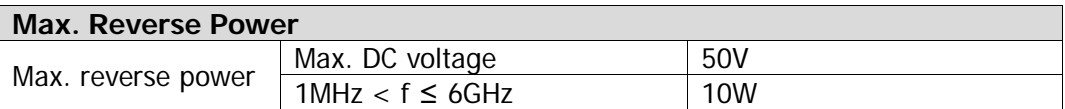

**NOTE:** [1] ALC state: on or auto mode, 20℃ to 30℃

<sup>[2]</sup> In 50Ω system, typical, level ≤-10dBm, ATT auto mode

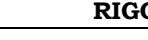

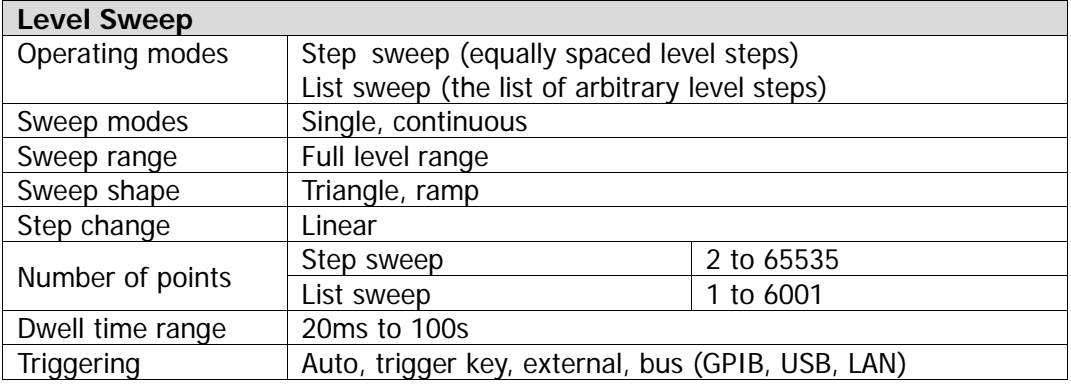

## **Internal Modulation Generator (LF)**

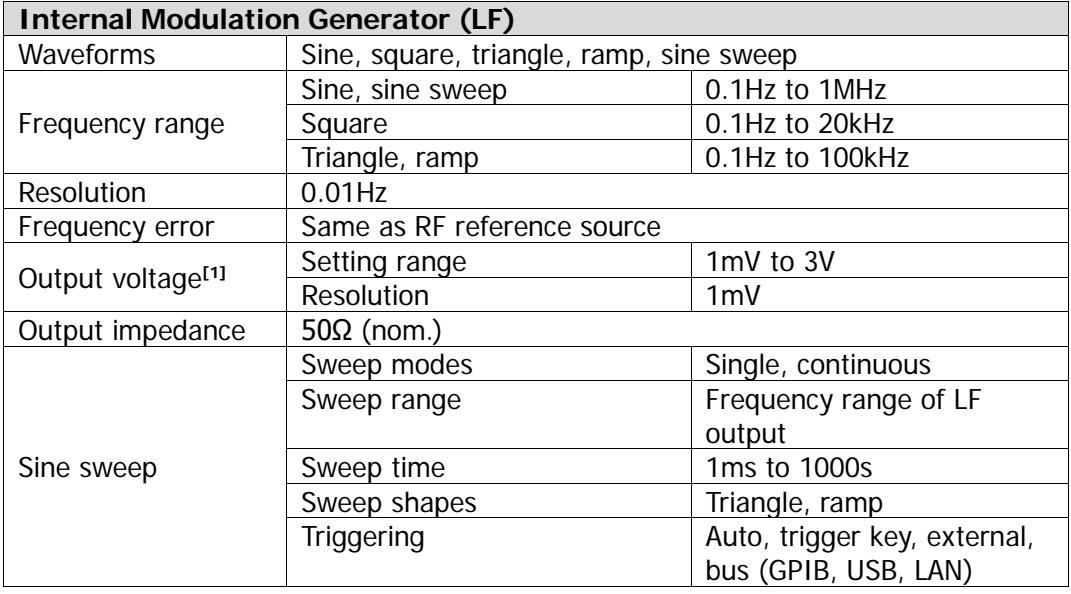

**NOTE:** [1] Measurement in high-impedance state.

## **Modulation**[1]

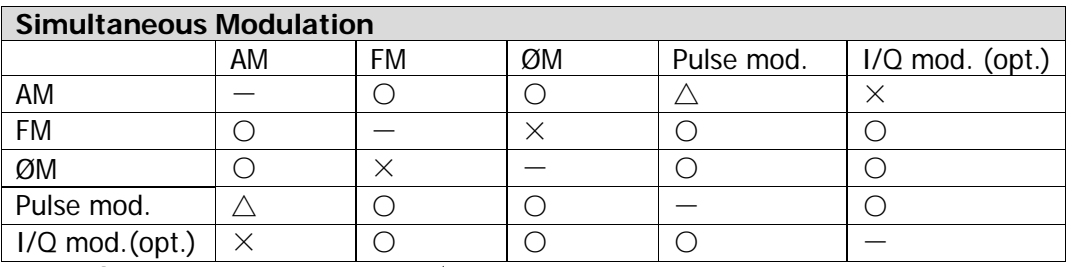

**NOTE:** ○:compatible; **×:** incompatible;△:compatible with AM Performance reduced

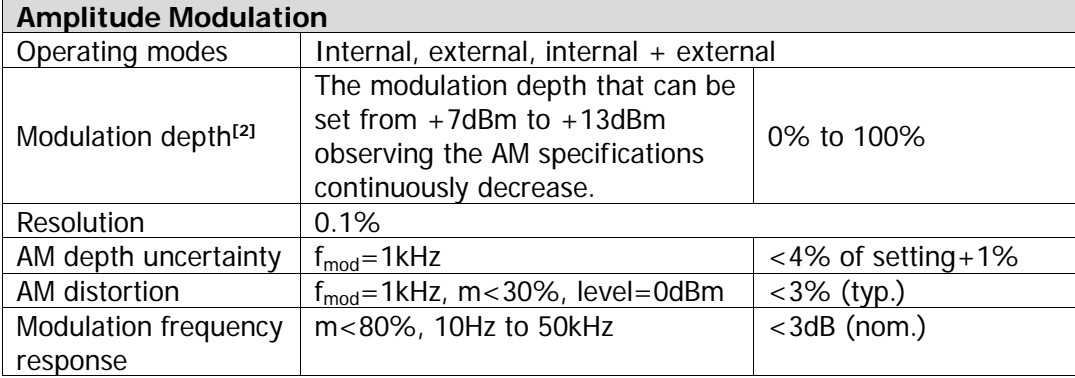

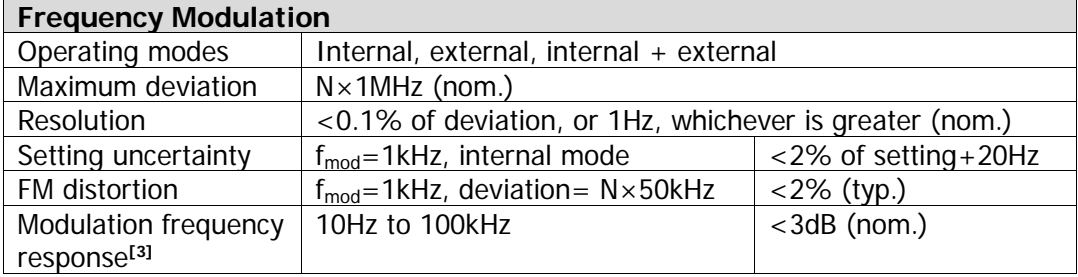

**NOTE:** [1] The modulation source is sine waveform unless otherwise noted.

- [2] Peak power of the envelope is no more than the maximum value of the specification output range.
- [3] External operating mode, measured at 100 kHz deviation.

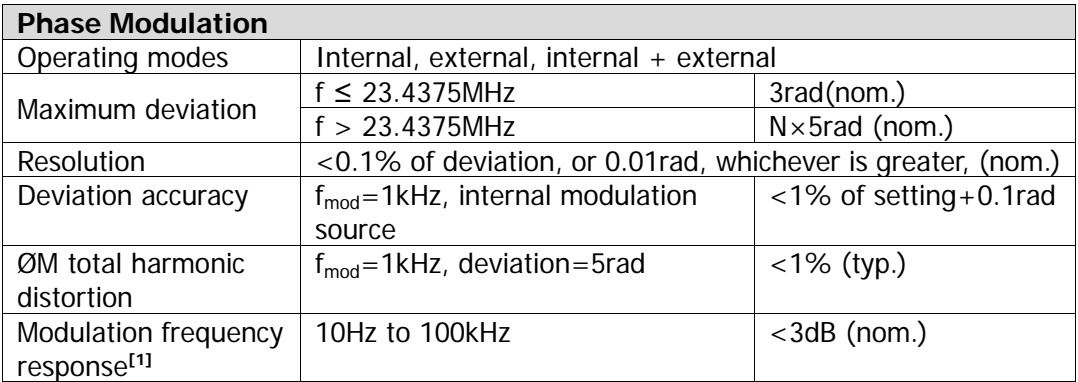

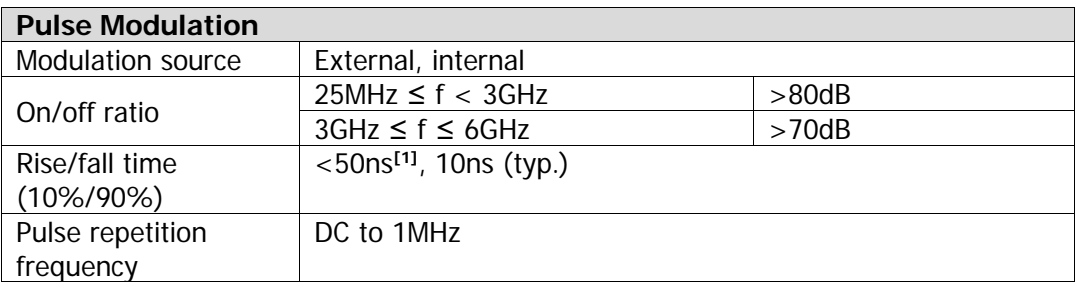

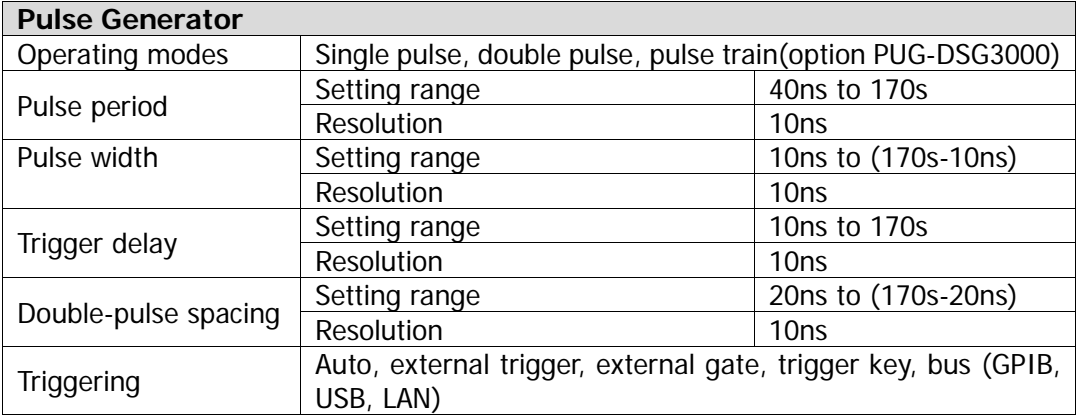

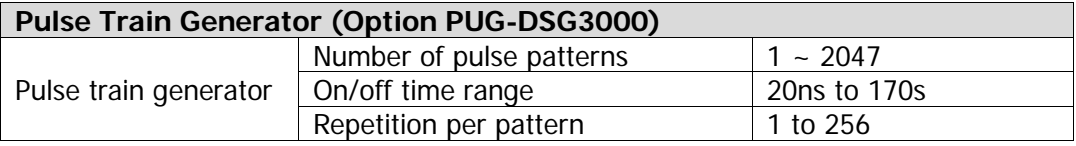

**NOTE:** [1] External operating mode, measured at 5rad deviation. [2]The state of ALC is off.

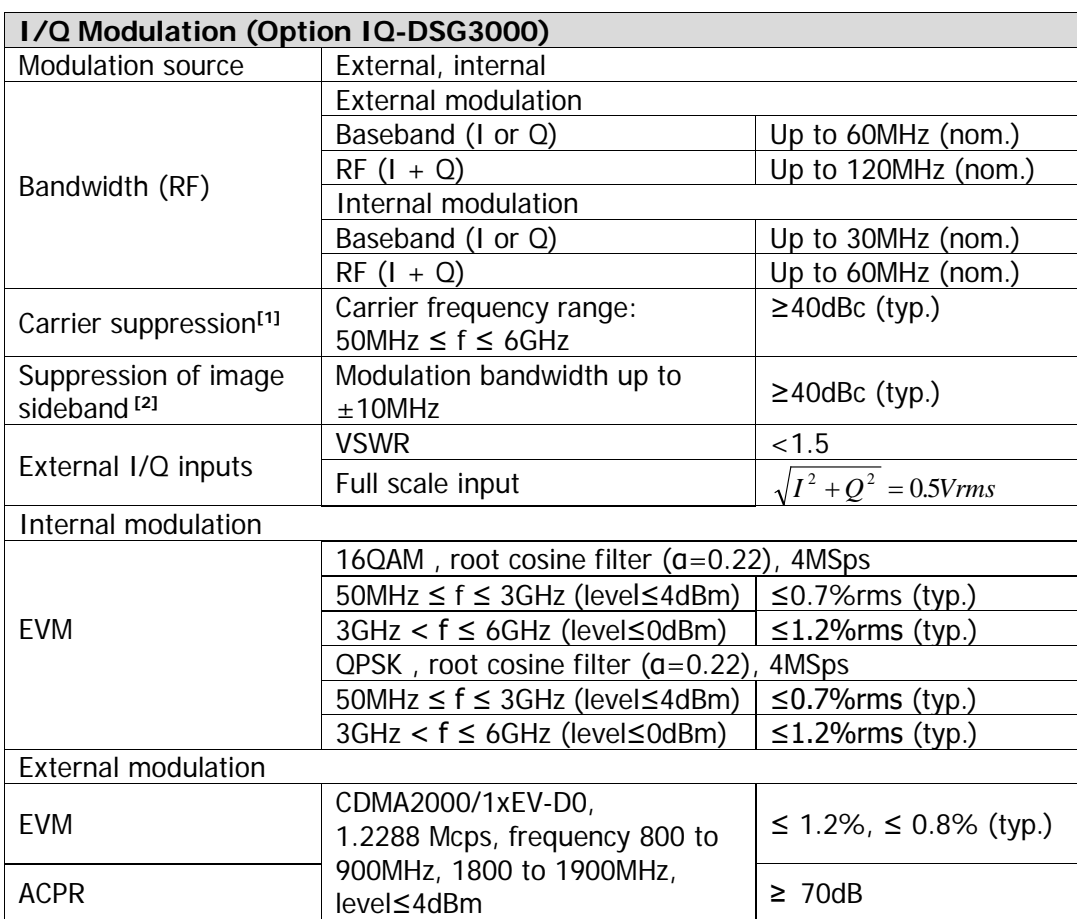

**NOTE:** [1] [2]The parameter is measured at room temperature. When the temperature is difference from room temperature, the specification will deteriorate.

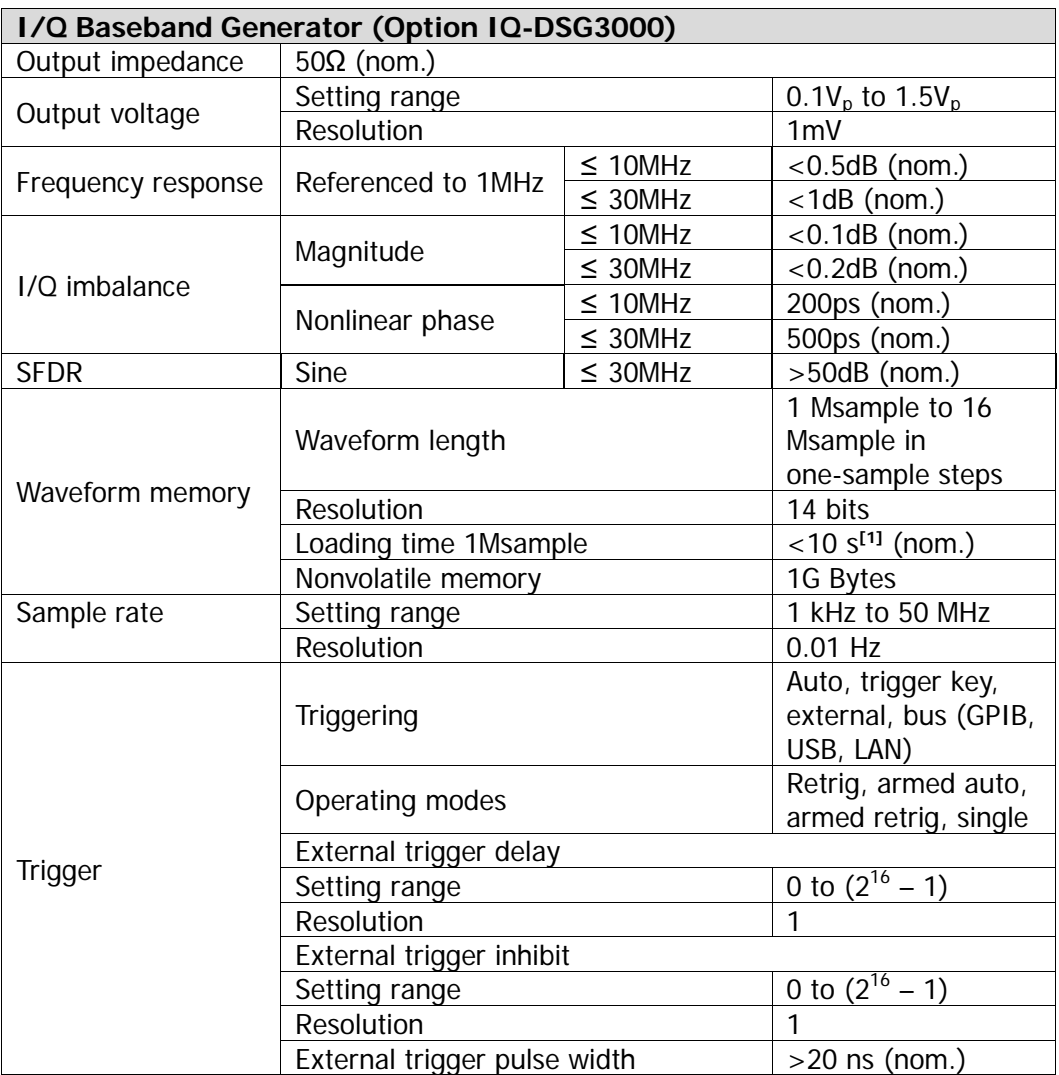

**NOTE:** [1] Load from flash internal non-volatile memory.

## **Inputs and Outputs**

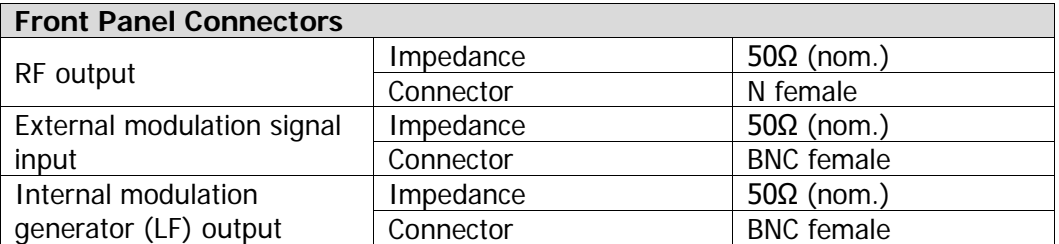

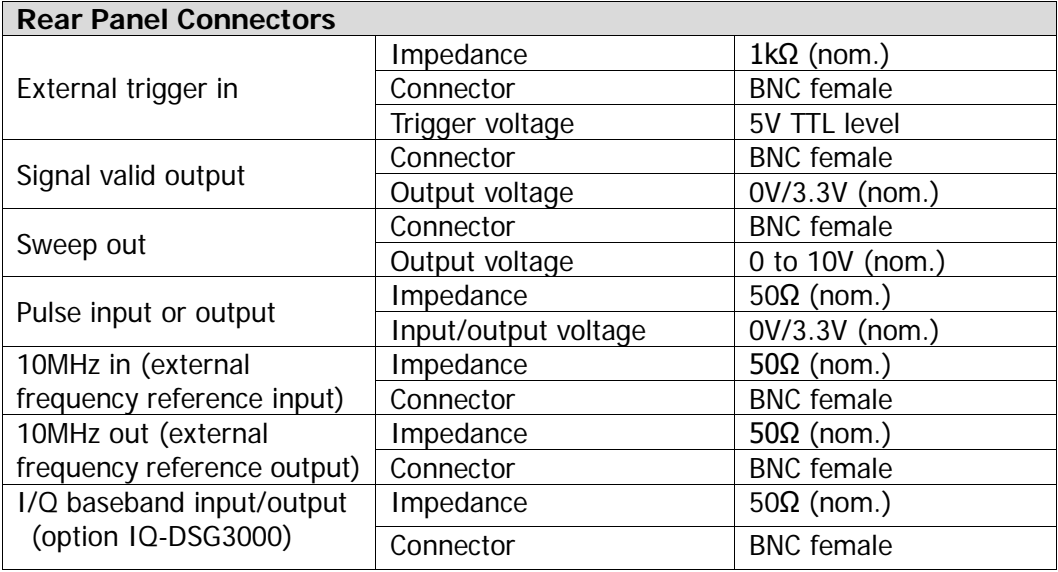

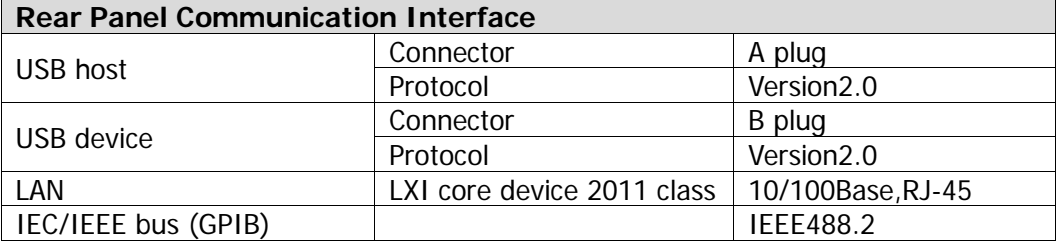

# **General Specifications**

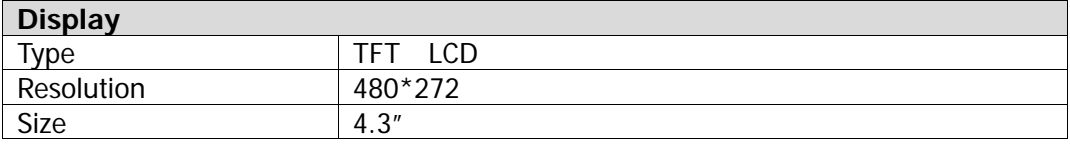

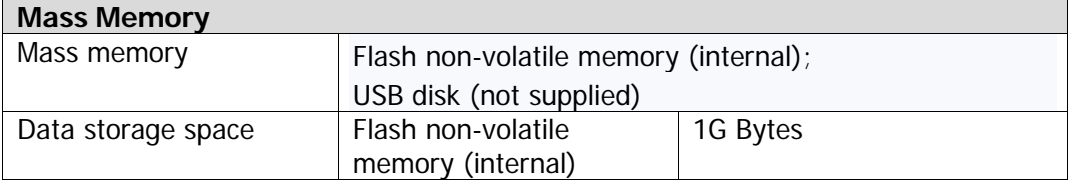

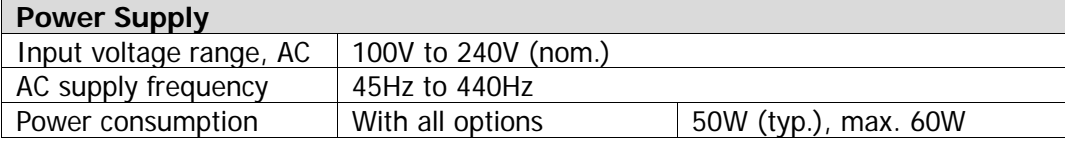

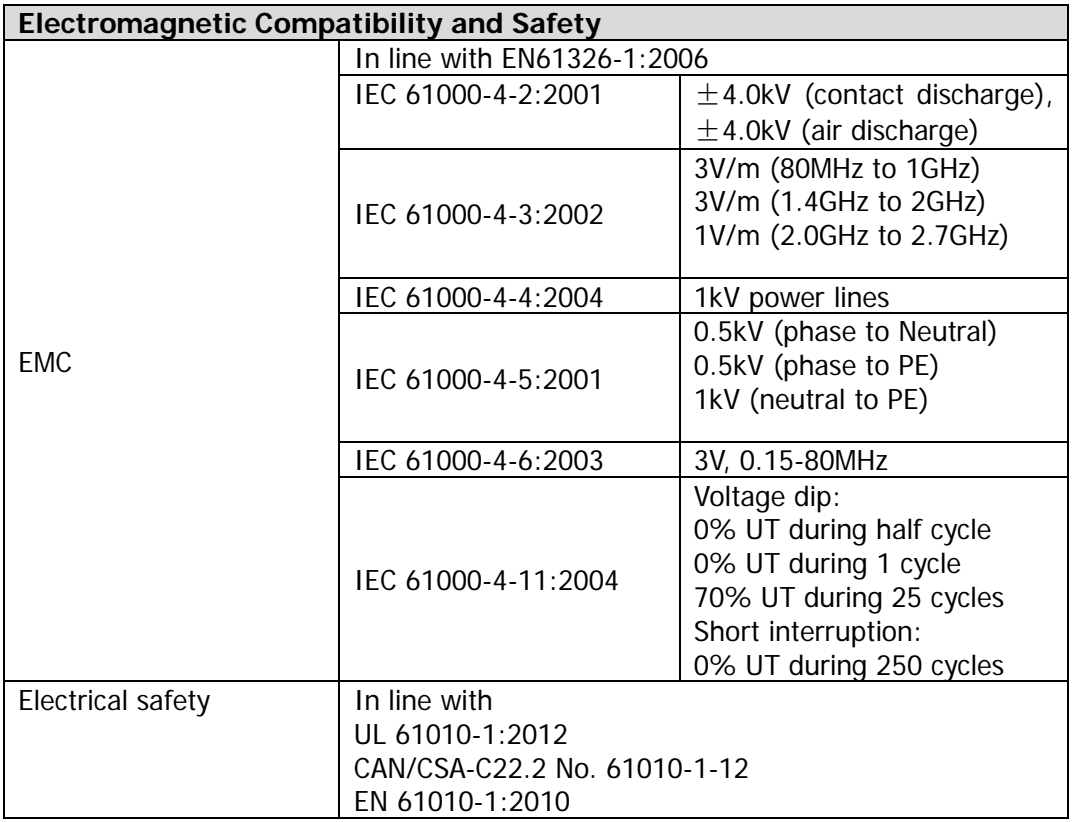

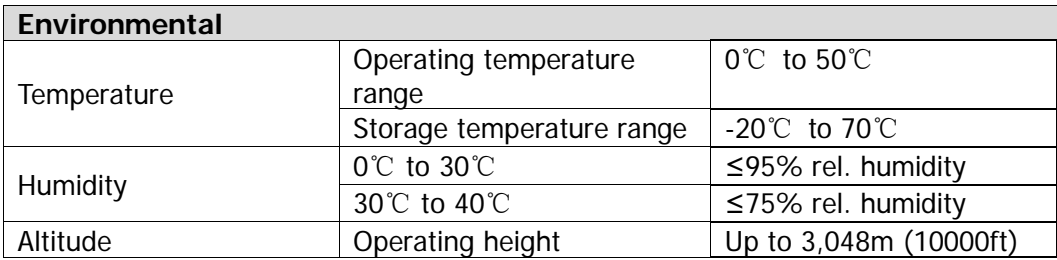

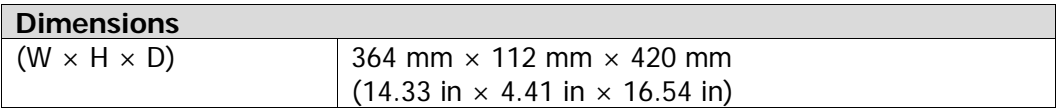

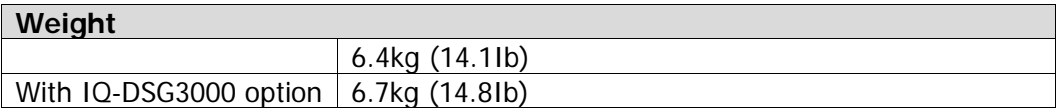

# **Chapter 7 Appendix**

## **Appendix A: DSG3000 Accessories and options**

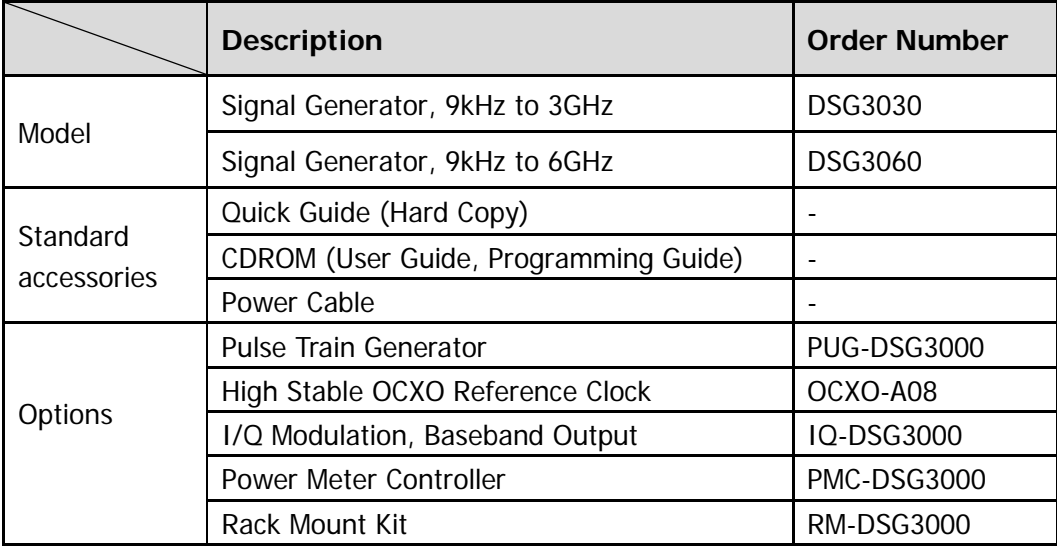

**NOTE: All instruments, accessories and options can be ordered from your local RIGOL distributors.**

## **Appendix B: Warranty**

**RIGOL** warrants that its products mainframe and accessories will be free from defects in materials and workmanship within the warranty period.

If a product is proven to be defective within the respective period, **RIGOL** guarantees the free replacement or repair of products which are approved defective. To get repair service, please contact with your nearest **RIGOL** sales and service office.

**RIGOL** does not provide any other warranty items except the one being provided by this summary and the warranty statement. The warranty items include but not being subjected to the hint guarantee items related to tradable characteristic and any particular purpose. **RIGOL** will not take any responsibility in cases regarding to indirect, particular and ensuing damage.

# **Index**

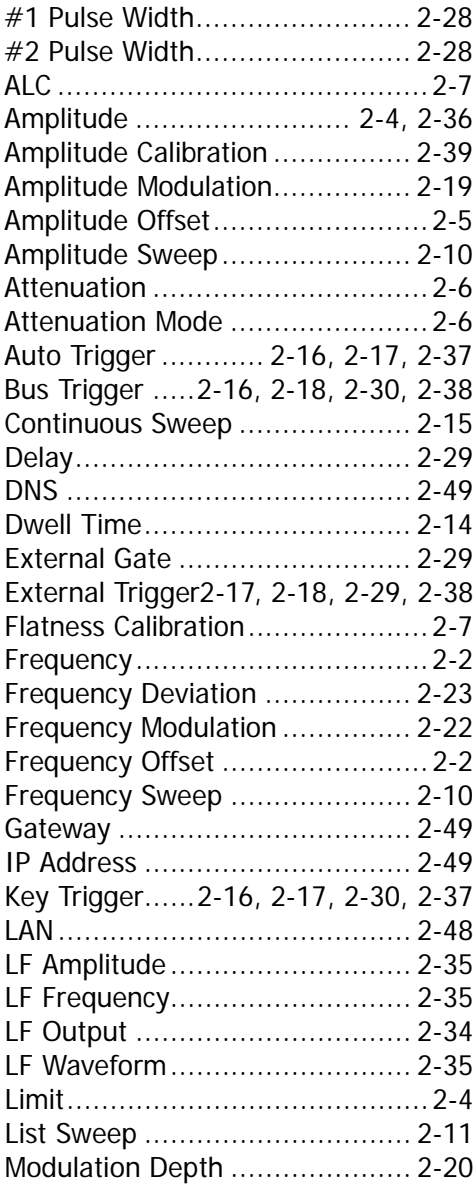

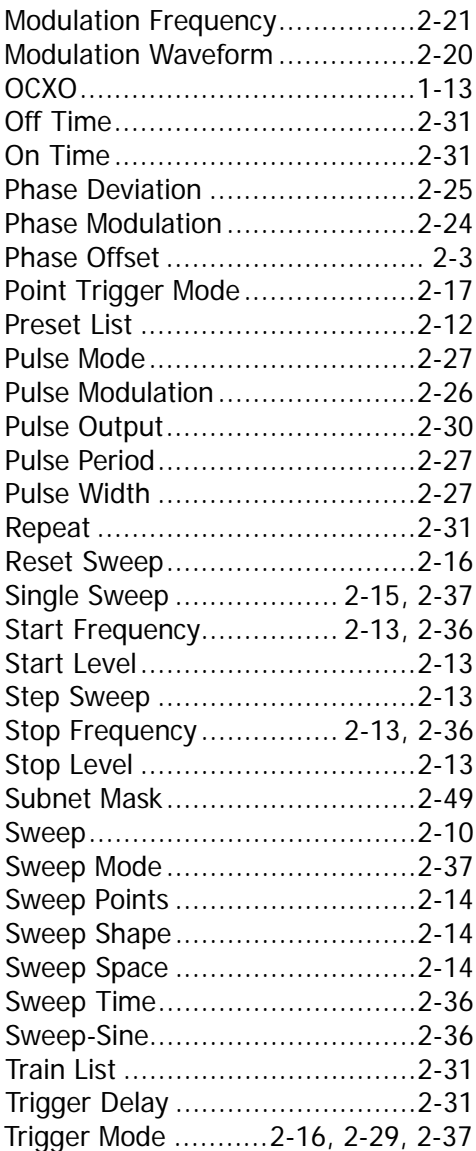